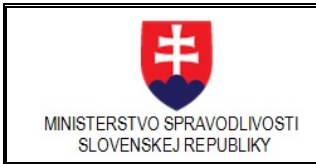

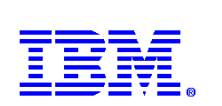

# **Používateľská príručka oblasti eŽaloby**

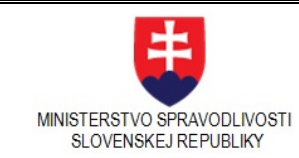

Rozvoj elektronických služieb súdnictva - Informačný<br>systém elektronických služieb súdnictva

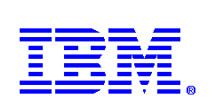

# Obsah

<span id="page-1-0"></span>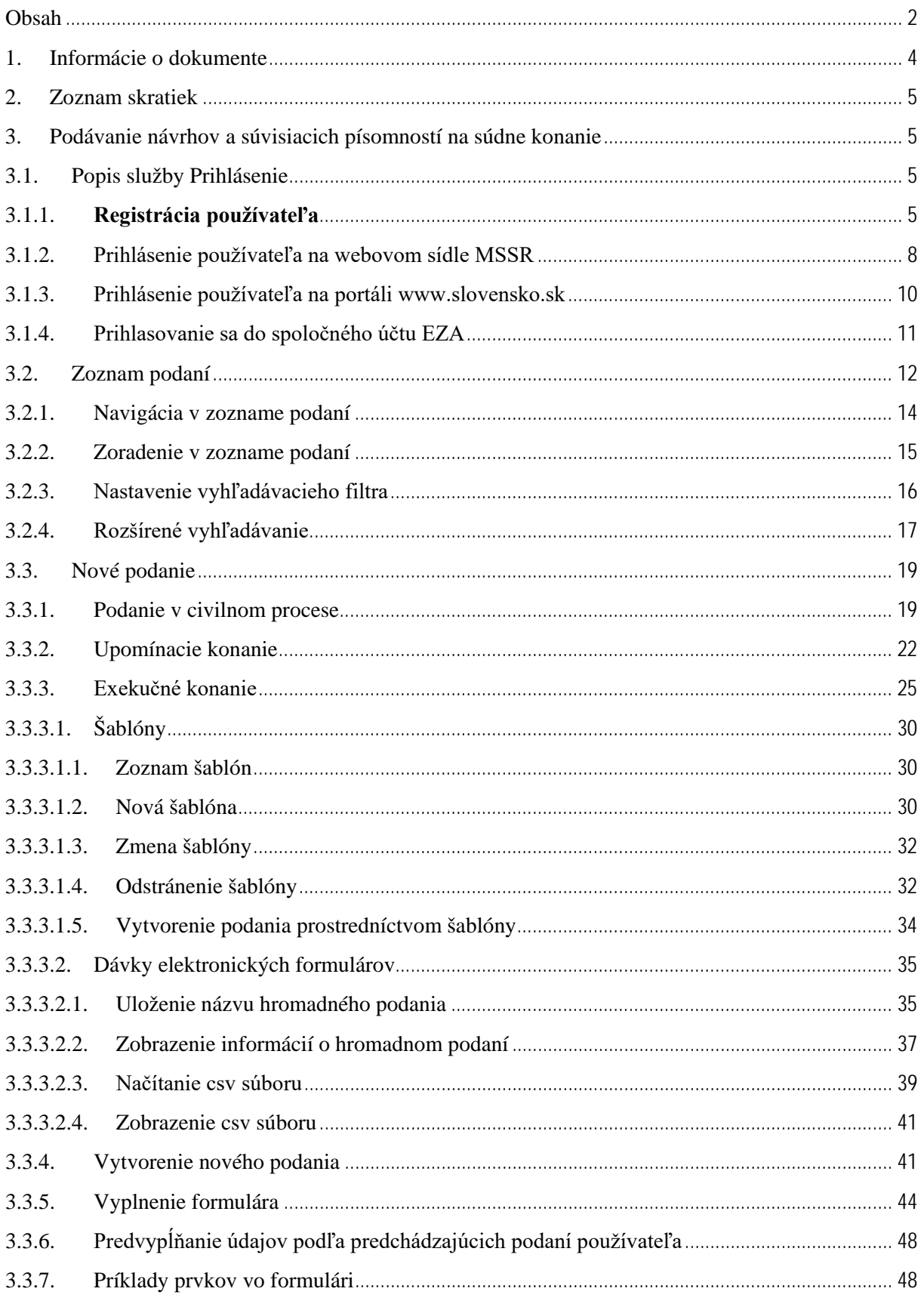

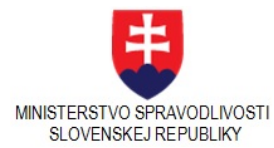

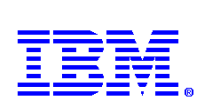

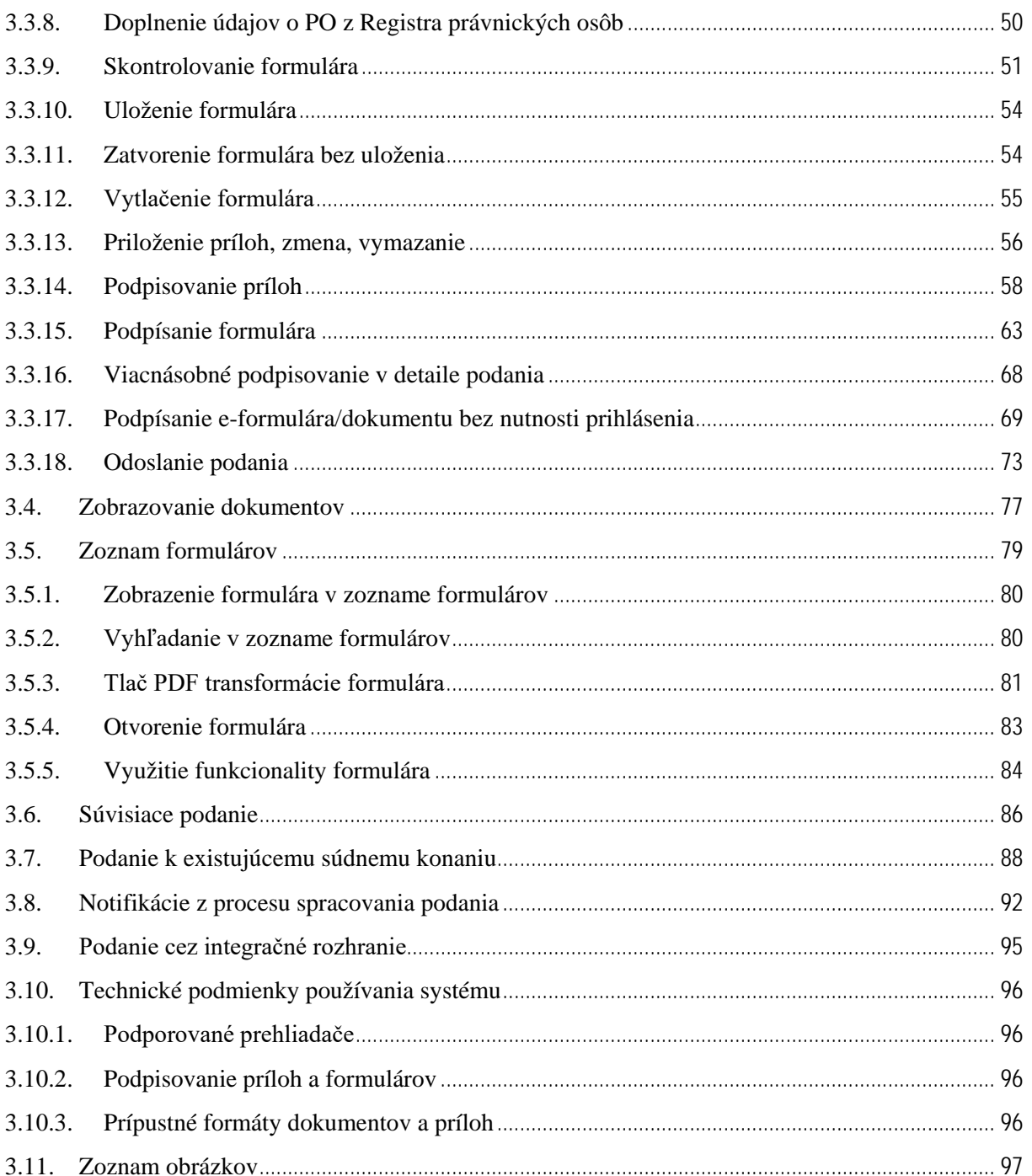

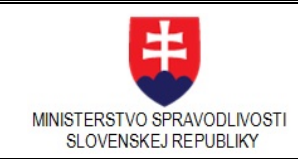

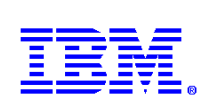

#### <span id="page-3-0"></span>1. Informácie o dokumente

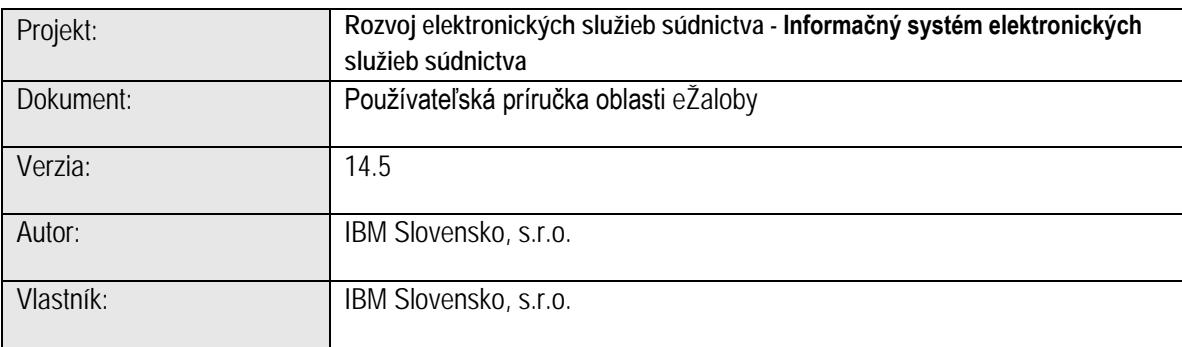

#### **História dokumentu**

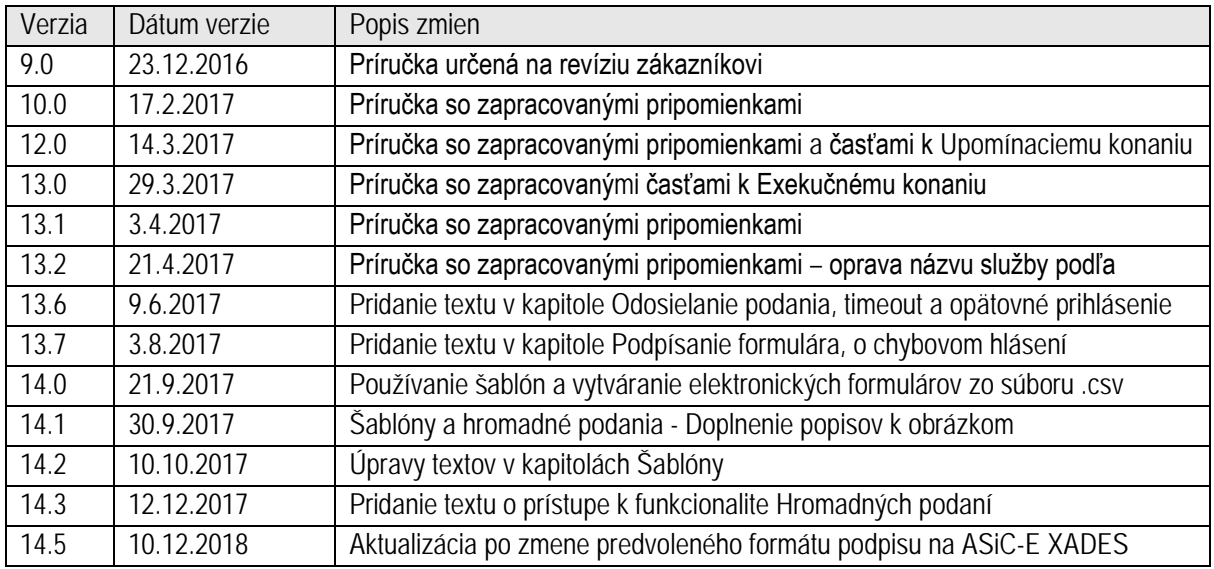

#### **Schválenia**

Tento dokument vyžaduje schválenie od:

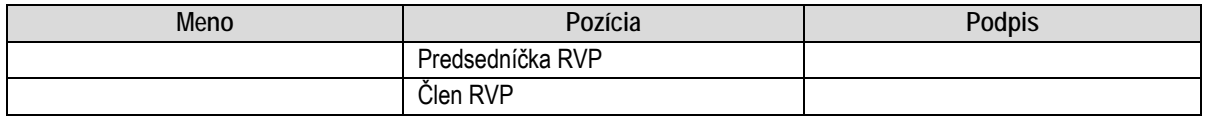

#### **Distribúcia**

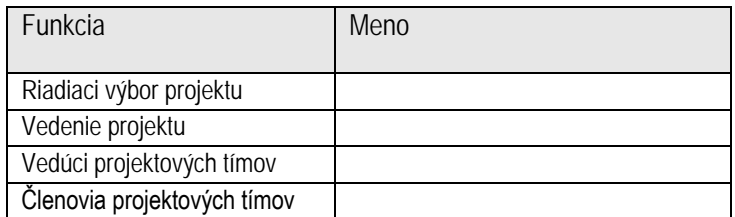

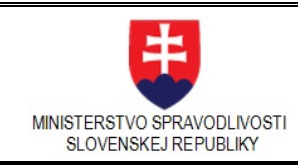

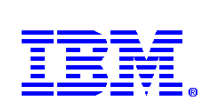

### <span id="page-4-0"></span>2. Zoznam skratiek

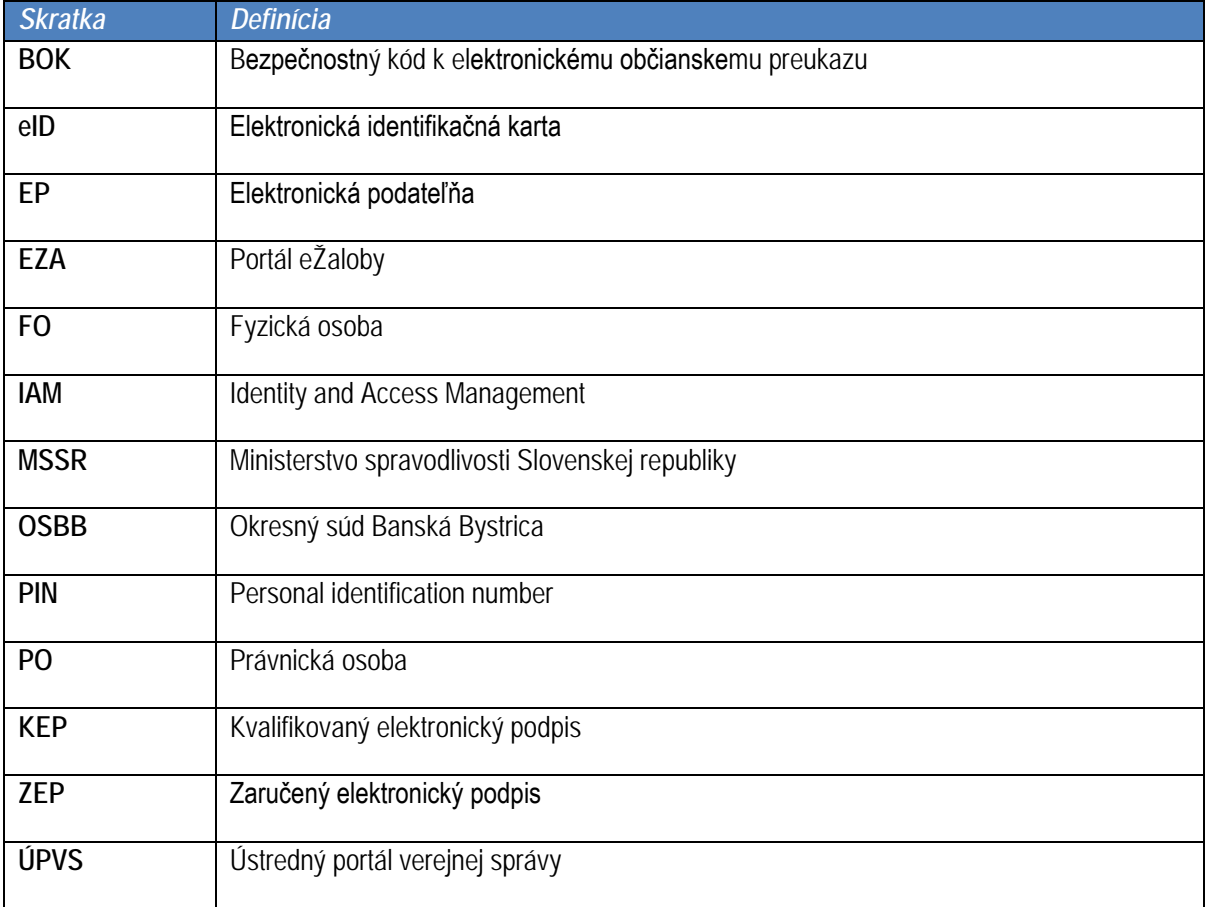

### <span id="page-4-2"></span><span id="page-4-1"></span>3. Podávanie návrhov a súvisiacich písomností na súdne konanie

#### 3.1.Popis služby Prihlásenie

Za účelom využívania služieb eŽaloby používateľ musí byť prihlásený. Prvému prihláseniu do webových služieb MSSR predchádza registrácia používateľa do rezortného IAM.

Používateľ môže pristupovať k službám eŽaloby buď z prostredia webového sídla MSSR <https://obcan.justice.sk/ezaloby> alebo z portál[u www.slovensko.sk.](http://www.slovensko.sk/)

### 3.1.1. **Registrácia používateľa**

<span id="page-4-3"></span>V prípade, že používateľ nie ja zaregistrovaný registruje sa z prostredia webového sídla MSSR. Zobrazí sa mu stránka Prihlásenie. V pravom hornom rohu je tlačidlo **Registrácia**.

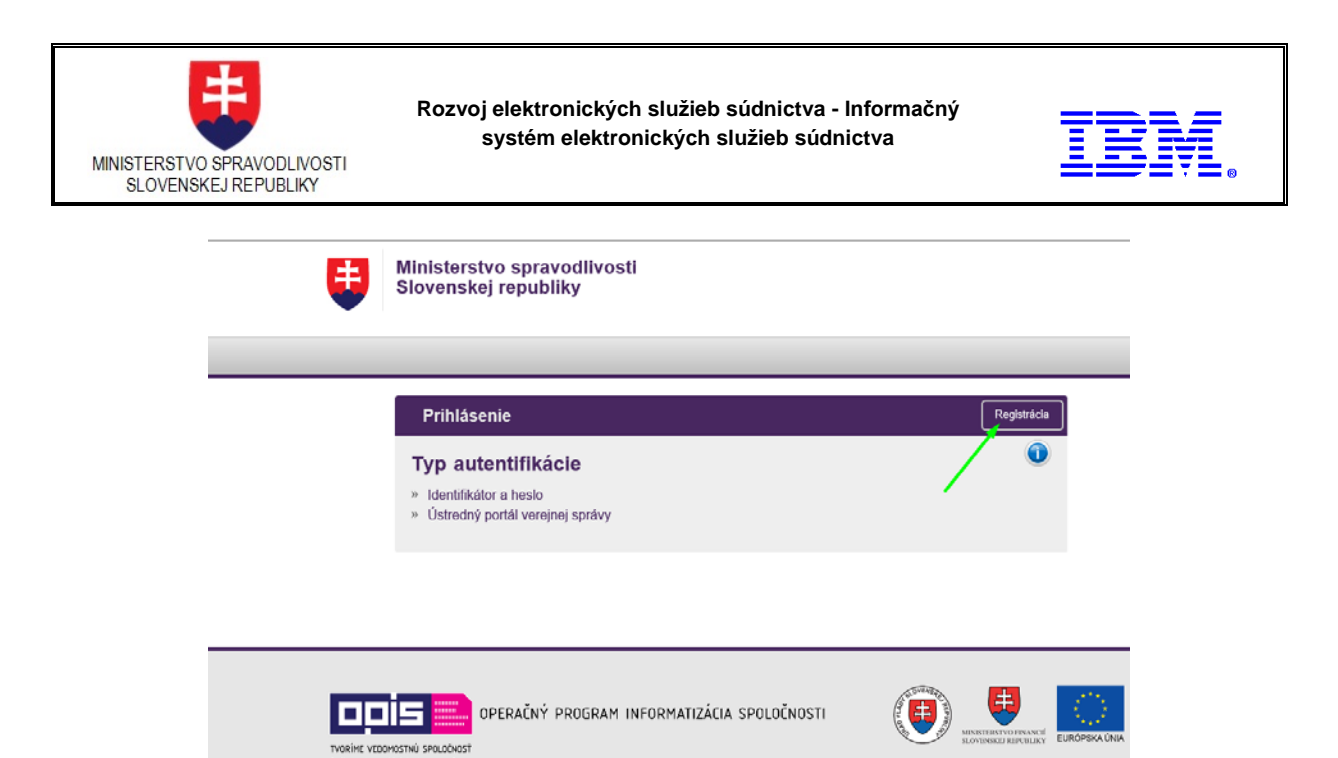

**Obrázok 1: Registrácia - Prihlásenie**

Po kliknutí na toto tlačidlo sa mu zobrazí výber spôsobu ako sa chce registrovať. Je možné tak urobiť:

- Menom a heslom,
- Cez Ústredný portál verejnej správy

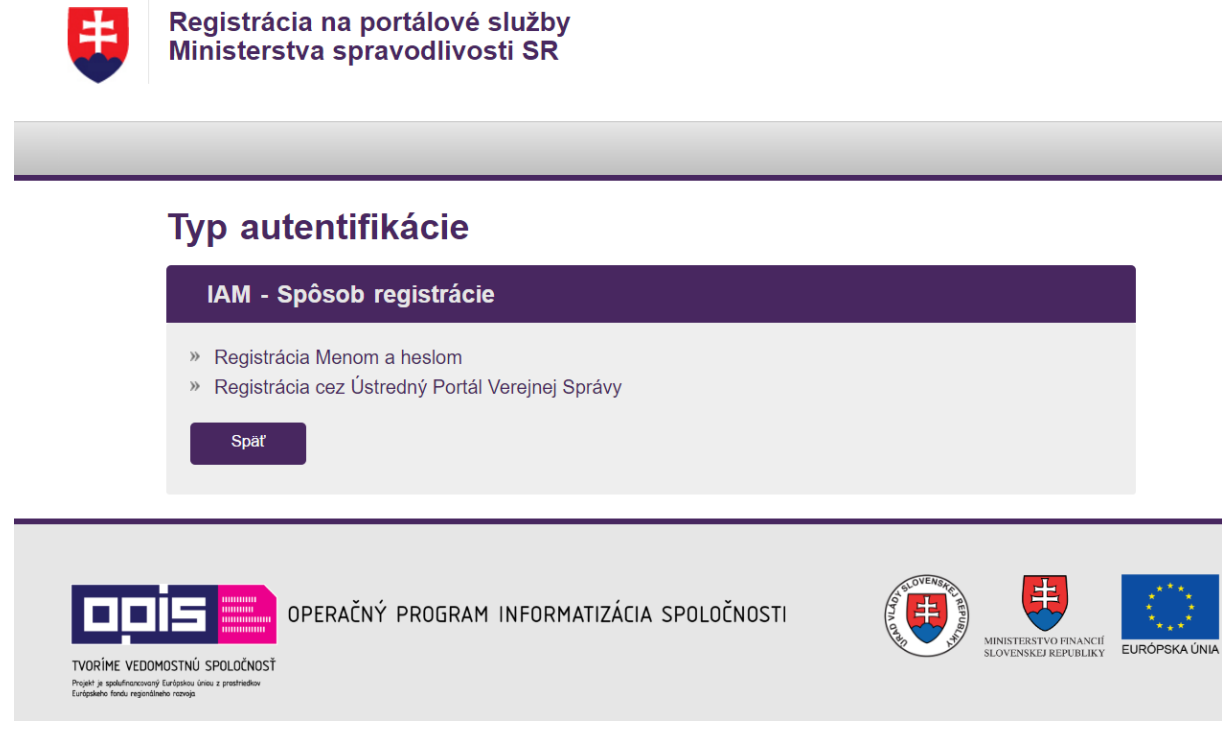

#### **Obrázok 2: Voľba spôsobu registrácie**

Po vykonaní príslušných úkonov, podľa výberu spôsobu registrácie sa zobrazí registračný formulár. Ten používateľ vyplní a zaregistruje sa.

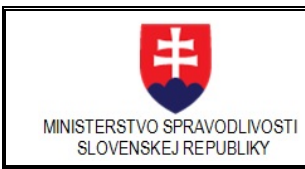

# **Rozvoj elektronických služieb súdnictva - Informačný**

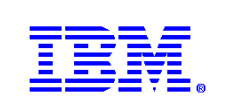

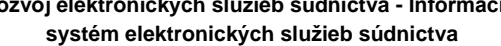

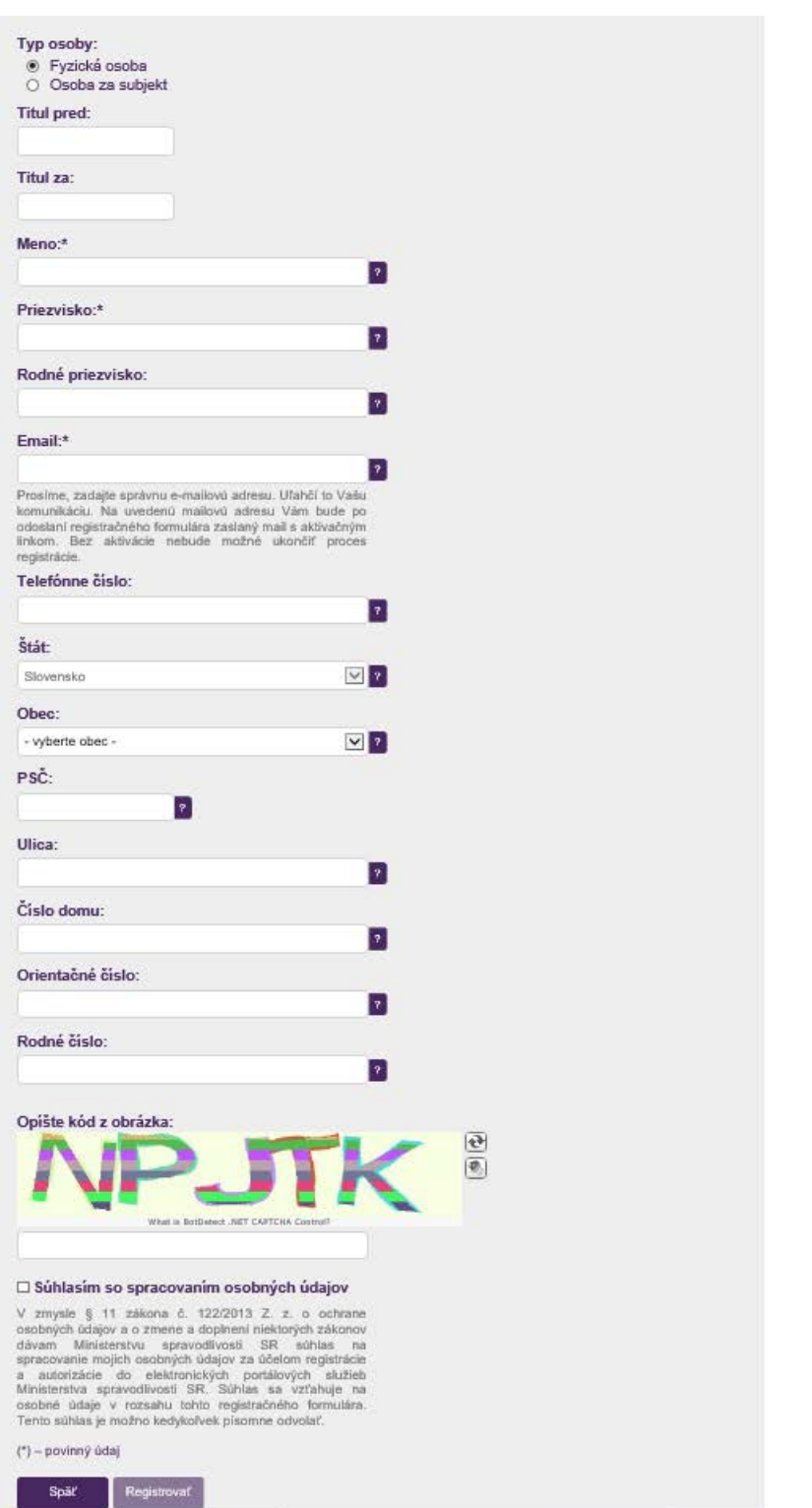

**Obrázok 3: Registračný formulár**

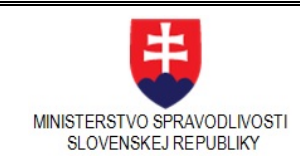

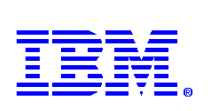

# 3.1.2. Prihlásenie používateľa na webovom sídle MSSR

<span id="page-7-0"></span>Prihlásenie používateľa na portál eŽaloby <https://obcan.justice.sk/ezaloby> bude realizované po výbere požadovanej funkcionality: nové podanie, podanie k existujúcemu konaniu a zoznam podaní.

Pre neprihláseného používateľa je k dispozícii stránka "Úvodné informácie", ako aj stránky s názvami "Podpisovanie dokumentov" a "Zobrazenie dokumentov", "Zoznam formulárov", "Časté otázky" a "Kontakt". Pre využívanie služieb a realizovanie podaní systém vyzve používateľa na prihlásenie.

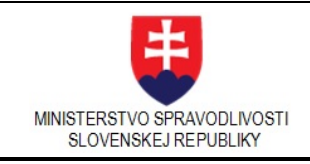

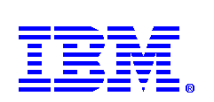

#### **m**<br>EŽALOBY

ÍVODNÉ INFORMÁCIE

**VYTVORENIE PODANIA** 

ZOZNAM PODANÍ

PODPISOVANJE DOKUMENTOV

ZOBRAZOVANIE DOKUMENTOV

ZOZNAM FORMULÁROV

ČASTÉ OTÁZKY

KONTAKT

#### eŽaloby → Úvodné informácie

#### Vitajte na portáli eŽaloby

Portál eŽaloby je určený na podávanie návrhov na začatie konania (žalôb) na okresné a krajské súdy v civilnom<br>procese (občianskoprávne, pracovné, rodinné a obchodné veci, okrem obchodného registra) a v správnom súdnom<br>proc

Služba umožňuje elektronickými prostriedkami v súdnom konaní po prihlásení sa do verejných elektronických služieb súdnictva poda

- 1. nový návrh na začatie konania (žalobu), t. j. podanie, ktorým sa začína konanie pred súdom,
- 2. podanie k existujúcemu konaniu, napr. podanie, ktorým sa odstraňujú vady a iné zrejmé nesprávnosti návrhu na začatie konanie, späťvzatie návrhu na začatie konania, opravný prostriedok.

Podania sú realizované prostredníctvom elektronických formulárov pre:

· Podania v civilnom procese a v správnom súdnom procese

Podania v civilnom procese a v správnom súdnom procese adresované súdu prostredníctvom portálu eŽaloby môžu. ale nemusia byť autorizované podľa osobitného predpisu, teda podpísané kvalifikovaným elektronickým podpisom<br>alebo kvalifikovanou elektronickou pečaťou.

Ak elektronické podanie obsahuje návrh vo vecí samej (t. j. návrh na začatie konania - žalobu, späťvzatie návrhu, čiastočné späťvzatie návrhu, zmenu návrhu, odvolanie a pod.) alebo návrh na nariadenie neodkladného opatrenia<br>alebo zabezpečovacieho opatrenia a nie je autorizované podľa osobitného predpisu, je potrebné ho dodatočne doruč v listinnej podobe alebo v elektronickej podobe autorizované podľa osobitného predpisu. Ak sa podanie dodatočne nedoruči súdu do desiatich dní, na podanie sa neprihliada. Súd na dodatočné doručenie podania nevyzýva.

.<br>Ak je elektronické podanie obsahujúce návrh vo veci samej alebo návrh na nariadenie neodkladného opatrenia a<br>zabezpečovacieho opatrenia autorizované podľa osobitného predpisu, jeho dodatočné doručenie v listinnej podk nie je potrebné.

Ak má byť prílohou elektronického podania originál dokumentu, možno ho nahradiť zaručenou koriverziou listinnej<br>podoby tohto dokumentu do elektronickej podoby. Osobou oprávnenou vykonávať zaručenú konverziu je orgán<br>verejn

Elektronické podania, ktoré neobsahujú návrh vo veci samej, nie je potrebné autorizovať podľa osobitného predpisu a nie je ich ani potrebné dodatočne doručiť v listinnej podobe alebo autorizované v elektronickej podobe

Prostredníctvom formulárov pre civilné podanie možno podať tiež podnet na začatie konania, ktoré možno začať aj bez návrhu (z úradnej moci)

#### · Podania v upominacom konani

V upomínacom konaní sa rozhodujú spory o zaplatenie určitej peňažnej sumy v eurách. Konanie sa uskutočňuje na Okresnom súde Banská Bystrica.

Návrh na vydanie platobného rozkazu v upomínacom konaní, možno podľa zákona č. 307/2016 Z. z. o upomín rwavni na vydanie piatoinemo rozkazu v upomimacom konami mozino podra zakona o: .or//2016 z. z. o upomimacom<br>konani a o doplnení niektorých zákonov podať výlučne elektronickými prostriedkami do elektronickej schránky súdu,

Ten, kto nesúhlasí s povinnosťou na zaplatenie peňažnej sumy uloženej mu v platobnom rozkaze, môže podať pr<br>platobnému rozkazu odpor. Odpor možno podať najmä elektronickými prostriedkami prostredníctvom na to určene<br>elektr Ten, kto nesúhlasí s povinnosťou na zaplatenie peňažnej sumy uloženej mu v platobnom rozkaze, môže podať proti

.<br>Žalovaný, ktorý je fyzickou osobou, môže v lehote na podanie odporu proti platobnému rozkazu podať žiadosť<br>o povolenie plnenia príznaného platobným rozkazom v splátkach. Takáto žiadosť je však prípustná iba za splnenia týchto podmienok:

- · žalovaný voči nároku žalobcu uvedenému v platobnom rozkaze nenamieta a nepodal proti nemu odpor · priznaný nárok vrátane náhrady trov konania presahuje sumu minimálnej mzdy a nepresahuje sumu 2 000 eur.
- · žalovaný vyhlási, že priznaný nárok bude zaplatený najviac v desiatich mesačných splátkach.
- · žalovaný doloží výpisom z účtu v banke alebo v pobočke zahraničnej banky alebo písomným potvrdením žalobcu, že prvú splátku najmenej vo výške 50 eur žalobcoví po doručení platobného rozkazu zaplatil a vyhlási, že ďalšie splátky bude plníť mesačne, a to vždy ku dňu kalendárneho mesiaca, ktorý sa číselne zhoduje s dňom zaplatenia prvej splátky.

Žiadosť sa podáva na predpísanom ťačive alebo prostredníctvom na to určeného elektronického formulára, ktorý musí<br>byť autorizovaný podľa osobitného predpisu.

Všetky elektronické formuláre ja tlačivá pre podania v upomínacom konaní sú zverejnené na webovom sídle Miniet stva spravodlivosti Slovenskej republiky v sekcii eŽaloby.

#### Webové prehlladače a typy súborov

Súčasná verzia portálu eŽaloby podporuje elektronické podpisovanie elektronických formulárov a elektronických príloh ouuaana verzia portala eza<br>vo webových prehliadačoch

- · Internet Explorer od verzie 10 a
- · Mozilla Finalov od vezzie 47
- + Google Chrome od verzie 45
- Prílohy k elektronickému podaniu je možné prikladať vo formátoch
- · PDF Abdobe Portable Document formát
- · PNG Portable Network Graphics formát · TXT - ASCII textový dokument v UTF-8 kódovaní
- · XML Extensible Markup Language
- 
- · ZEP, XZEP Elektronicky podpísané elektronické dokumenty

**Obrázok 4: Úvodné informácie – portál eŽaloby**

Prihlásenie je možné pomocou občianskeho preukazu s čipom eID (Ústredný portál verejnej správy) alebo identifikátorom a heslom.

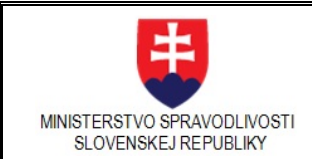

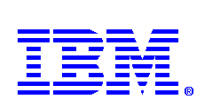

**Upozornenie:** *V prípade podania návrhu na vydanie platobného rozkazu pre upomínacieho konanie je potrebné byť prihlásený prostredníctvom občianskeho preukazu s čipom eID (Ústredný portál verejnej správy), inak je funkčnosť pre prihláseného používateľa prostredníctvom identifikátora a hesla neprístupná.*

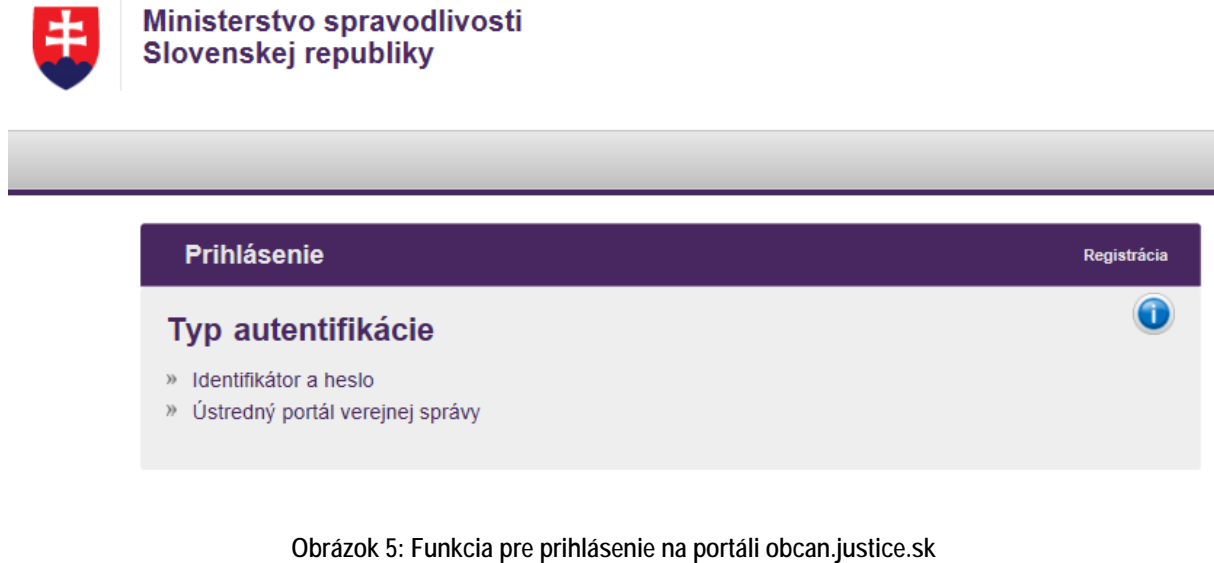

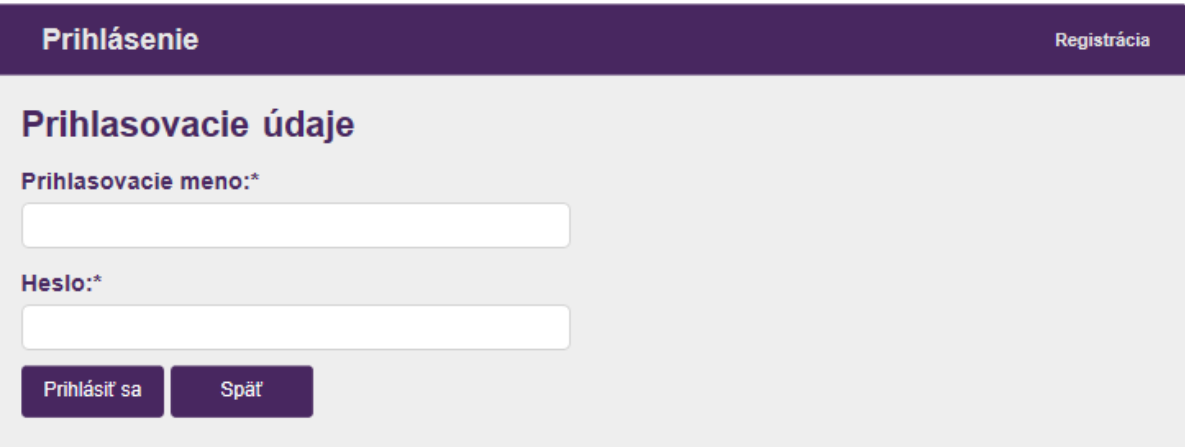

**Obrázok 6: Zadanie prihlasovacích údajov pri prihlásení sa identifikátorom a heslom**

#### 3.1.3. Prihlásenie používateľa na portáli [www.slovensko.sk](http://www.slovensko.sk/)

<span id="page-9-0"></span>Služby portálu eŽaloby je možné využívať aj prostredníctvom portálu www. slovensko.sk – autentifikáciou prostredníctvom eID karty.

Za účelom prihlásenia na portáli [www.slovensko.sk](http://www.slovensko.sk/) je používateľovi k dispozícii funkcia "Prihlásiť sa na portál" v pravom hornom rohu. Je potrebné riadiť sa inštrukciami tohto portálu.

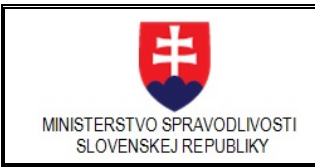

**Rozvoj elektronických služieb súdnictva - Informačný systém elektronických služieb súdnictva**

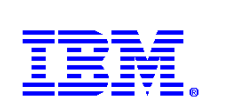

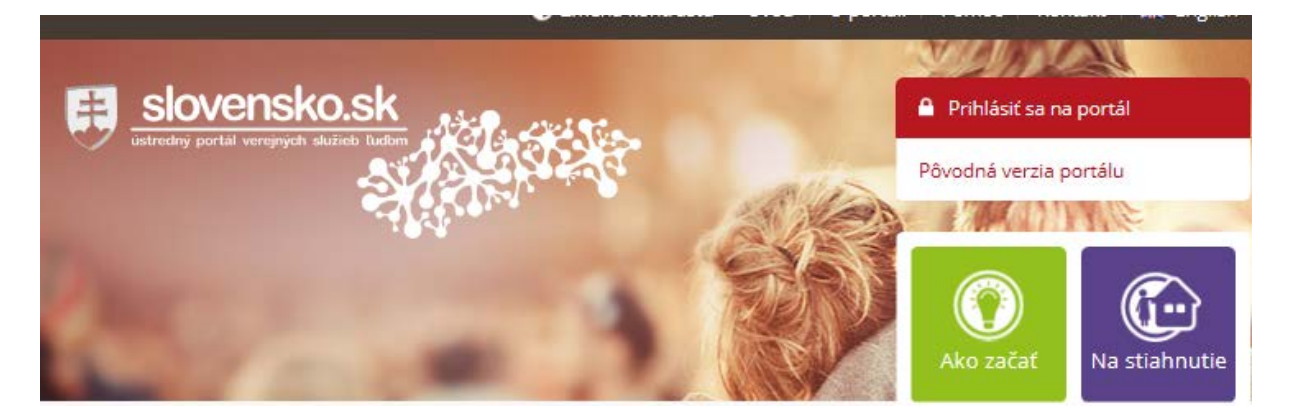

**Obrázok 7: Prihlásenie sa na portál slovensko.sk**

Po prihlásení je možné vyhľadať a využívať služby eŽaloby z prostredia portálu [www.slovensko.sk.](http://www.slovensko.sk/) V názve elektronickej služby je potrebné zadať "Podávanie návrhov a súvisiacich písomností na súdne konanie".

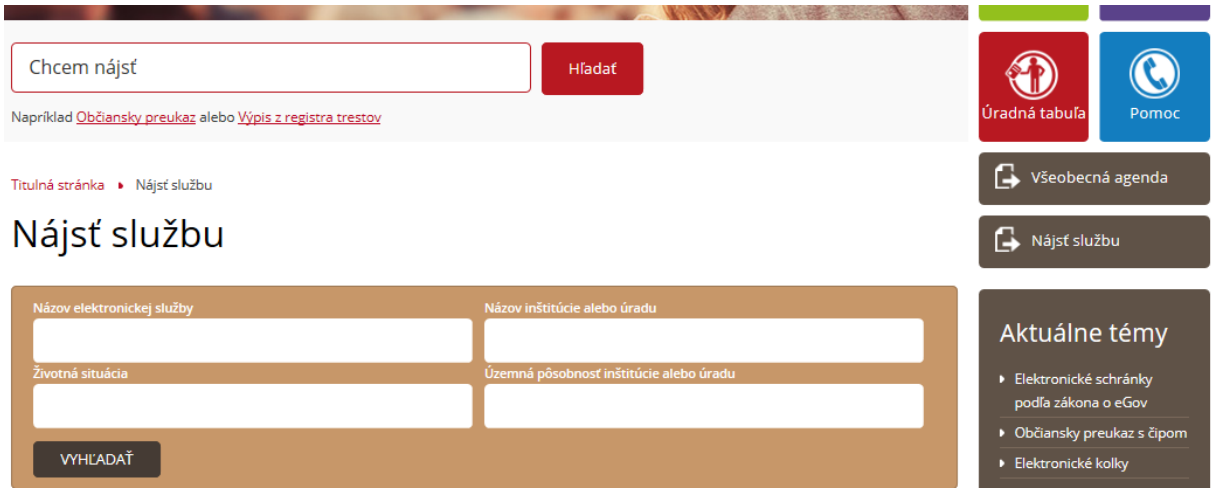

**Obrázok 8: Vyhľadávanie služby na slovensko.sk**

### 3.1.4. Prihlasovanie sa do spoločného účtu EZA

<span id="page-10-0"></span>V procese prihlásenia má používateľ možnosť prihlasovať sa nielen ako fyzická osoba, ale aj ako konateľ spoločnosti t. j. právnická osoba. To znamená, že k portálu EZA môžu mať zriadený prístup viacerí konatelia. V tomto prípade z roletovej ponuky vyberie spoločnosť, v mene ktorej koná.

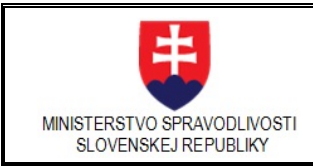

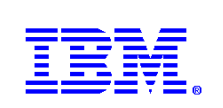

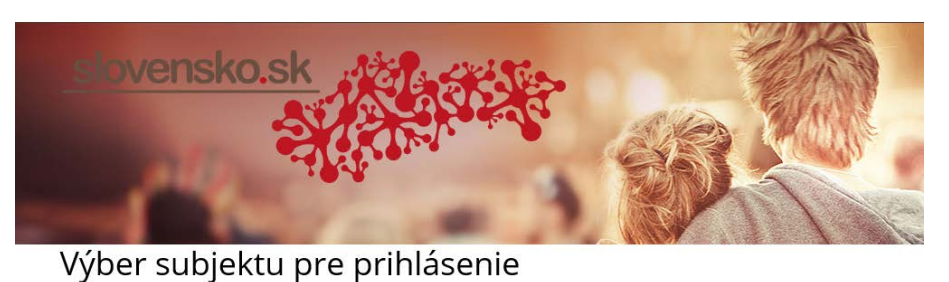

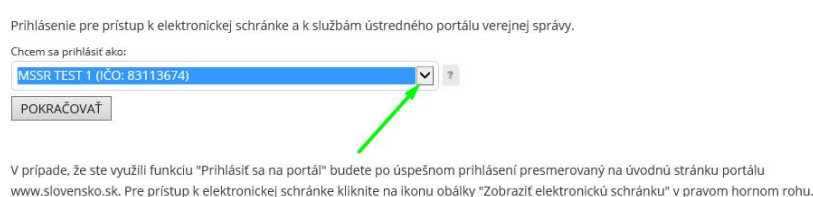

**Obrázok 9: Prihlásenie sa do spoločného účtu**

Po prihlásení sa na EZA portál má pri svojom mene v zátvorke uvedený aj názov spoločnosti. Takýto používateľ má plný prístup na podania, ktoré pod týmto účtom vytvorili aj iní konatelia tejto spoločnosti.

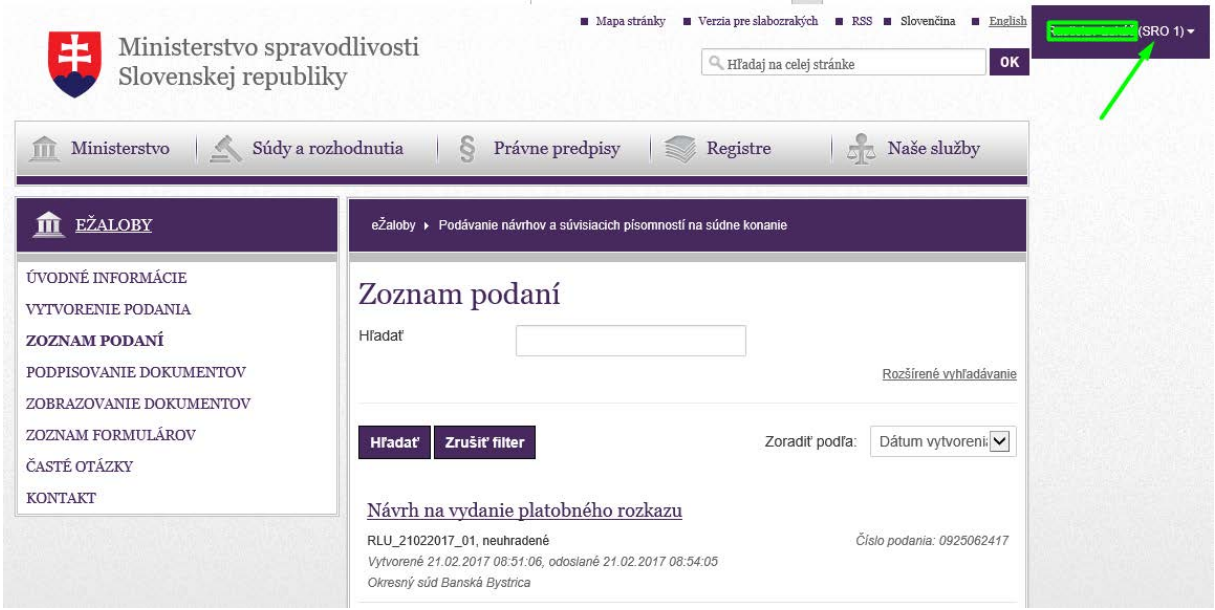

**Obrázok 10: Prihlásenie v spoločnom účte na portáli EZA**

#### <span id="page-11-0"></span>3.2.Zoznam podaní

Používateľ si zobrazí zoznam podaní po kliknutí v navigačnej ponuke na linku Zoznam podaní. V hlavnom paneli sa zobrazia všetky podania, ktoré realizoval pri prihlásení pod daným účtom.

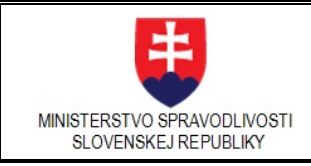

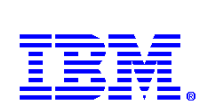

TT EŽALOBY eŽaloby ▶ Podávanie návrhov a súvisiacich písomností na súdne konanie ÚVODNÉ INFORMÁCIE Zoznam podaní VYTVORENIE PODANIA **ZOZNAM PODANÍ** Podanie bolo vymazané. PODPISOVANIE DOKUMENTOV Hľadať ZOBRAZOVANIE DOKUMENTOV Rozšírené vyhľadávanie ZOZNAM FORMULÁROV ČASTÉ OTÁZKY KONTAKT **H**ľadať Zrušiť filter Zoradiť podľa: Dátum vytvoreni: V Návrh na začatie konania rozpracované  $\overline{\mathbf{x}}$ Vytvorené 17.02.2017 10:41:52 Návrh na vydanie platobného rozkazu TEST\_UPOK\_LHR\_13022017\_2, rozpracované  $\overline{\textbf{x}}$ Vytvorené 13.02.2017 09:52:31 Okresný súd Banská Bystrica Žiadosť o povolenie plnenia v splátkach TEST\_UPOK\_LHR\_08022017\_5, rozpracované  $\overline{\textbf{x}}$ Vytvorené 08.02.2017 08:46:30 Spisová značka: 15D/15/2017 Okresný súd Banská Bystrica Odpor proti platobnému rozkazu TEST\_UPOK\_LHR\_08022017\_4, rozpracované × Vytvorené 08.02.2017 08:42:38 Spisová značka: 14C/14/2017 Okresný súd Banská Bystrica <u>Podanie k spisovej značke</u> TEST\_UPOK\_LHR\_08022017\_3, rozpracované  $\mathbf{x}$ Vytvorené 08.02.2017 08:29:53 Spisová značka: 13B/13/2017 Okresný súd Banská Bystrica Počet záznamov: 69 Strana  $1 \nightharpoonup z$  14. Záznamov na stránku 5  $\leftarrow$ Prvá Predchádzajúca Nasledujúca  $Posledná \rightarrow$ 

**Obrázok 11: Zoznam podaní**

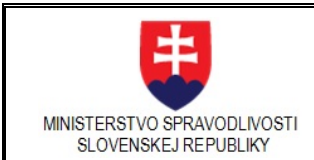

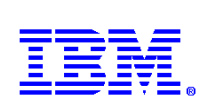

Kliknutím na vybraté podanie si zobrazí jeho detail:

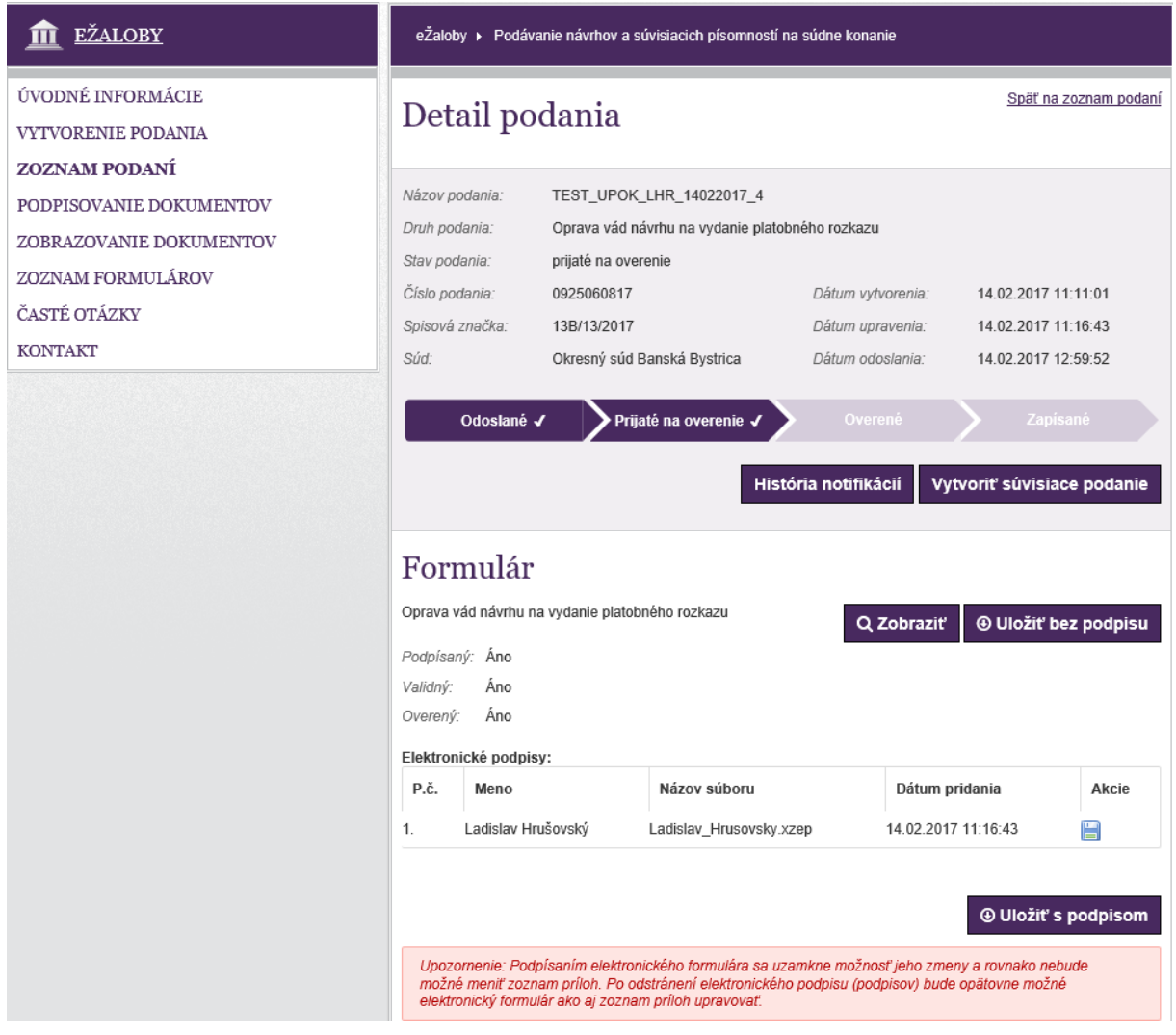

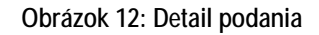

### 3.2.1. Navigácia v zozname podaní

<span id="page-13-0"></span>Používateľ môže prezerať veľké množstvo rôznych podaní. Navigačné prvky mu umožňujú efektívny pohyb po stránkach a záznamoch pri vyhľadávaní požadovaného podania.

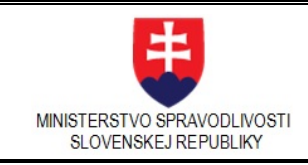

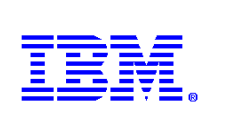

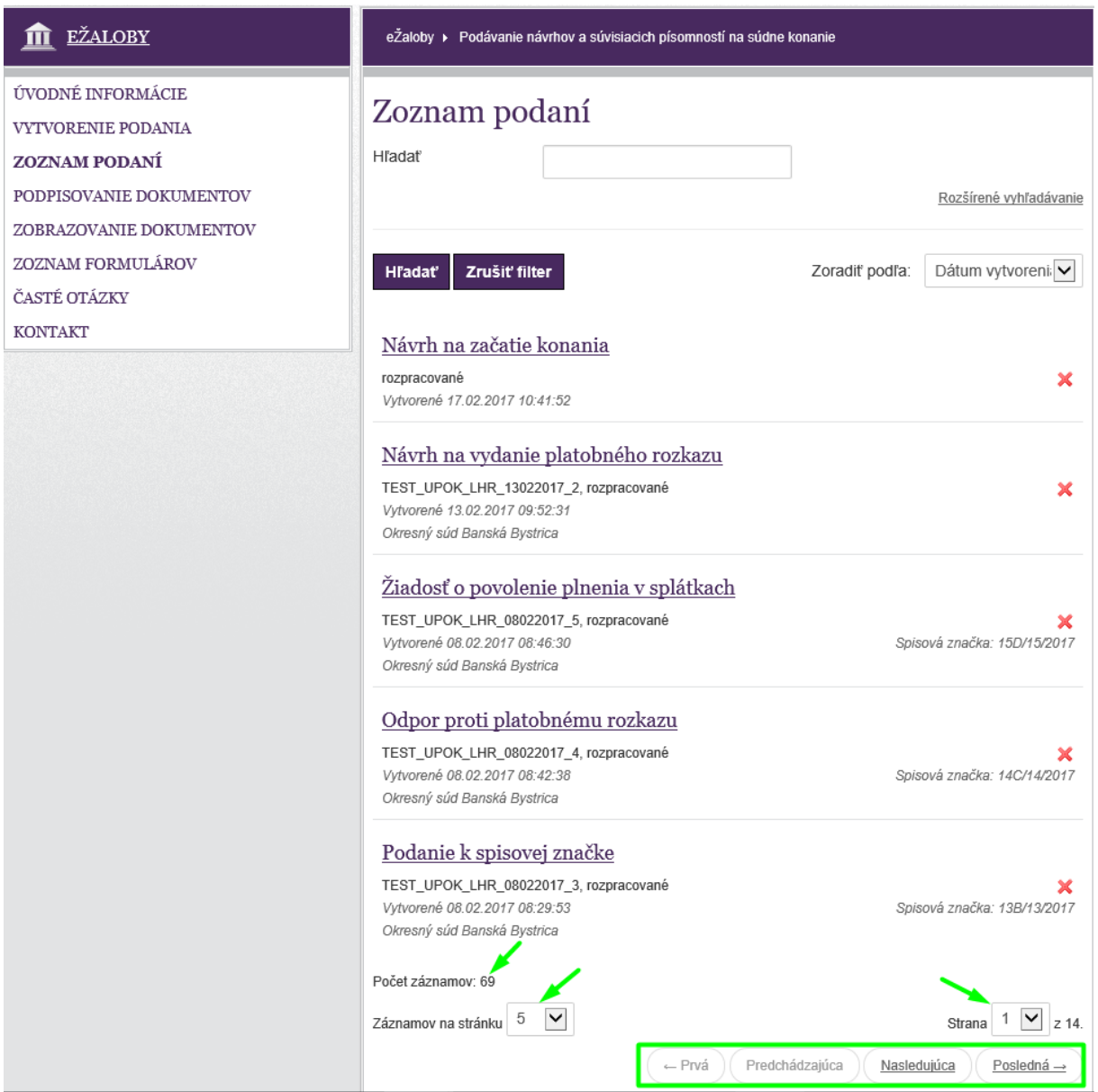

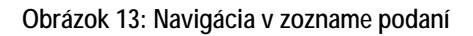

### 3.2.2. Zoradenie v zozname podaní

<span id="page-14-0"></span>V prípade potreby môže používateľ výberom z roletovej ponuky podania v zozname zoradiť podľa nasledujúcich kritérií:

- Dátum vytvorenia
- Číslo podania
- Názov podania
- Dátum odoslania
- Názov formulára
- Súd

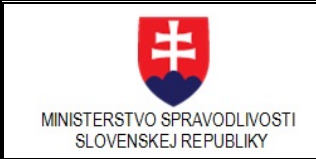

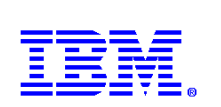

- Spisová značka
- Stav podania

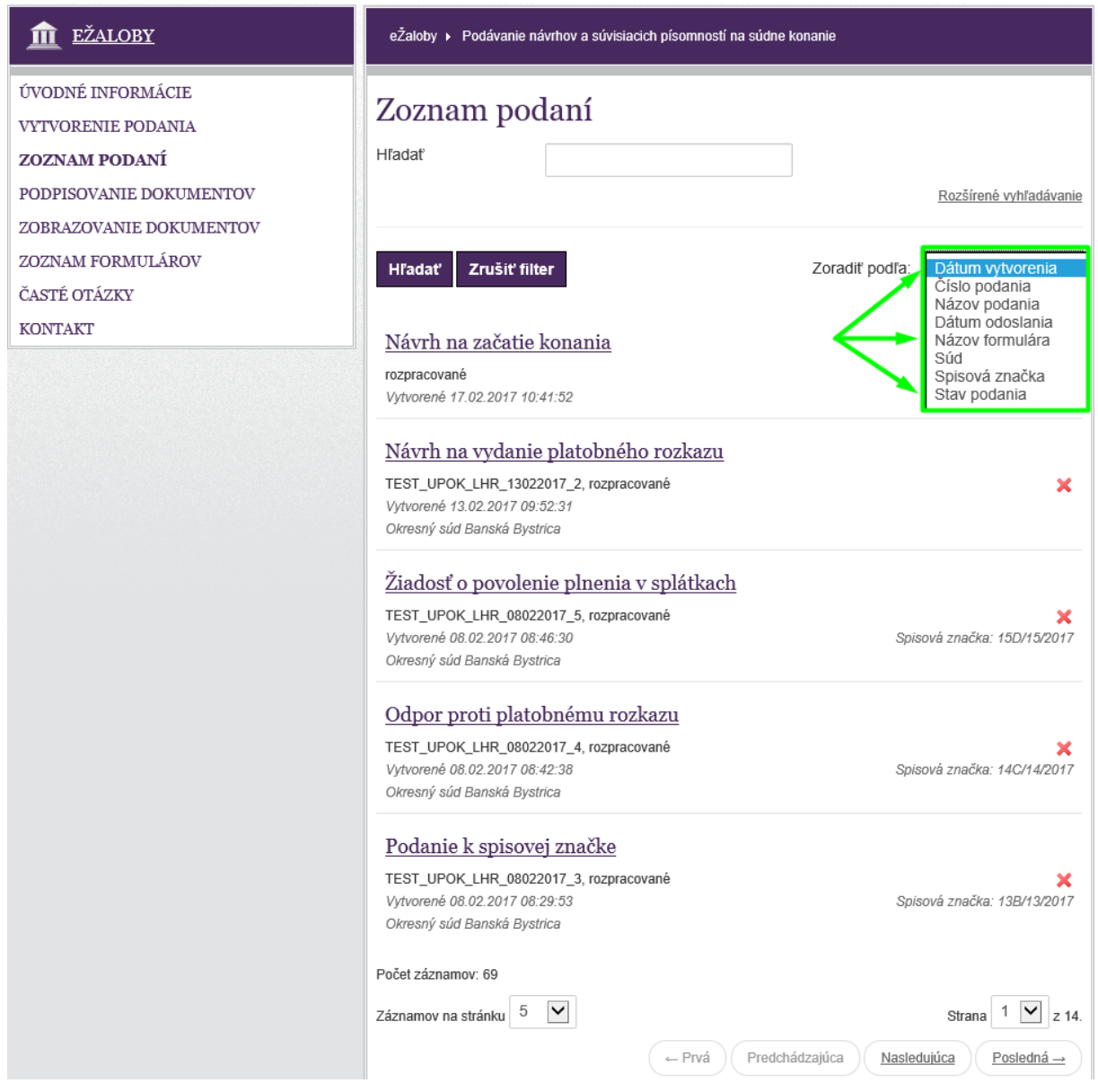

**Obrázok 14: Zoradenie v zozname podaní**

### 3.2.3. Nastavenie vyhľadávacieho filtra

<span id="page-15-0"></span>V zobrazenom zozname podaní môže používateľ nastaviť vyhľadávací filter, ktorý umožní zúžiť a spresniť zoznam vyhľadaných podaní.

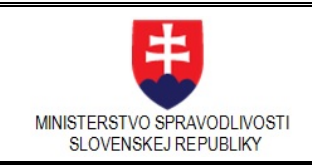

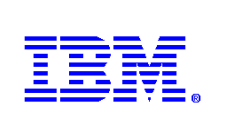

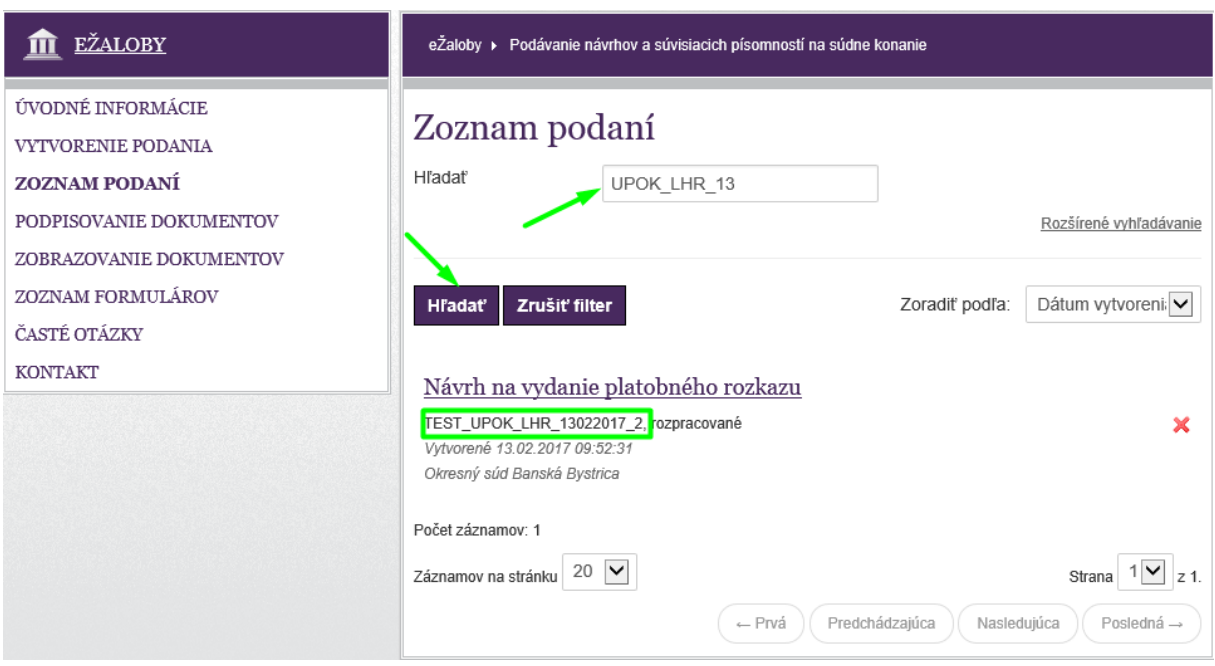

**Obrázok 15: Vyhľadávanie**

### 3.2.4. Rozšírené vyhľadávanie

<span id="page-16-0"></span>Vyhľadávací filter má možnosť používateľ rozšíriť nastavením kombinácie ďalších kritérií kliknutím na link *Rozšírené vyhľadávanie*. Môže využiť nasledovné kritériá:

- Číslo podania
- Názov podania
- Dátum vytvorenia od
- Dátum vytvorenia do
- Dátum odoslania od
- Dátum odoslania do
- Názov formulára
- Súd
- Spisová značka
- Stav podania

Po zadaní vyhľadávacích kritérií klikne používateľ na tlačidlo **Hľadaj**.

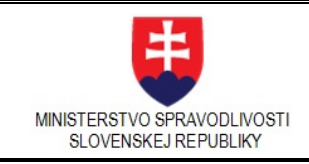

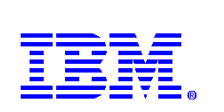

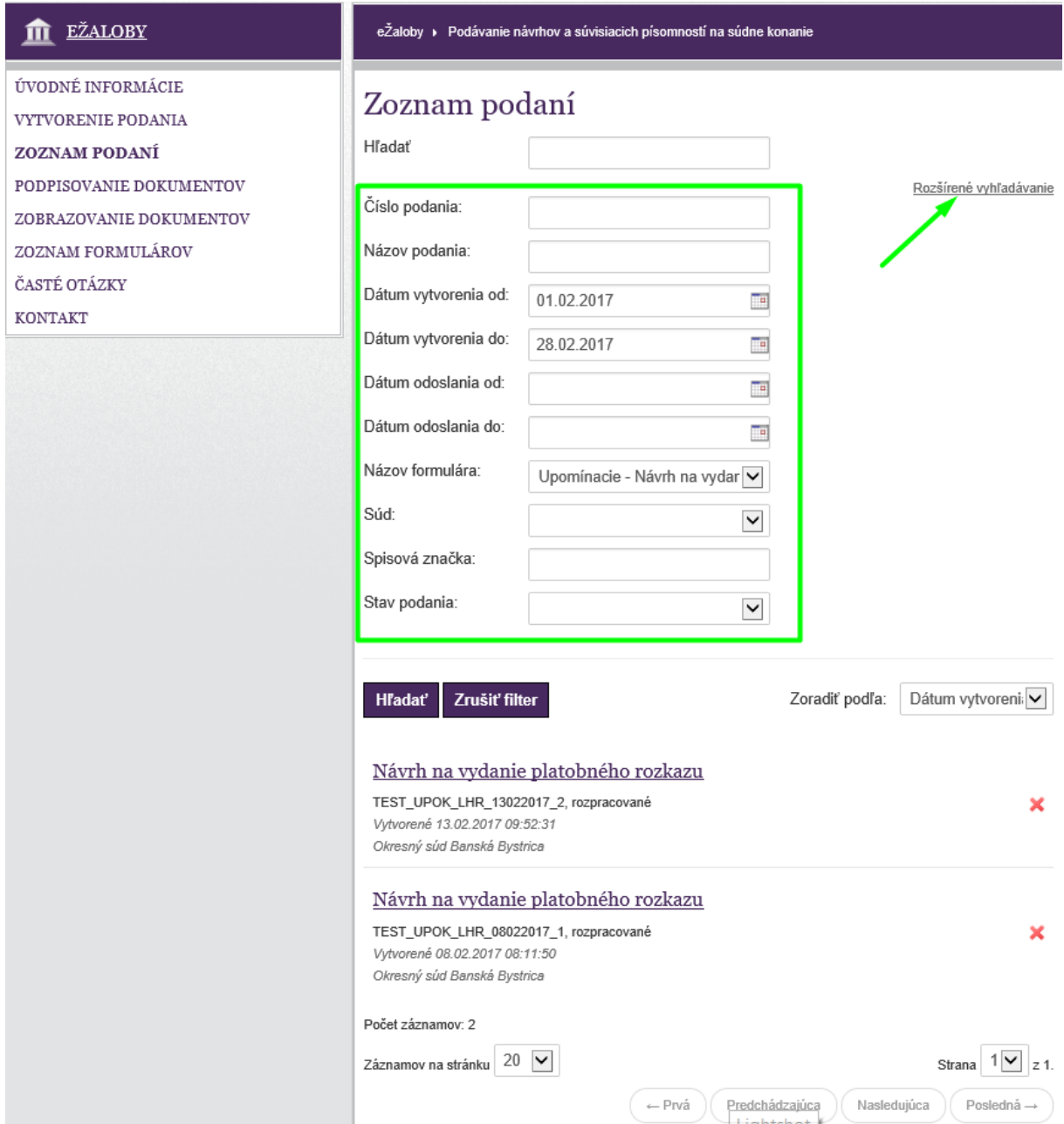

**Obrázok 16: Rozšírené vyhľadávanie**

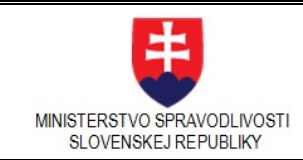

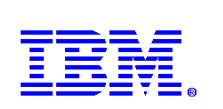

### 3.3.Nové podanie

<span id="page-18-0"></span>Za účelom vytvorenia nového podania si používateľ aktivuje položku v ľavom menu

#### **VYTVORENIE PODANIA**

Systém zobrazí ponuku pre výber agendy pre nové podanie a to:

- Podanie v civilnom procese
- Upomínacie konanie
- Exekučné konanie

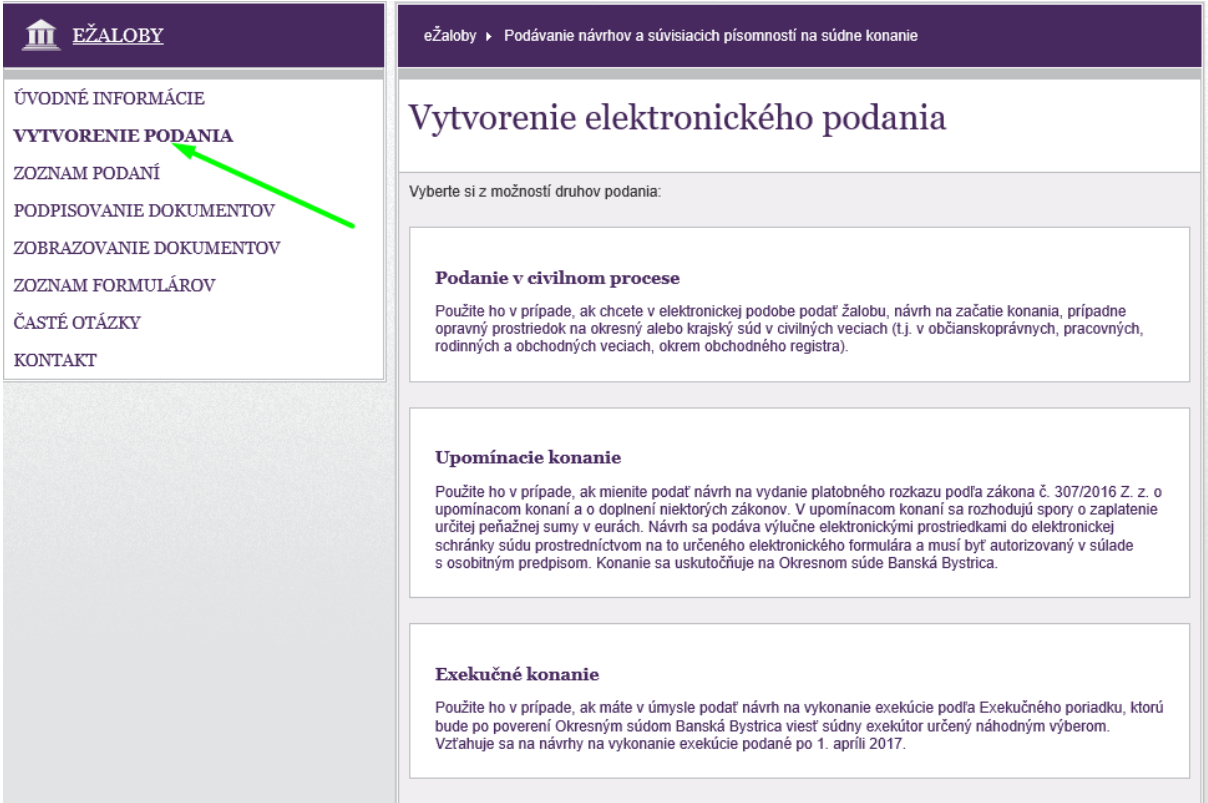

#### **Obrázok 17: Nové podanie**

#### 3.3.1. Podanie v civilnom procese

<span id="page-18-1"></span>Takéto podania sa použijú v prípade, ak používateľ chce podať žalobu v elektronickej podobe, návrh na začatie konania, prípadne opravný prostriedok na okresný súd alebo krajský súd v občianskoprávnych veciach (t. j. v, pracovných, rodinných, dedičských atď.), obchodných veciach, okrem obchodného registra a vo veciach z oblasti správneho súdnictva.

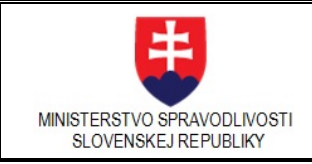

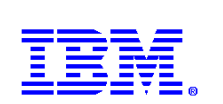

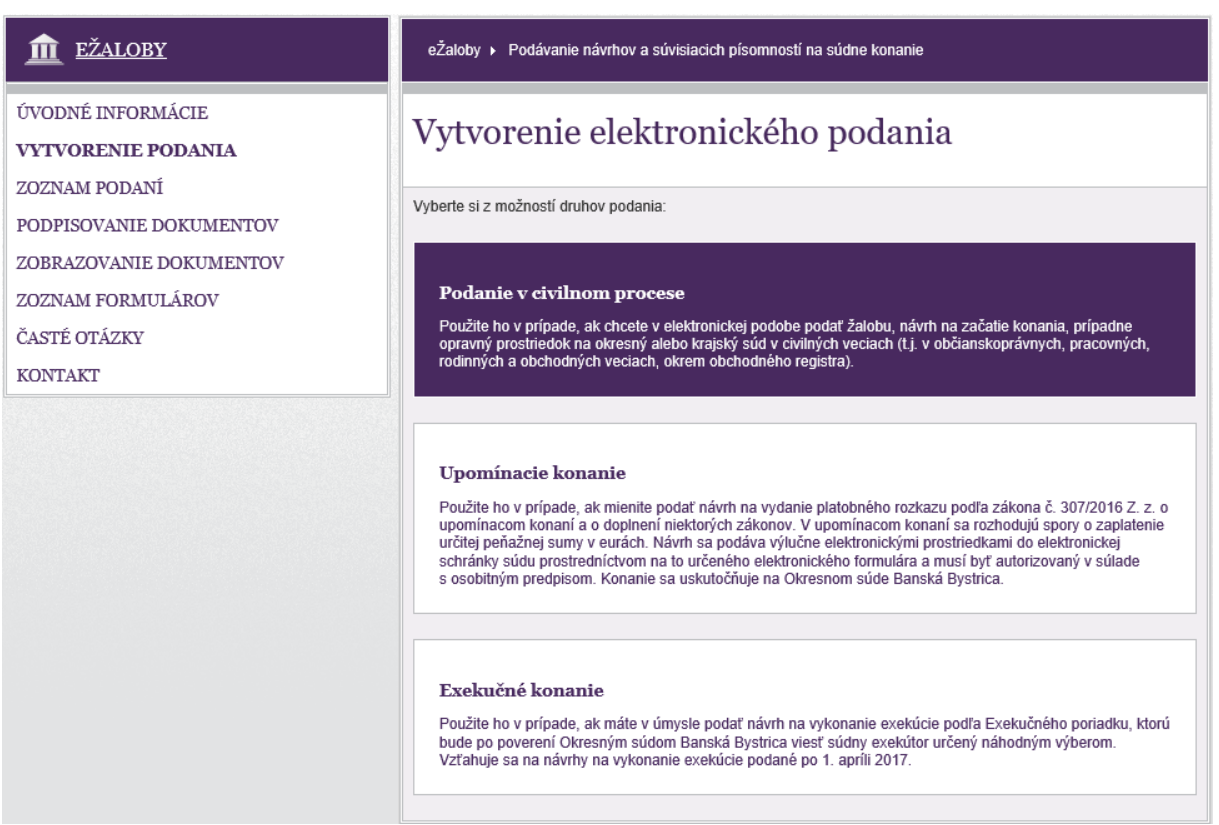

#### **Obrázok 18: Podanie v civilnom procese**

Používateľ vyberie Podanie v civilnom procese, kliknutím zvolí Nové podanie.

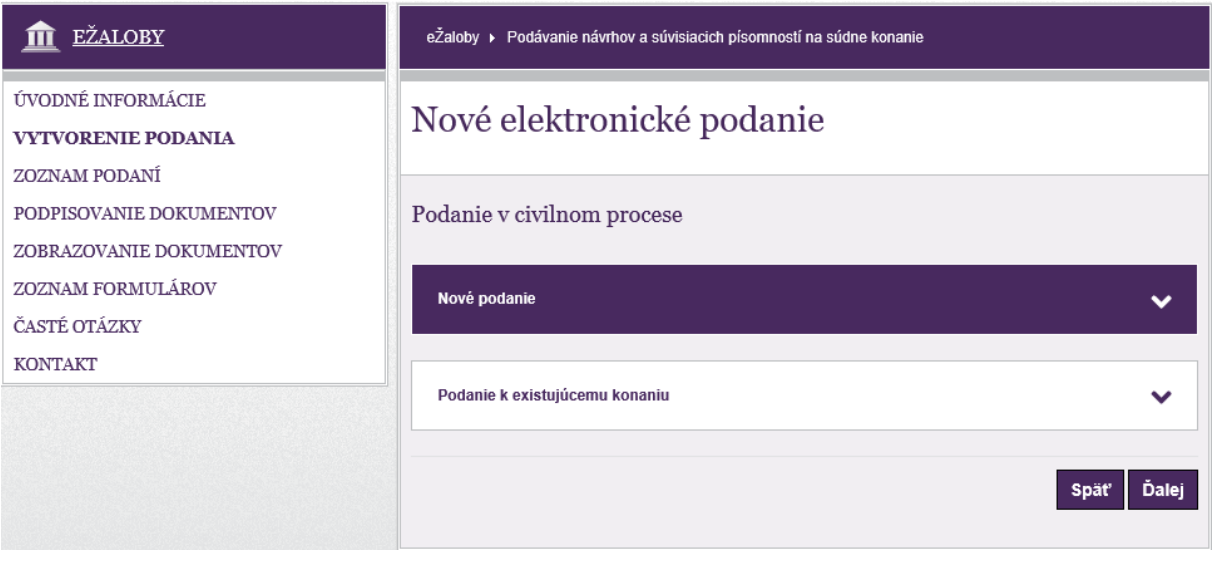

#### **Obrázok 19: Nové podanie v civilnom procese**

Vyberie elektronický formulár a kliknutím na tlačidlo Ďalej prejde do detailného zobrazenia novovytvoreného podania.

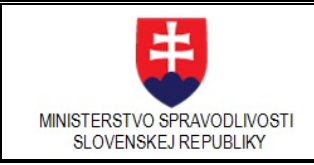

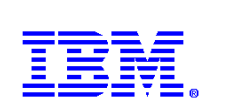

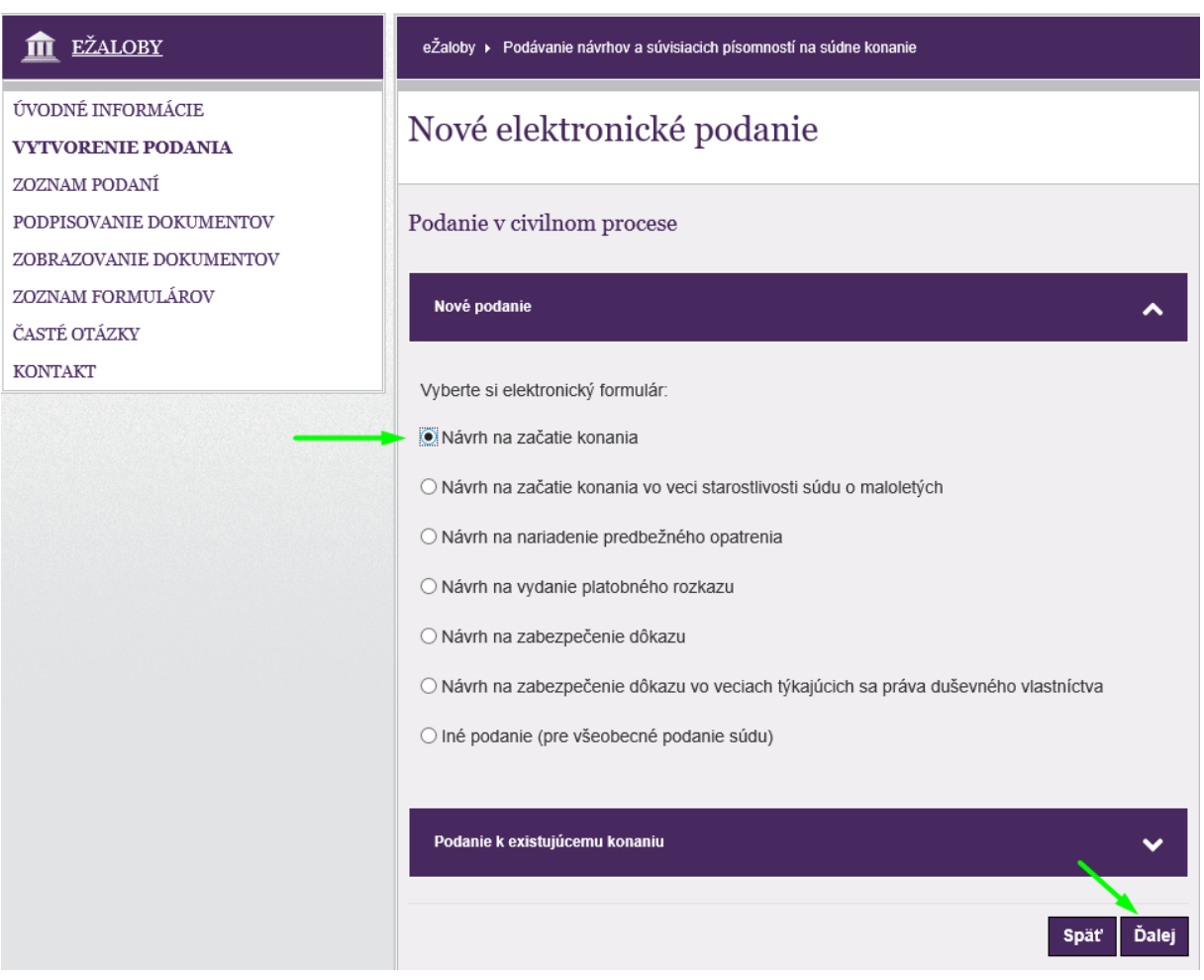

**Obrázok 20: Zoznam formulárov podaní v civilnom procese**

V prípade, že vytvára podanie k už existujúcemu konaniu, na začiatku procesu vyberie **Podanie k existujúcemu konaniu**, zvolí rolu, vypíše spisovú značku a súd. Kliknutím na tlačidlo **Ďalej** prejde do detailného zobrazenia novovytvoreného podania, ktoré vzniká ako reakcia na existujúce konanie s rovnakou spisovou značkou.

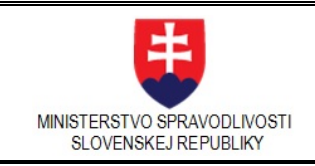

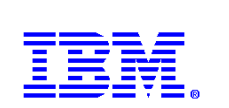

**III** EŽALOBY eŽaloby ▶ Podávanie návrhov a súvisiacich písomností na súdne konanie ÚVODNÉ INFORMÁCIE Nové elektronické podanie **VYTVORENIE PODANIA** ZOZNAM PODANÍ PODPISOVANIE DOKUMENTOV Podanie v civilnom procese ZOBRAZOVANIE DOKUMENTOV ZOZNAM FORMULÁROV Nové podanie ČASTÉ OTÁZKY **KONTAKT** Podanie k existujúcemu konaniu Rola: Žalobca/navrhovateľ Zástupca žalobcu/zástupca navrhovateľa Spisová značka: 36/2016) Žalovaný/odporca Zástupca žalovaného/zástupca odporcu Iné Súd: Spät<sup>1</sup> Ďalej

**Obrázok 21: Podanie k existujúcemu podaniu v civilnom procese**

### 3.3.2. Upomínacie konanie

<span id="page-21-0"></span>Tieto podania sa používajú v prípade, ak používateľ mieni podať návrh na vydanie platobného rozkazu podľa zákona č. 307/2016 Z. z. o upomínacom konaní a o doplnení niektorých zákonov. V upomínacom konaní sa rozhodujú spory o zaplatenie určitej peňažnej sumy. Návrh sa podáva výlučne elektronickými prostriedkami do elektronickej schránky súdu prostredníctvom na to určeného elektronického formulára a musí byť autorizovaný v súlade s osobitným predpisom. Konanie sa uskutočňuje na Okresnom súd Banská Bystrica.

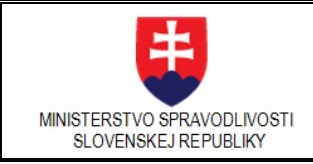

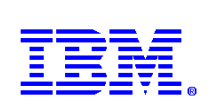

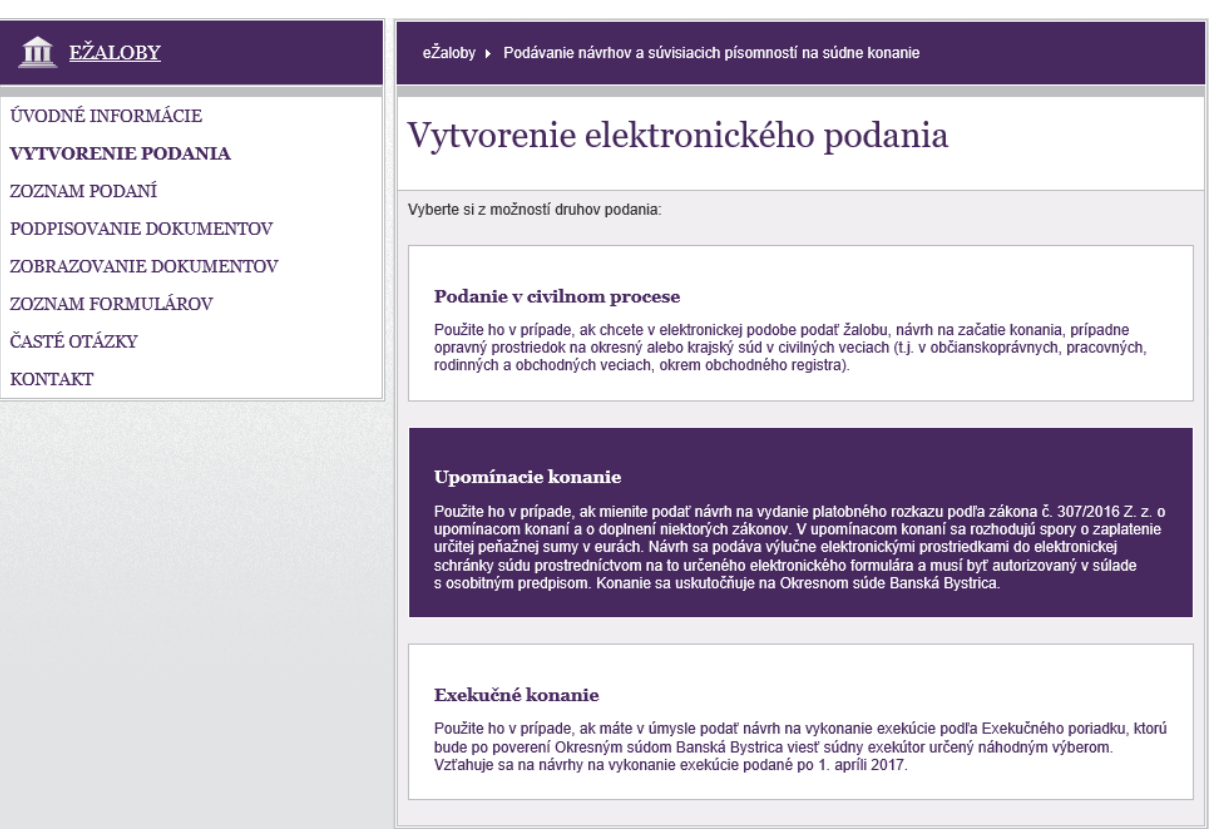

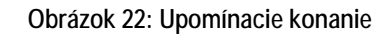

Používateľ vyberie Upomínacie konanie, kliknutím zvolí Nové podanie.

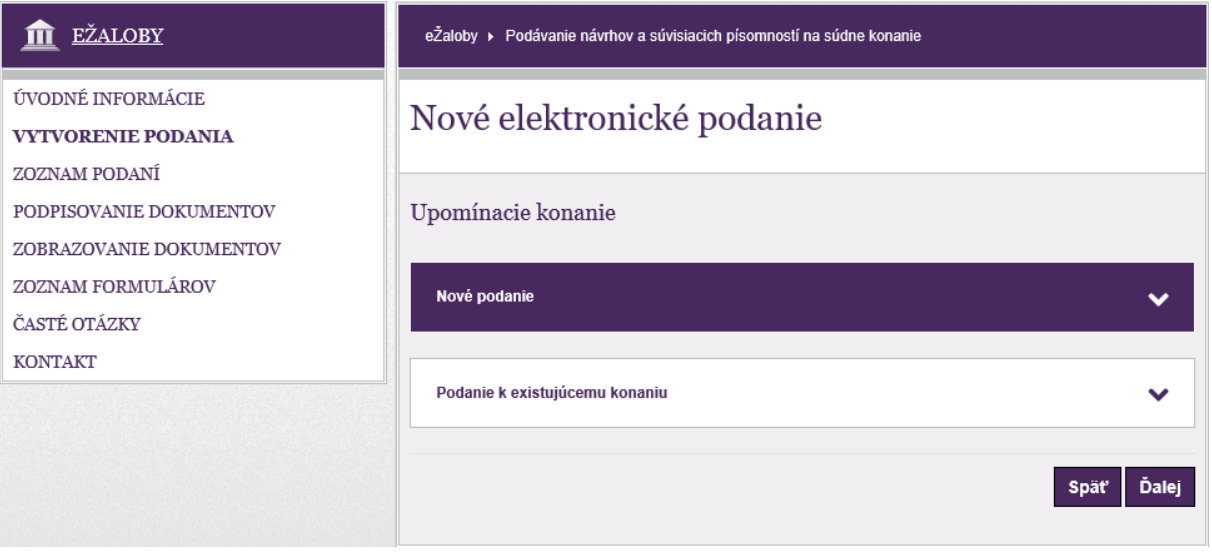

**Obrázok 23: Upomínacie konanie - nové podanie**

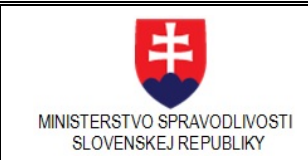

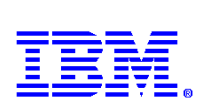

Elektronický formulár je automaticky zvolený, pretože v prípade upomínacieho konania je k dispozícii len jeden. Používateľ kliknutím na tlačidlo **Ďalej** prejde do detailného zobrazenia novovytvoreného podania.

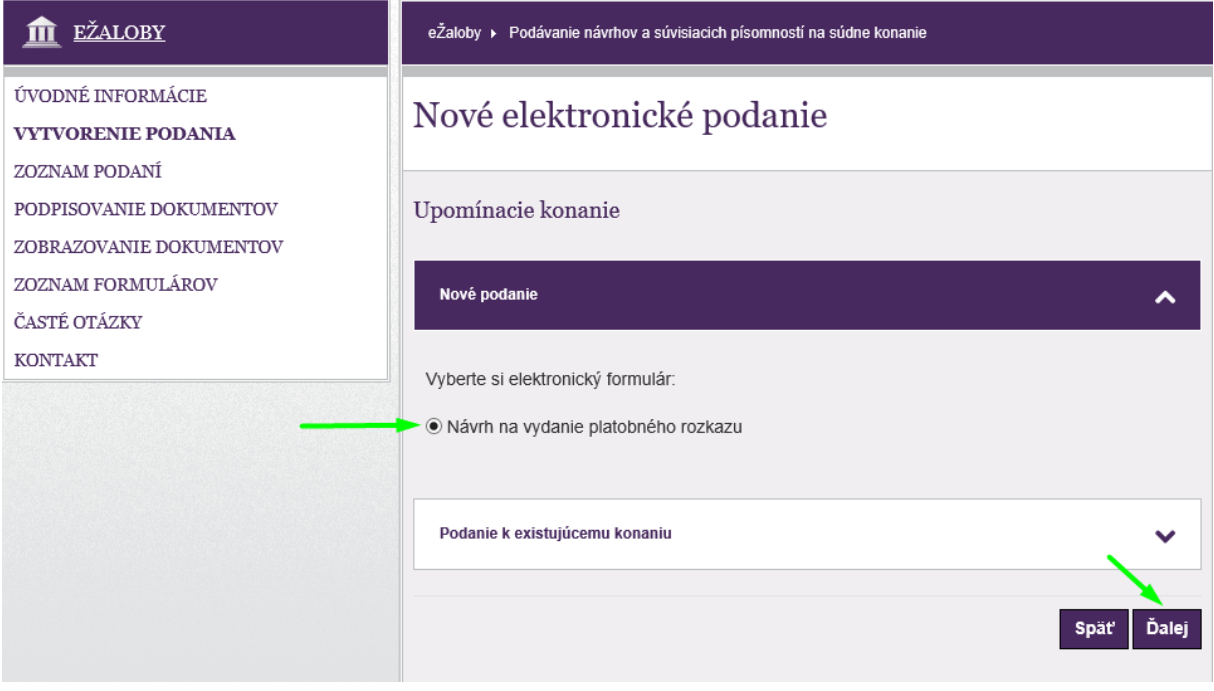

**Obrázok 24: Upomínacie konanie - Formulár pre nové podanie**

V prípade, že vytvára podanie k už existujúcemu konaniu, tak na začiatku procesu zvolí Podanie k existujúcemu konaniu, zvolí rolu, vypíše spisovú značku konania a klikne na tlačidlo **Ďalej**.

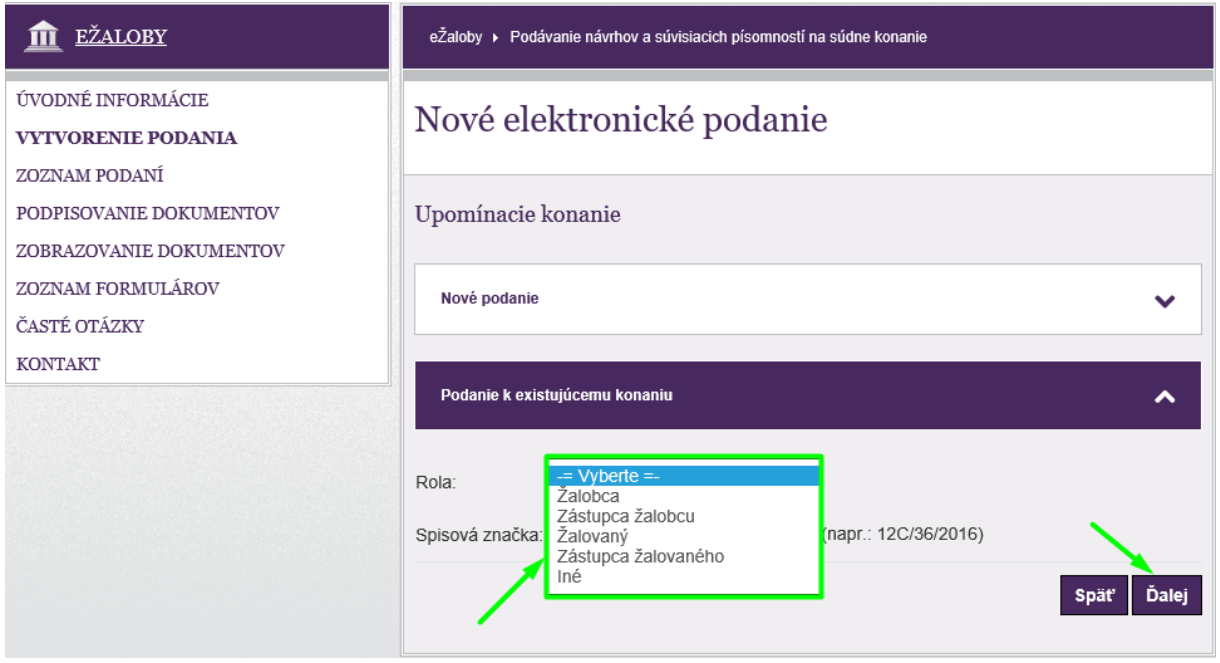

**Obrázok 25: Upomínacie konanie - podanie k existujúcemu konaniu**

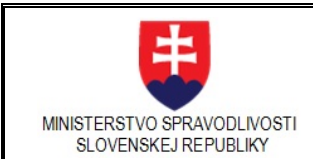

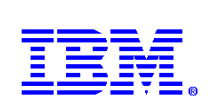

Vyberie príslušný elektronický formulár a klikne na tlačidlo **Ďalej**.

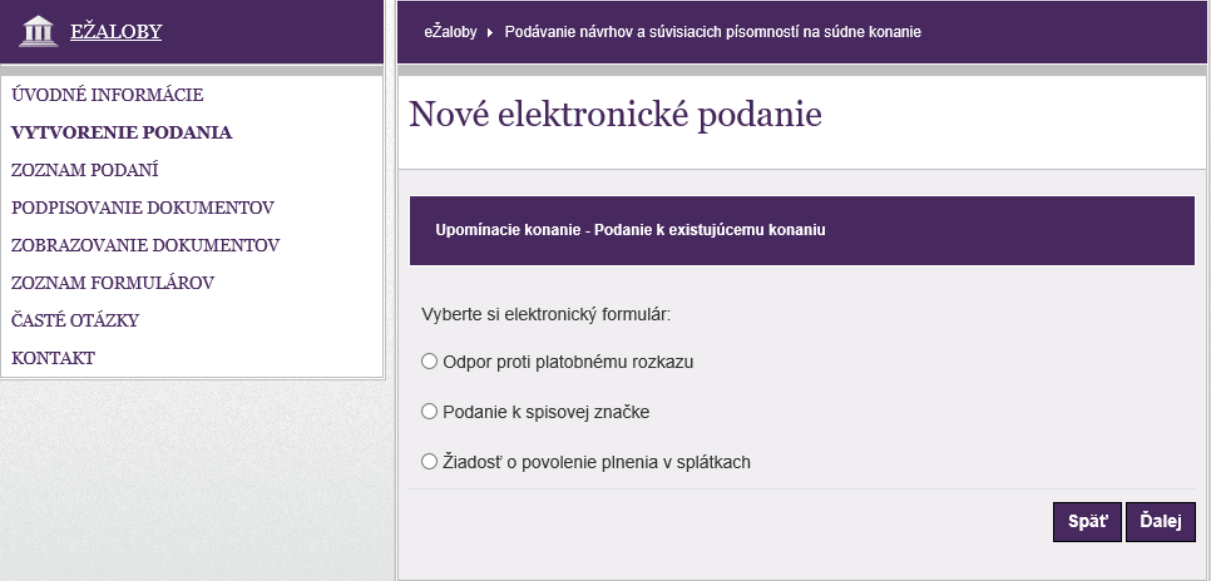

**Obrázok 26: Upomínacie konanie - Zoznam formulárov k existujúcemu konaniu**

Prejde do detailného zobrazenia novovytvoreného podania, ktoré vzniká ako reakcia na existujúce konanie s rovnakou spisovou značkou.

### 3.3.3. Exekučné konanie

<span id="page-24-0"></span>Používateľ ho vyberie v prípade, ak má v úmysle podať návrh na vykonanie exekúcie podľa Exekučného poriadku, ktorú bude po poverení Okresným súdom Banská Bystrica viesť súdny exekútor určený náhodným výberom. Vzťahuje sa na návrhy na vykonanie exekúcie podané po 1. apríli 2017.

Podľa zákona č. 2/2017 Z. z. o súdnych exekútoroch a exekučnej činnosti (Exekučný poriadok) a o doplnení niektorých zákonov návrh na vykonanie exekúcie sa podáva elektronickými prostriedkami do elektronickej schránky súdu prostredníctvom na to určeného elektronického formulára, ktorý sa zverejní na webovom sídle ministerstva. Návrh musí byť autorizovaný, inak sa naň neprihliada. Listiny, ktoré je potrebné pripojiť k návrhu na

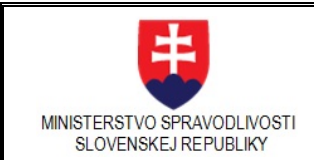

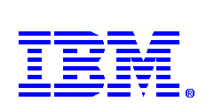

vykonanie exekúcie, sa podávajú elektronickými prostriedkami do elektronickej schránky súdu spolu s návrhom na vykonanie exekúcie.

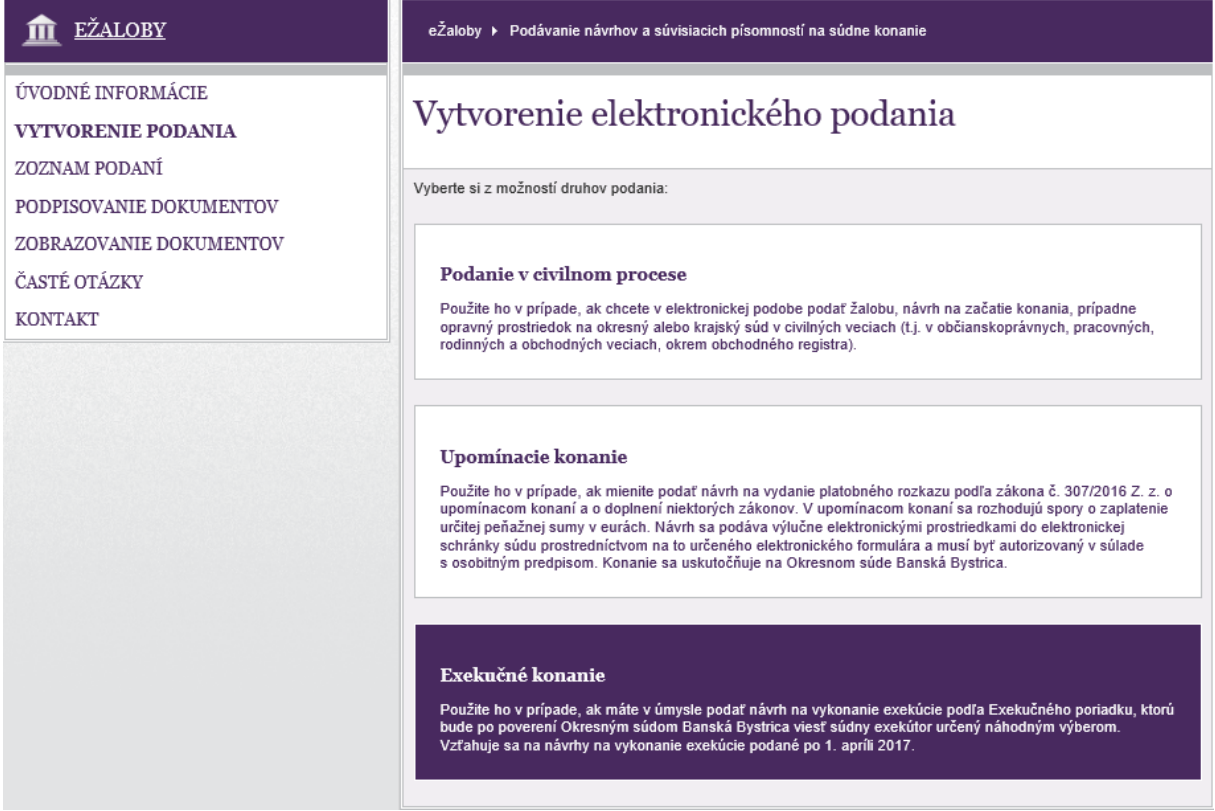

#### **Obrázok 27: Exekučné konanie**

Používateľ vyberie Exekučné konanie, kliknutím zvolí Nové podanie.

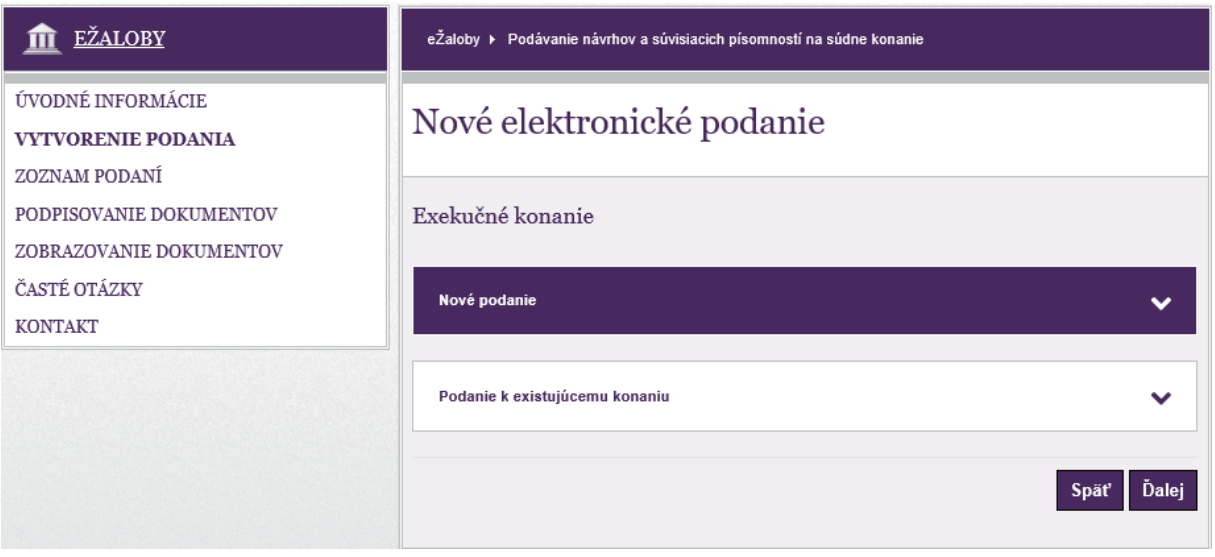

**Obrázok 28: Exekučné konanie - nové podanie**

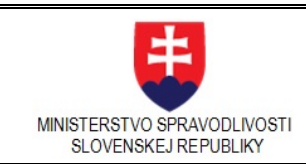

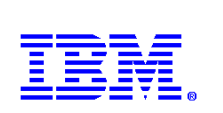

Elektronický formulár je automaticky zvolený, pretože v prípade exekučného konania je k dispozícii len jeden – Návrh na vykonanie exekúcie.

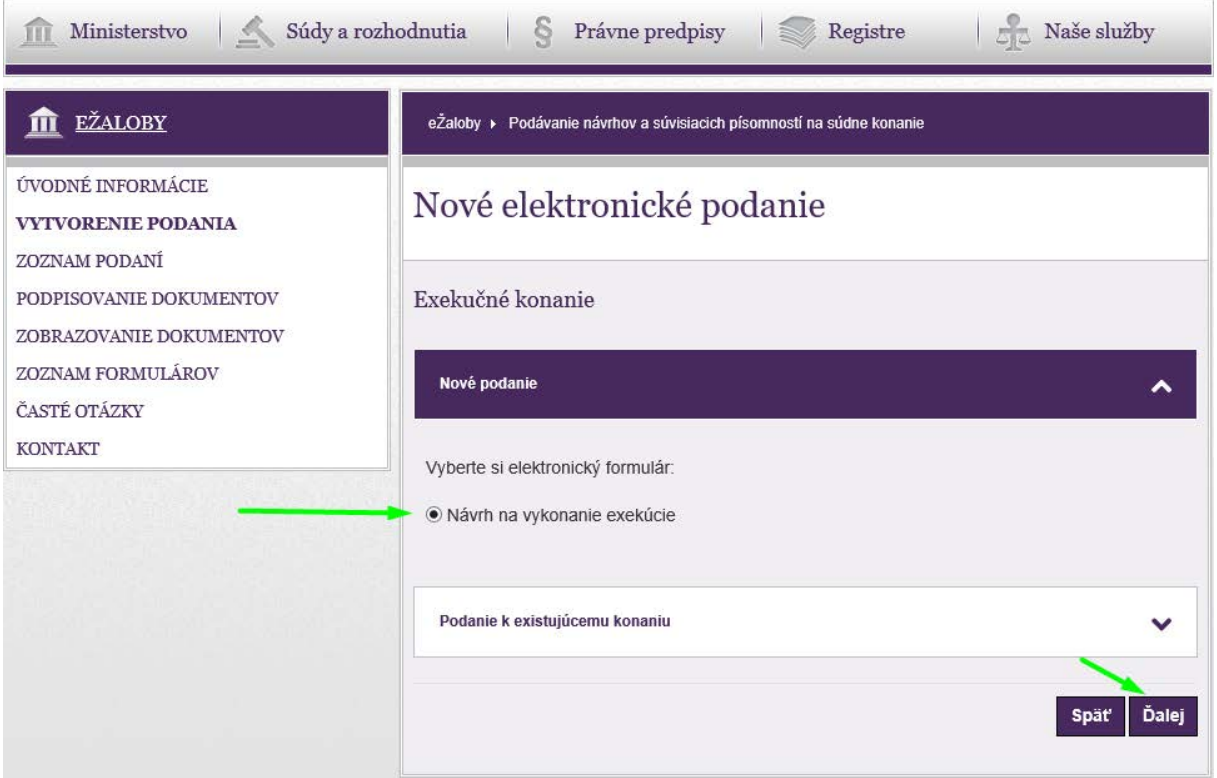

**Obrázok 29: Exekučné konanie - výber formulára pri novom podaní**

Používateľ kliknutím na tlačidlo **Ďalej** prejde do detailného zobrazenia novovytvoreného podania.

V prípade, že používateľ vytvára podanie k už existujúcemu konaniu, tak na začiatku procesu zvolí Podanie k existujúcemu konaniu

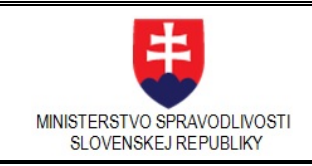

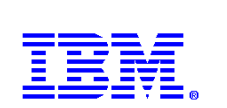

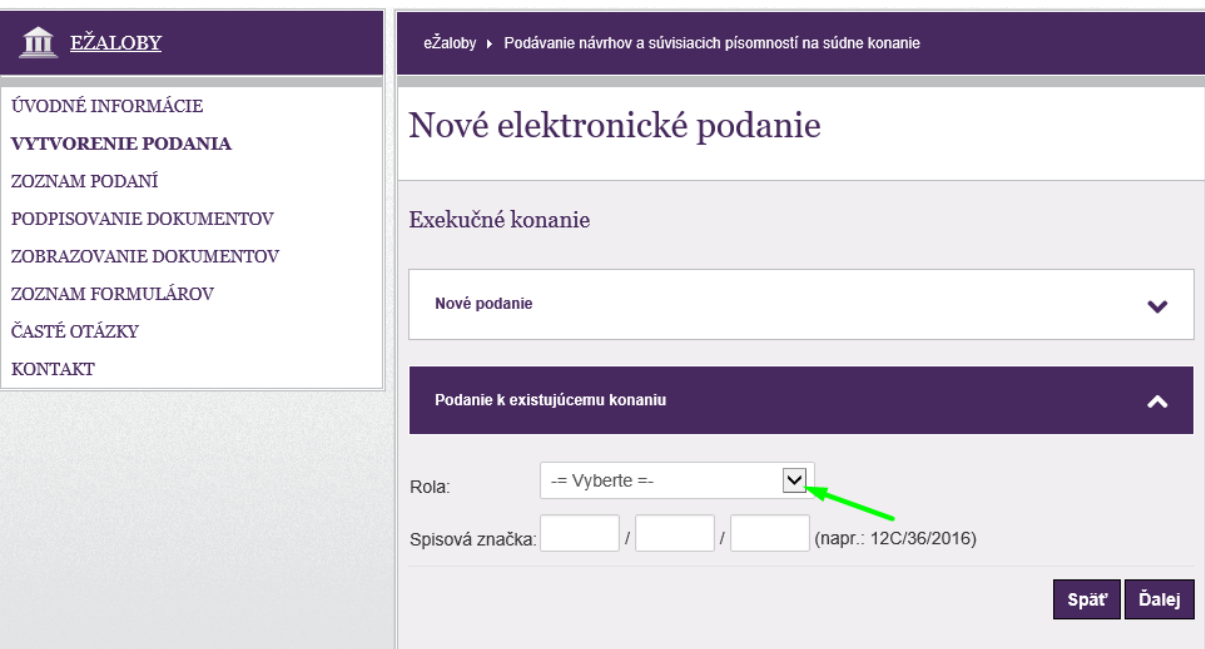

#### **Obrázok 30: Exekučné konanie - podanie k existujúcemu konaniu**

zvolí rolu

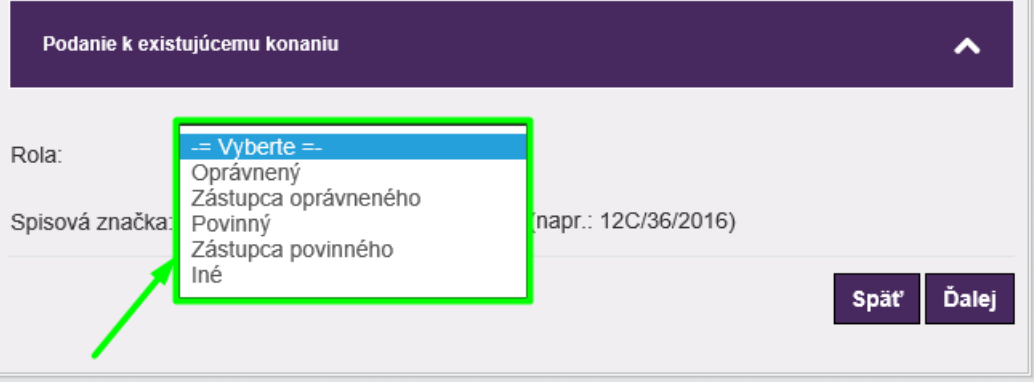

**Obrázok 31: Exekučné konanie - existujúce, výber roly**

vypíše spisovú značku konania a klikne na tlačidlo **Ďalej**.

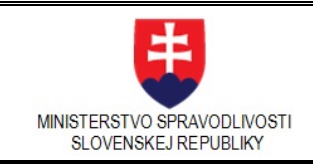

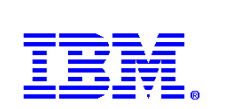

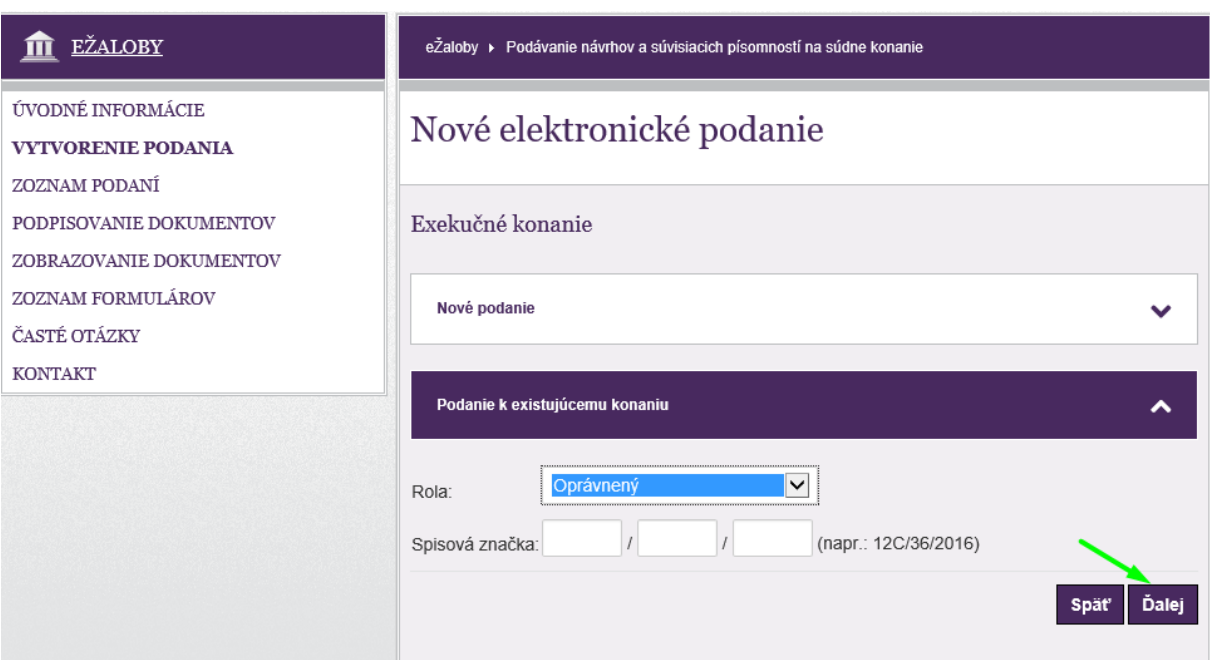

#### **Obrázok 32: Exekučné konanie - existujúce, vyplnenie spisovej značky**

Podľa zvolenej roly sa v ponuke zobrazí relevantná ponuka formulárov. V prípade rol **Povinný, Zástupca povinného** a **Iná osoba** je to formulár

• Podanie k spisovej značke,

v prípade rol **Oprávnený**, **Zástupca oprávneného** sú to formuláre

- Oprava vád na vykonanie exekúcie a
- Podanie k spisovej značke

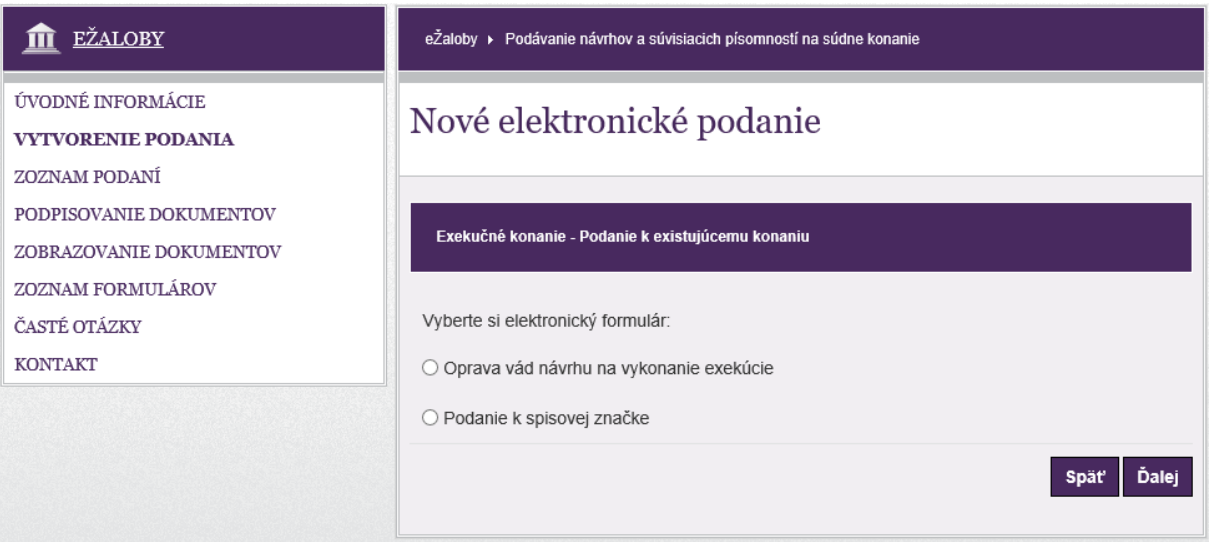

**Obrázok 33: Exekučné konanie - existujúce**

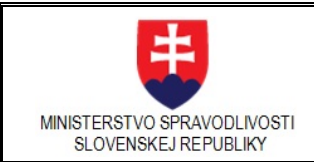

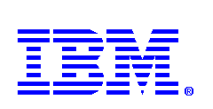

<span id="page-29-0"></span>V nasledujúcom postupe po výbere formulára a kliknutí na tlačidlo **Ďalej**, pokračuje proces do detailného zobrazenia novovytvoreného podania, ktoré vzniká ako reakcia na existujúce konanie s rovnakou spisovou značkou.

# 3.3.3.1. Šablóny

### 3.3.3.1.1. Zoznam šablón

<span id="page-29-1"></span>Používateľ si zobrazí zoznam podaní po kliknutí v navigačnej ponuke na linku **Zoznam podaní**. V hlavnom paneli sa zobrazia všetky podania, ktoré realizoval pri prihlásení pod daným účtom.

Používateľ v ľavej časti v ponukovom paneli klikne na **Správa šablón**. Zobrazí sa zoznam šablón, názov šablóny a názov formulára, ktoré vytvoril a má ich k dispozícii podľa obrázka.

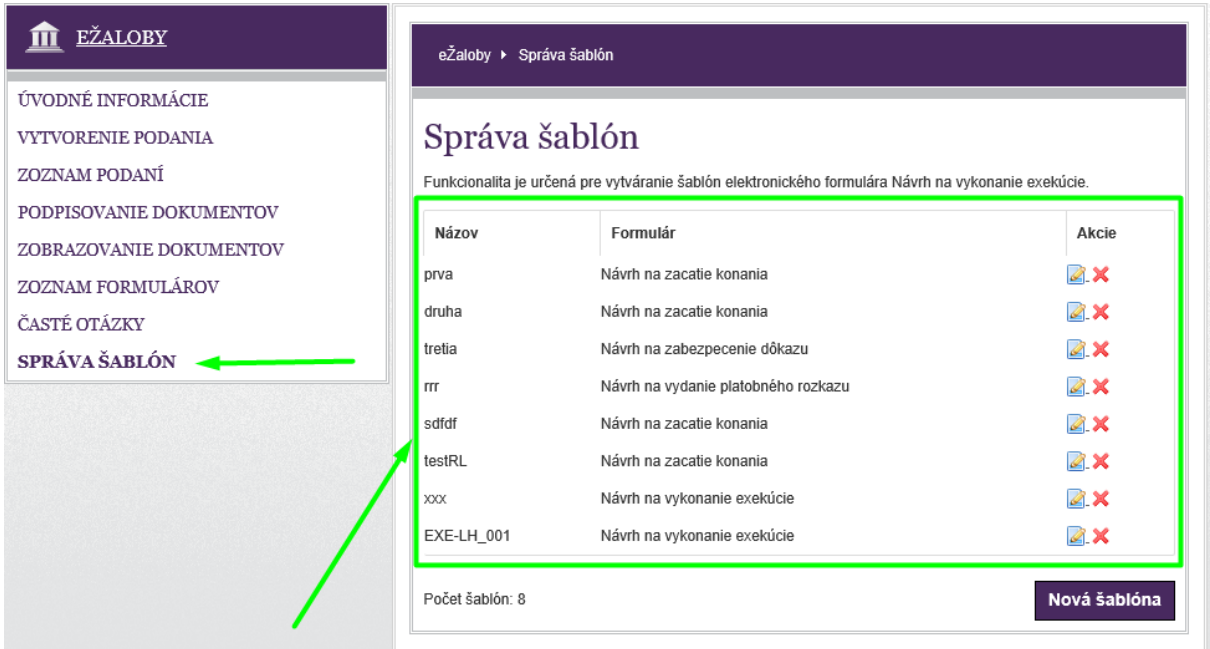

**Obrázok 34: Zoznam šablón**

### 3.3.3.1.2. Nová šablóna

<span id="page-29-2"></span>Používateľ v ľavej časti v ponukovom paneli klikne na **Správa šablón**. Zobrazí sa zoznam šablón. V hlavnom paneli v zozname šablón používateľ klikne na tlačidlo **Nová šablóna**. Zobrazí sa obrazovka **Správa šablóndetail šablóny** s prvkami pre výber formulára a zadanie názvu šablóny podľa obrázka.

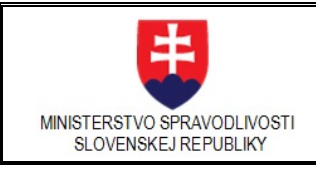

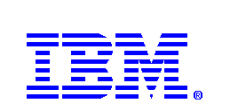

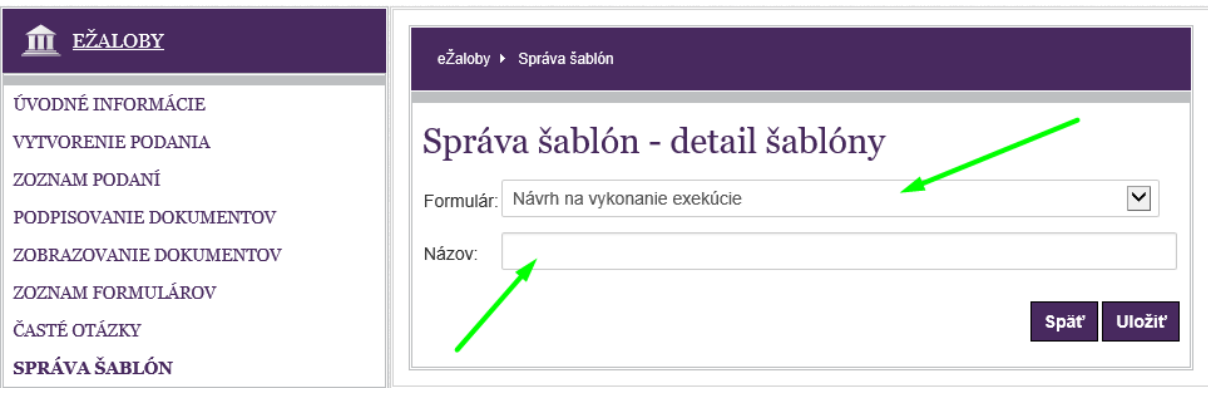

**Obrázok 35: Nová šablóna - názov**

Používateľ vyberie názov formulára, vyplní textové pole názvu šablóny a klikne na tlačidlo **Uložiť**. Zobrazí sa obrazovka **Správa šablón-detail šablóny** s uchovaným názvom šablóny a tlačidlom **Otvoriť formulár šablóny** podľa obrázka.

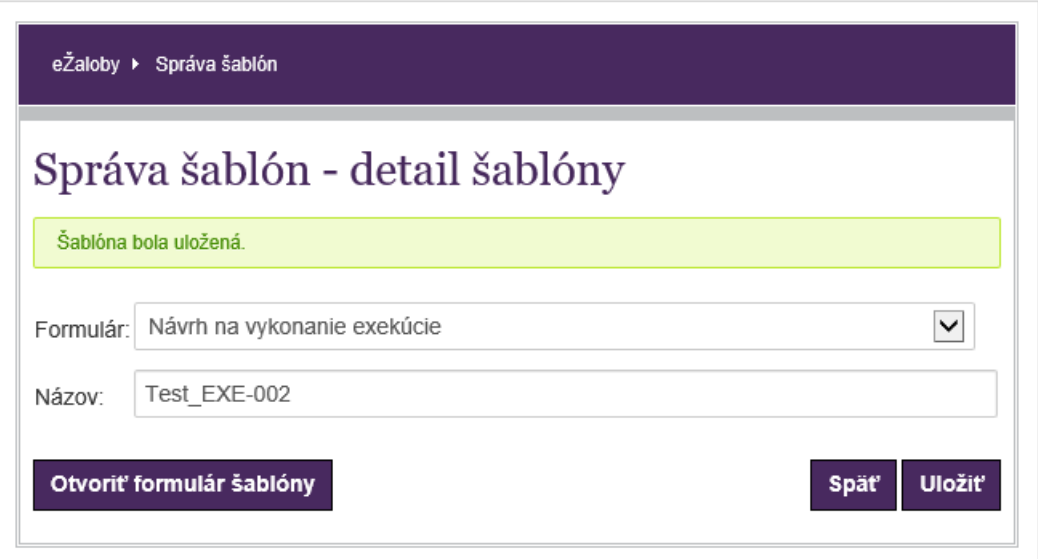

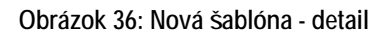

Používateľ klikne na tlačidlo **Otvoriť formulár šablóny**. Otvorí sa príslušný formulár. Používateľ vyplní údaje, ktoré sú pre danú šablónu relevantné a klikne na tlačidlo **Uložiť**. Zobrazí sa obrazovka **Správa šablón-detail šablóny** a šablóna je uchovaná. Používateľ klikne na tlačidlo **Späť**. V tabuľke zoznamu šablón pribudne nový záznam s práve vytvorenou šablónou.

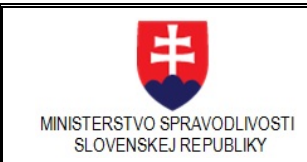

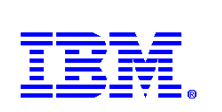

### 3.3.3.1.3. Zmena šablóny

<span id="page-31-0"></span>Používateľ v ľavej časti v ponukovom paneli klikne na **Správa šablón**. Zobrazí sa zoznam šablón, názov šablóny a názov formulára, ktoré vytvoril a má ich k dispozícii. V hlavnom paneli v zozname šablón používateľ klikne na editačnú ikonku **Upraviť** v riadku šablóny, ktorú chce zmeniť.

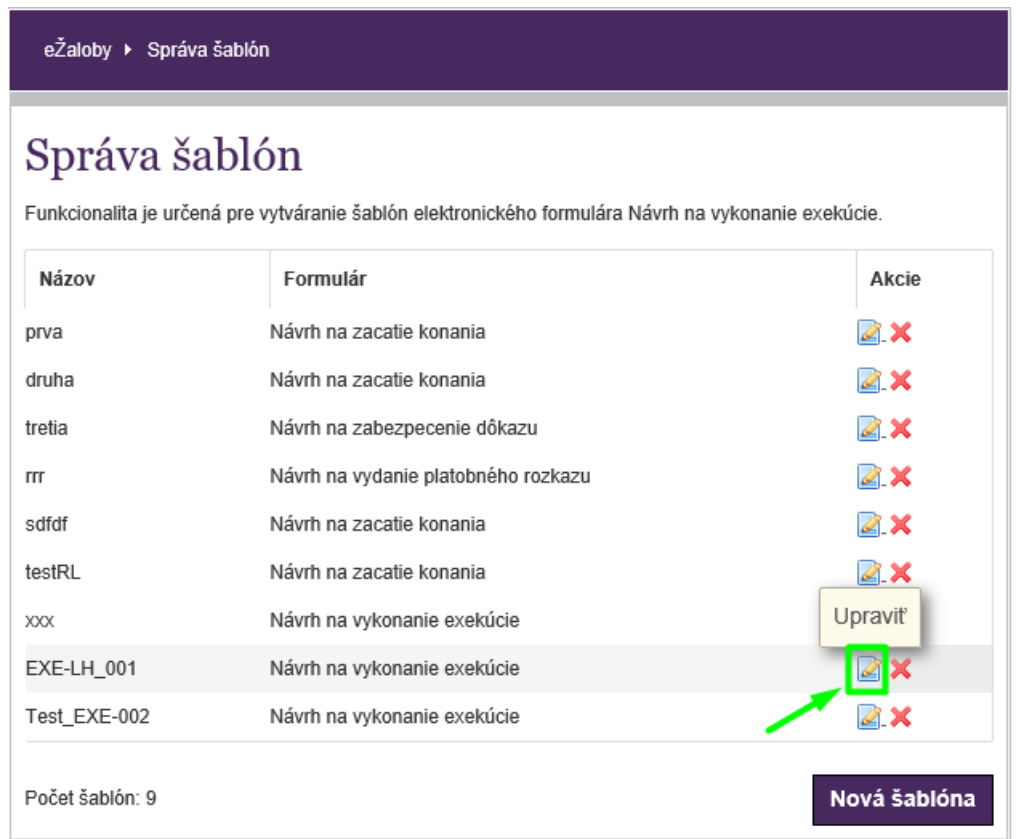

#### **Obrázok 37: Zmena šablóny**

Zobrazí sa obrazovka **Správa šablón-detail šablóny** s prvkami pre výber formulára a zadanie názvu šablóny. Používateľ podľa potreby zmení názov formulára v textovom poli názvu šablóny a klikne na tlačidlo **Uložiť**. Zobrazí sa obrazovka **Správa šablón-detail šablóny** so zmeneným názvom šablóny. Tlačidlom **Otvoriť formulár** šablóny môže zmeniť aj jej obsah. Používateľ klikne na tlačidlo **Otvoriť formulár šablóny**. Otvorí sa príslušný formulár. Používateľ zmení údaje vo formulári a klikne na tlačidlo **Uložiť**. Zobrazí sa obrazovka **Správa šablón-detail šablóny** a šablóna je zmenená a uchovaná. Používateľ klikne na tlačidlo **Späť**. V tabuľke zoznamu šablón sa zobrazí záznam so zmenenou šablónou.

#### 3.3.3.1.4. Odstránenie šablóny

<span id="page-31-1"></span>Používateľ v ľavej časti v ponukovom paneli klikne na **Správa šablón**. Zobrazí sa zoznam šablón, názov šablóny a názov formulára, ktoré vytvoril a má ich k dispozícii. V hlavnom paneli v zozname šablón používateľ klikne na ikonku krížika **Vymazať** v riadku šablóny, ktorú chce odstrániť. Podľa obrázka:

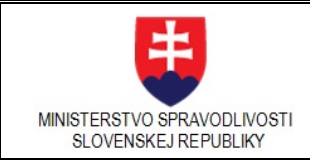

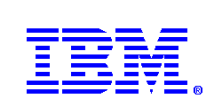

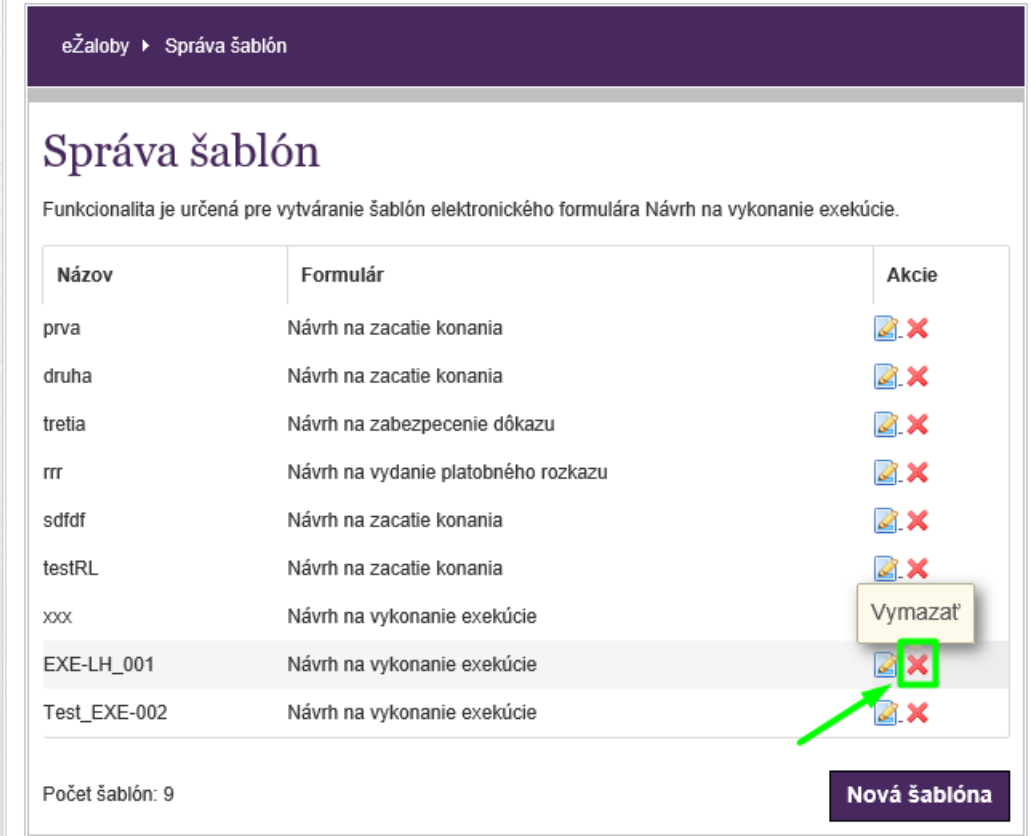

**Obrázok 38: Odstránenie šablóny**

Zobrazí sa popup okno pre potvrdenie odstránenia vybratej šablóny.

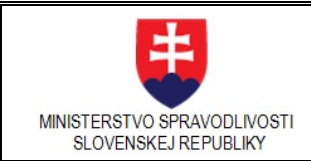

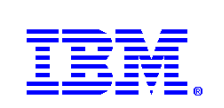

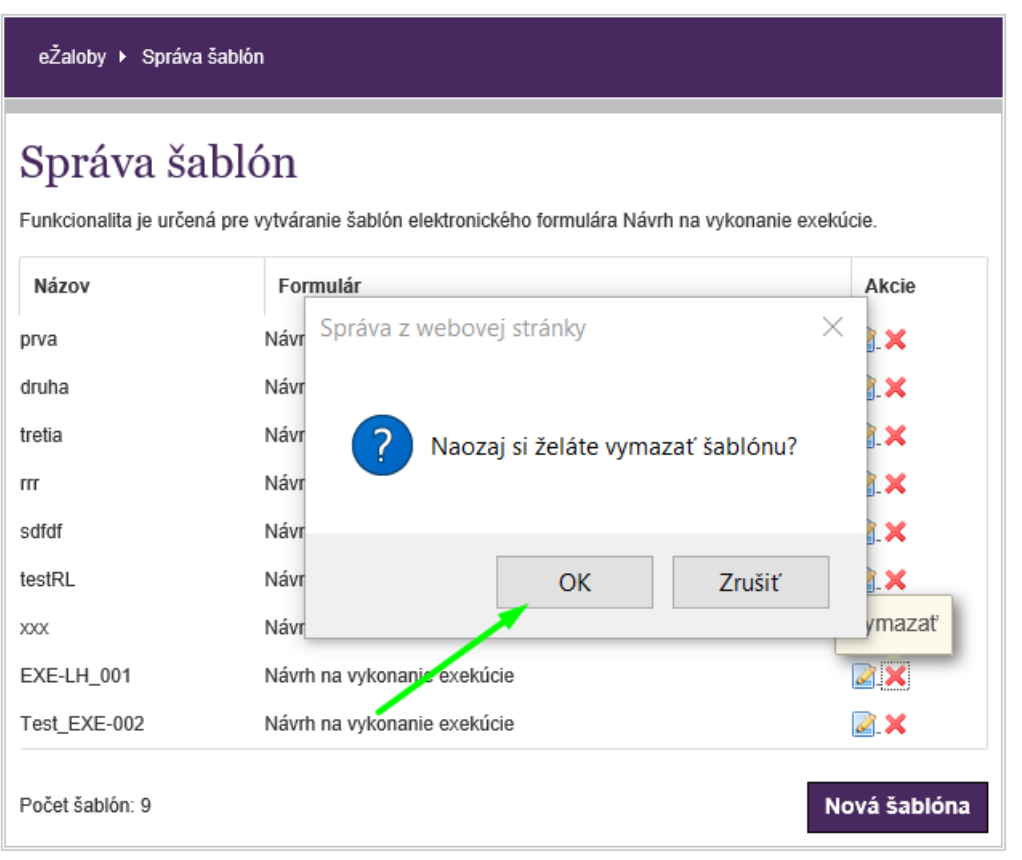

**Obrázok 39: Odstránenie šablóny - potvrdenie**

Používateľ potvrdí odstránenie kliknutím na tlačidlo **Ok**. Zobrazí sa zoznam šablón, vybratá šablóna je odstránená.

### 3.3.3.1.5. Vytvorenie podania prostredníctvom šablóny

<span id="page-33-0"></span>Používateľ v ľavej časti v ponukovom paneli klikne na **Vytvorenie podania**. Zobrazí sa zoznam s možnosťou výberu druhov podaní. Používateľ klikne na možnosť **Exekučné konanie**. Zobrazí sa možnosť výberu nové alebo existujúce konanie. Používateľ klikne na **Nové podanie**. Zobrazí sa vybratý elektronický formulár **Návrh na vykonanie exekúcie** a dva checkboxy pre možnosť výberu zdroja údajov pre formulár. Používateľ označí checkbox **Vytvoriť jedno podanie na základe šablóny** a vyberie názov šablóny a klikne na tlačidlo **Ďalej**, podľa obrázka

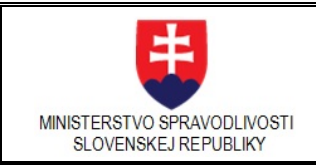

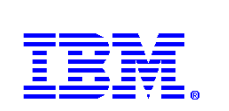

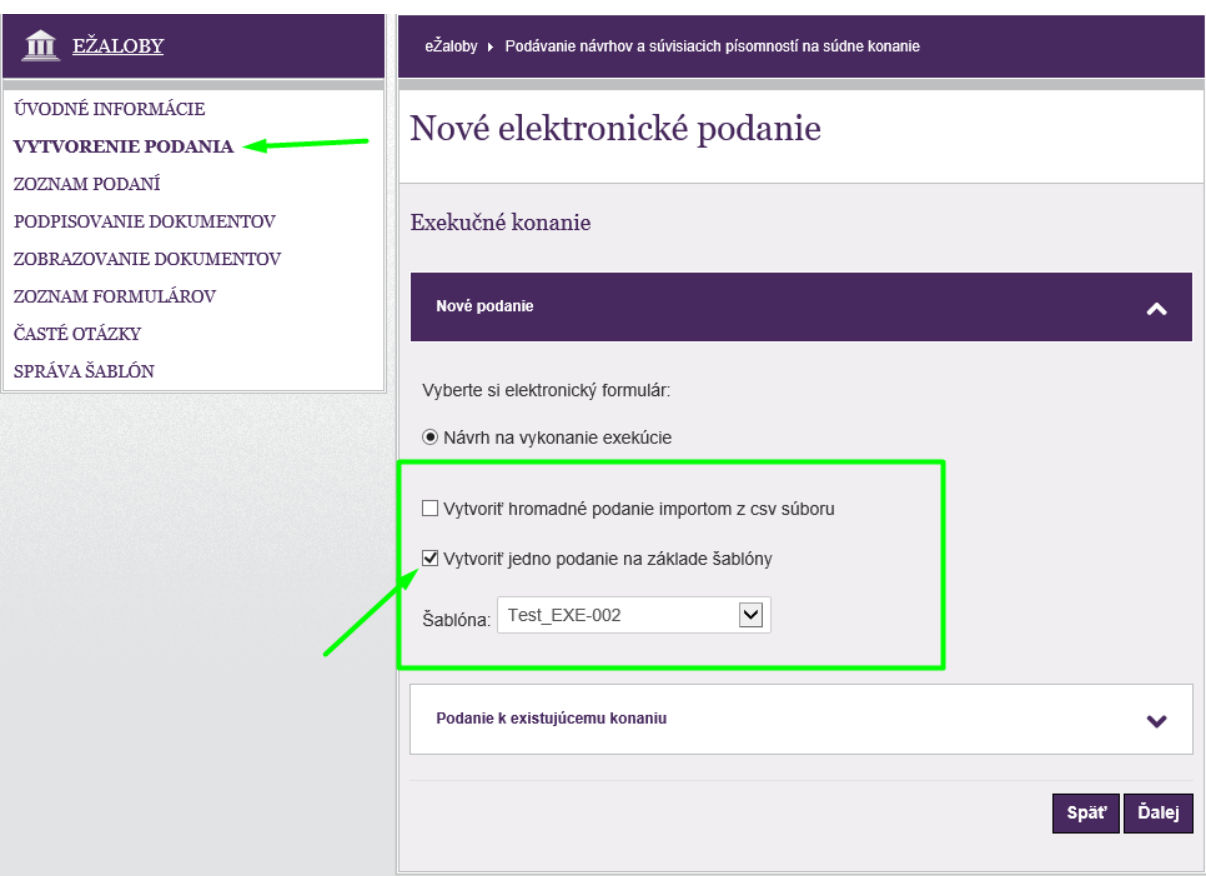

**Obrázok 40: Vytvorenie podania prostredníctvom šablóny**

<span id="page-34-0"></span>Ďalej postupuje ako v prípade klasického vytvorenia podania bez šablóny.

#### 3.3.3.2. Dávky elektronických formulárov

Funkcionalita popísaná v nasledujúcich podkapitolách je prístupná len pre vybraných používateľov, ktorí majú na túto činnosť oprávnenie.

#### 3.3.3.2.1. Uloženie názvu hromadného podania

<span id="page-34-1"></span>Používateľ v ľavej časti v ponukovom paneli klikne na **Správa šablón**. Zobrazí sa zoznam s možnosťou výberu druhov podaní. Používateľ klikne na možnosť **Exekučné konanie**. Zobrazí sa možnosť výberu nové alebo existujúce konanie. Používateľ klikne na **Nové podanie**. Zobrazí sa vybratý elektronický formulár **Návrh na vykonanie exekúcie** a dva checkboxy pre možnosť výberu zdroja údajov pre formulár. Používateľ označí checkbox **Vytvoriť hromadné podanie importom z csv súboru**, vyberie názov šablóny a klikne na tlačidlo **Ďalej**, podľa obrázka

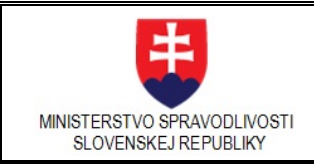

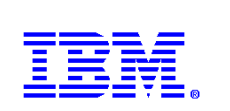

**n** EŽALOBY eŽaloby ▶ Podávanie návrhov a súvisiacich písomností na súdne konanie ÚVODNÉ INFORMÁCIE Nové elektronické podanie **VYTVORENIE PODANIA** ZOZNAM PODANÍ PODPISOVANIE DOKUMENTOV Exekučné konanie ZOBRAZOVANIE DOKUMENTOV ZOZNAM FORMULÁROV Nové podanie ㅅ ČASTÉ OTÁZKY SPRÁVA ŠABLÓN Vyberte si elektronický formulár: · Návrh na vykonanie exekúcie Vytvoriť hromadné podanie importom z csv súboru □ Vytvoriť jedno podanie na základe šablóny Šablóna: Test\_EXE-002  $\overline{\phantom{a}}$ Podanie k existujúcemu konaniu Ÿ Ďalej Späť

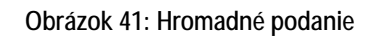

V poli **Názov podania** vyplní názov a klikne na tlačidlo **Uložiť názov**. Názov sa uloží, používateľ je o úspešnom uložení informovaný poznámkou
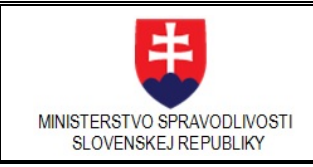

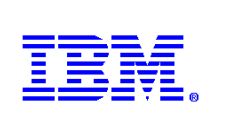

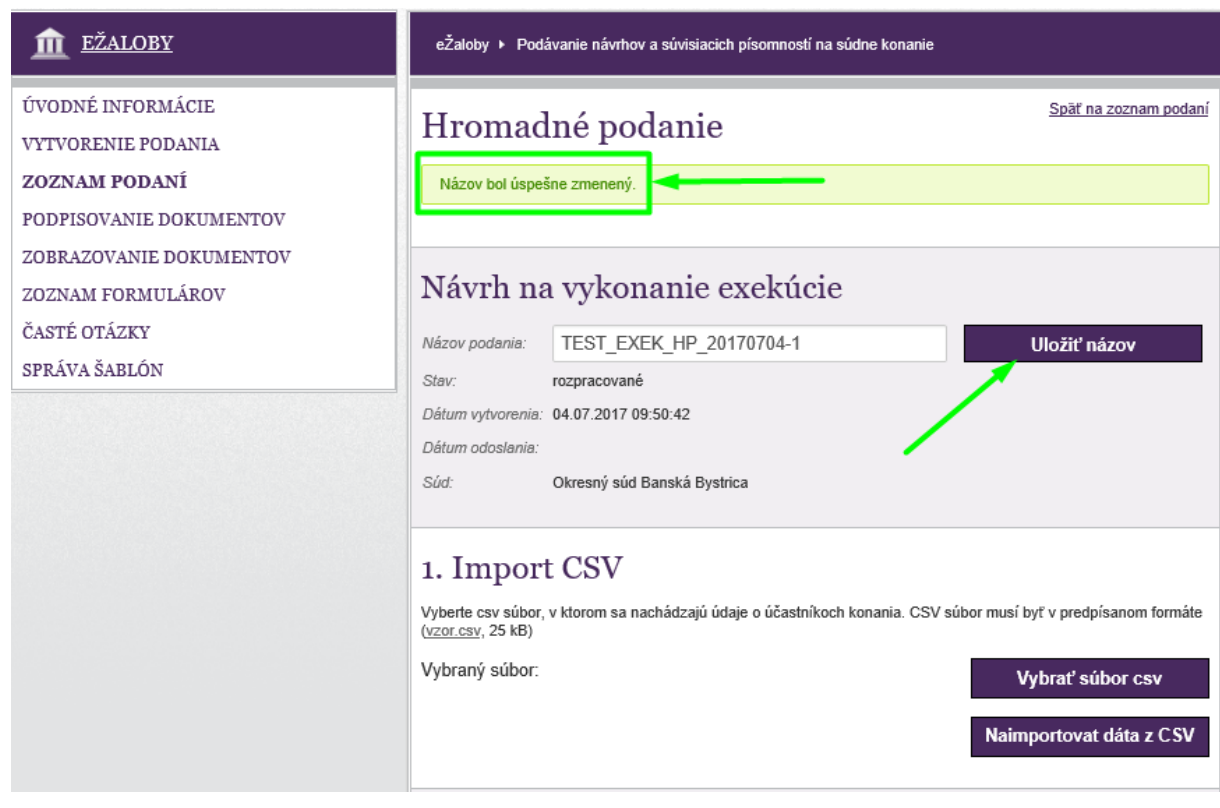

**Obrázok 42: Hromadné podanie - uloženie názvu**

# 3.3.3.2.2. Zobrazenie informácií o hromadnom podaní

Používateľ v ľavej časti v ponukovom paneli klikne na **Zoznam podaní**. Zobrazí sa zoznam všetkých ním vytvorených podaní. Hromadné podania sú označené úvodným textom **Hromadné podania** podľa obrázka

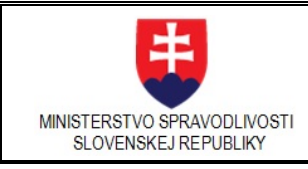

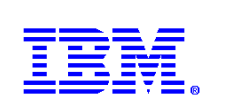

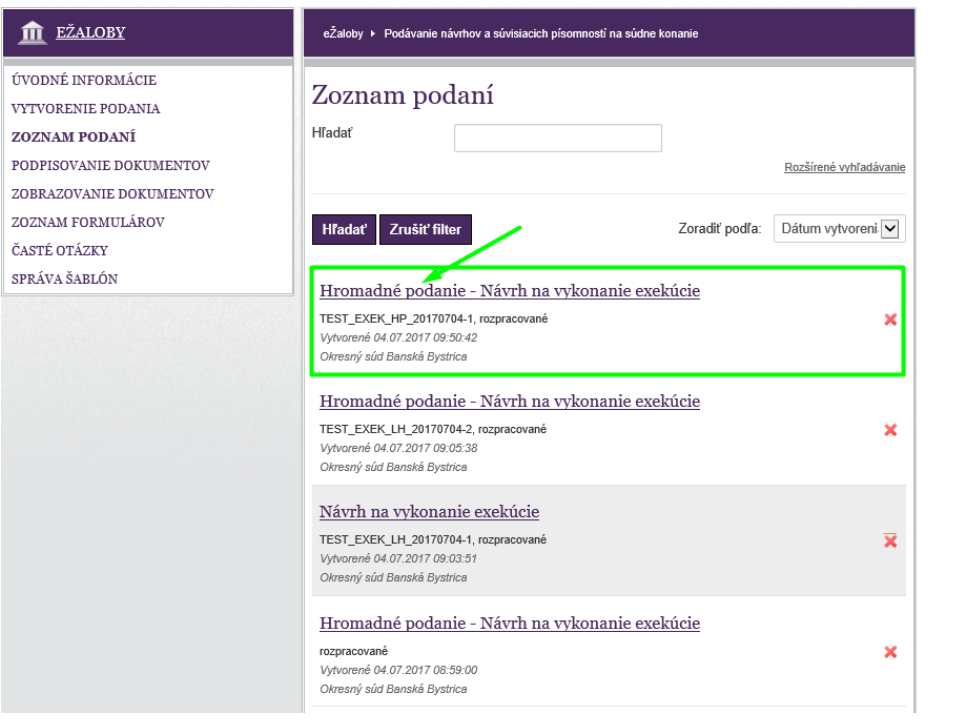

### **Obrázok 43: Hromadné podanie - výber detailu**

Používateľ klikne na **Hromadné podanie** v zozname podaní. Zobrazí sa detail hromadného podania s podrobnými informáciami o tomto podaní podľa obrázka

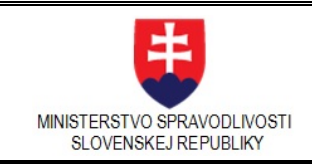

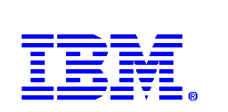

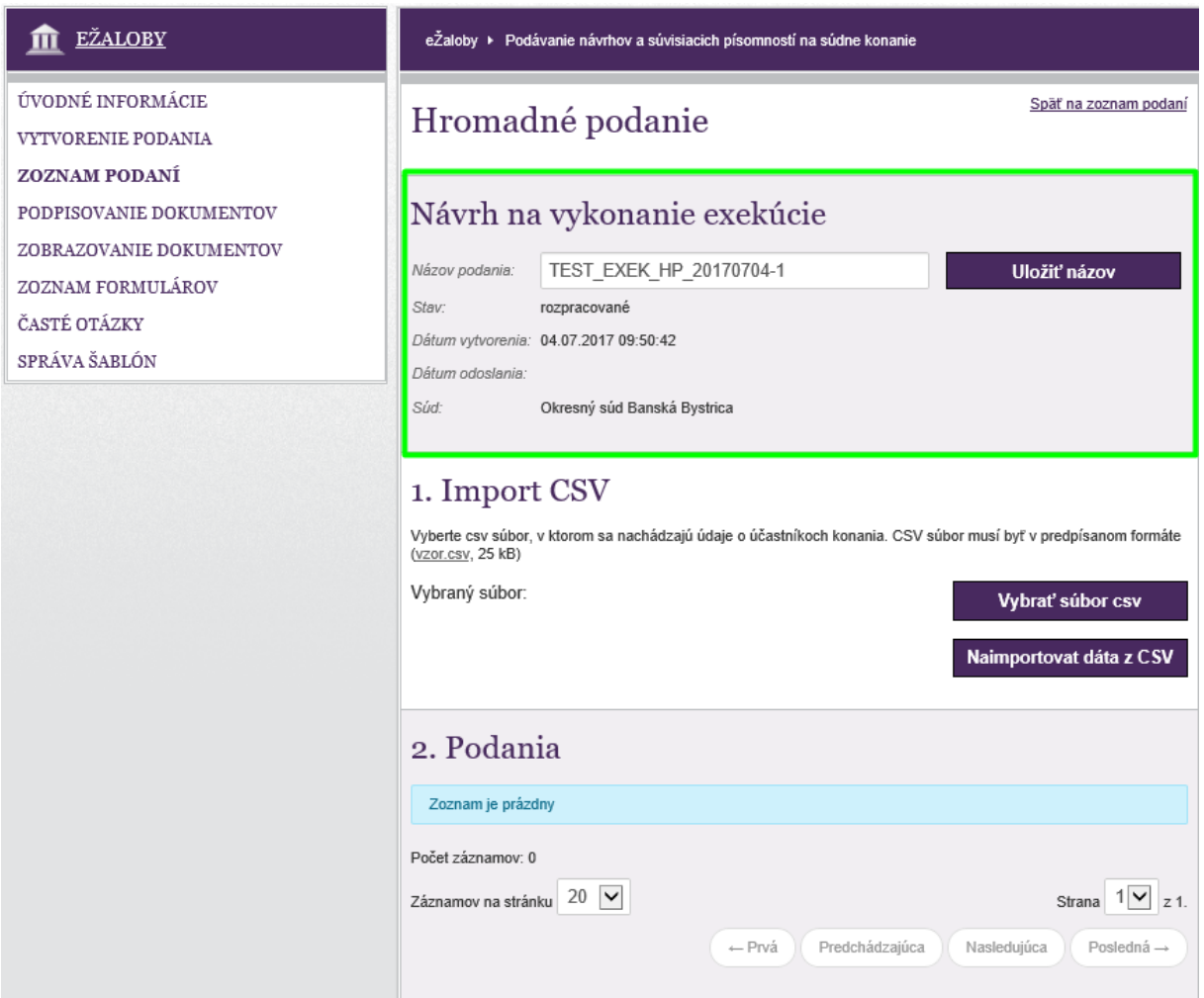

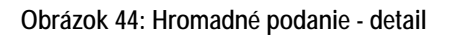

## 3.3.3.2.3. Načítanie csv súboru

Používateľ v ľavej časti v ponukovom paneli klikne na **Zoznam podaní**. Zobrazí sa zoznam všetkých ním vytvorených podaní. Hromadné podania sú označené úvodným textom **Hromadné podania**. Používateľ klikne na Hromadné podanie v zozname podaní. Zobrazí sa detail hromadného podania s podrobnými informáciami o tomto podaní. V sekcii Import CSV v detaile podania používateľ klikne na tlačidlo **Vybrať súbor csv** podľa obrázka

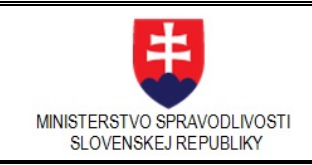

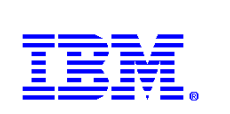

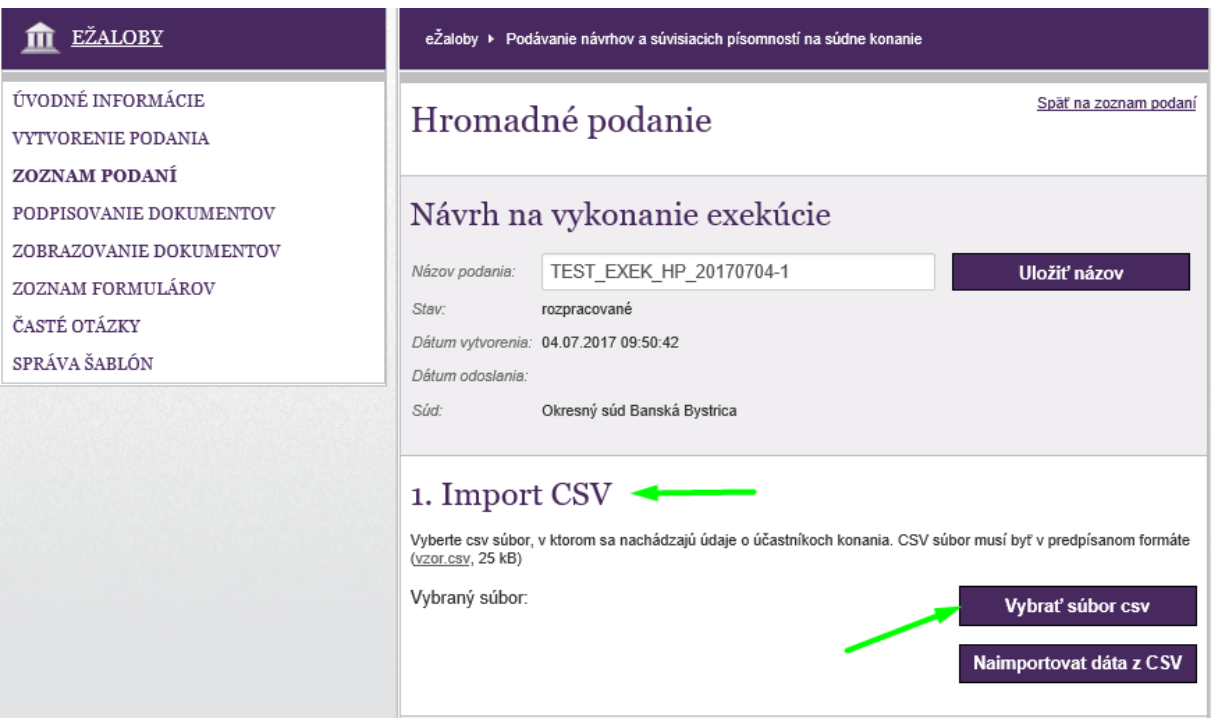

**Obrázok 45: Hromadné podanie - výber csv súboru**

Zobrazí sa zoznam súborov na médiách prístupných z PC. Používateľ vyberie súbor typu csv s pripraveným zoznamom podaní. Vybraný súbor sa zobrazí v sekcii Import CSV podľa obrázka

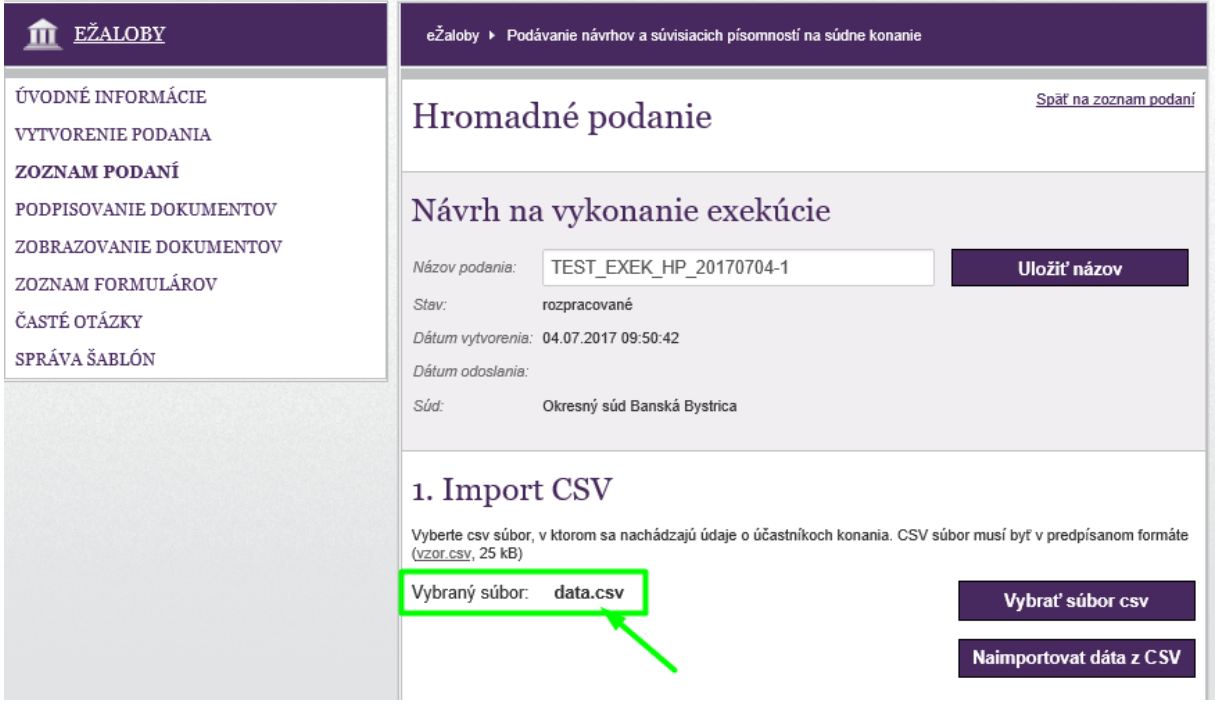

**Obrázok 46: Hromadné podanie - načítanie csv súboru**

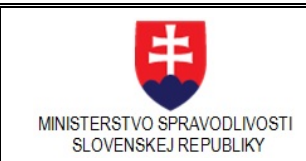

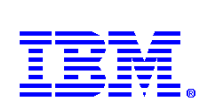

## 3.3.3.2.4. Zobrazenie csv súboru

Používateľ v ľavej časti v ponukovom paneli klikne na **Zoznam podaní**. Zobrazí sa zoznam všetkých ním vytvorených podaní. Hromadné podania sú označené úvodným textom **Hromadné podania**. Používateľ klikne na Hromadné podanie v zozname podaní. Zobrazí sa detail hromadného podania s podrobnými informáciami o tomto podaní. V sekcii Import CSV v detaile podania používateľ klikne na tlačidlo **Zobraziť súbor csv** podľa obrázka

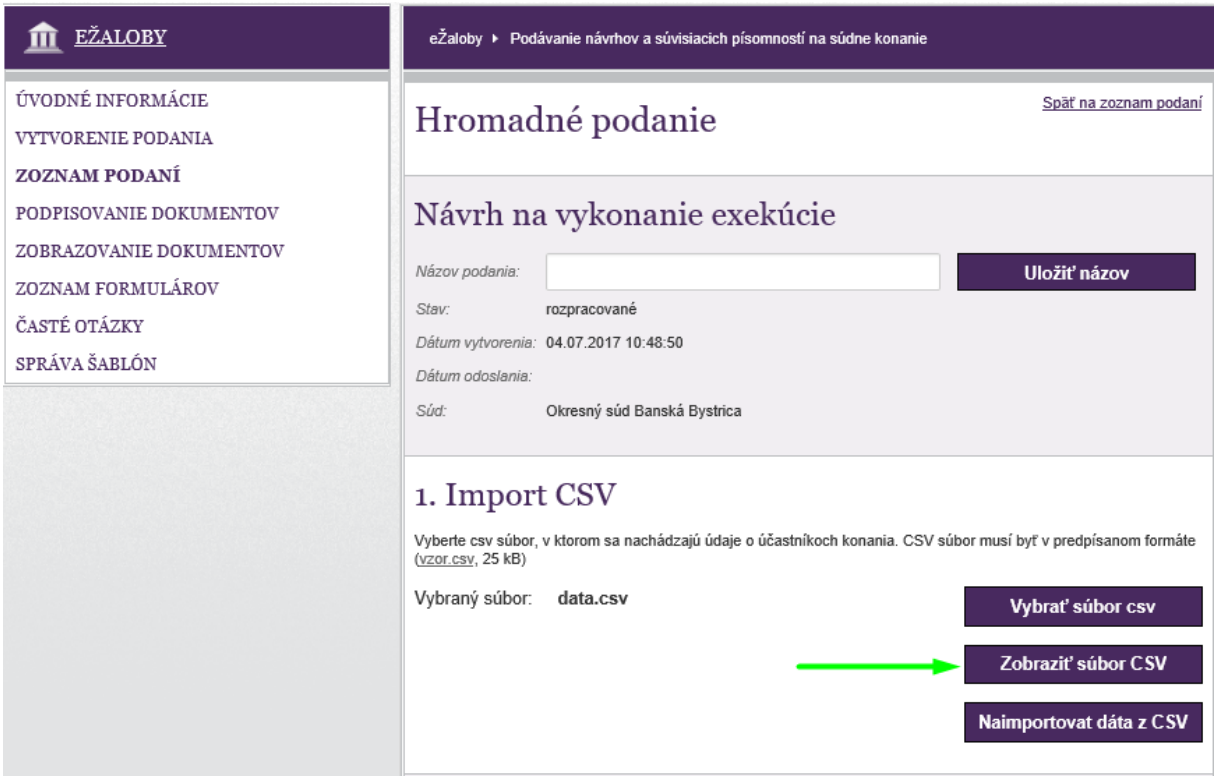

### **Obrázok 47: Hromadné podanie - zobrazenie csv súboru**

Zobrazí sa súbor csv v novej záložke explorera.

## 3.3.4. Vytvorenie nového podania

Proces vytvárania nového podania je rovnaký vo všetkých druhoch podaní.

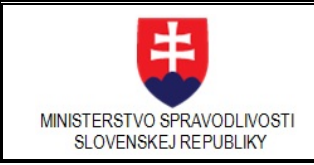

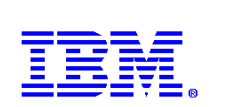

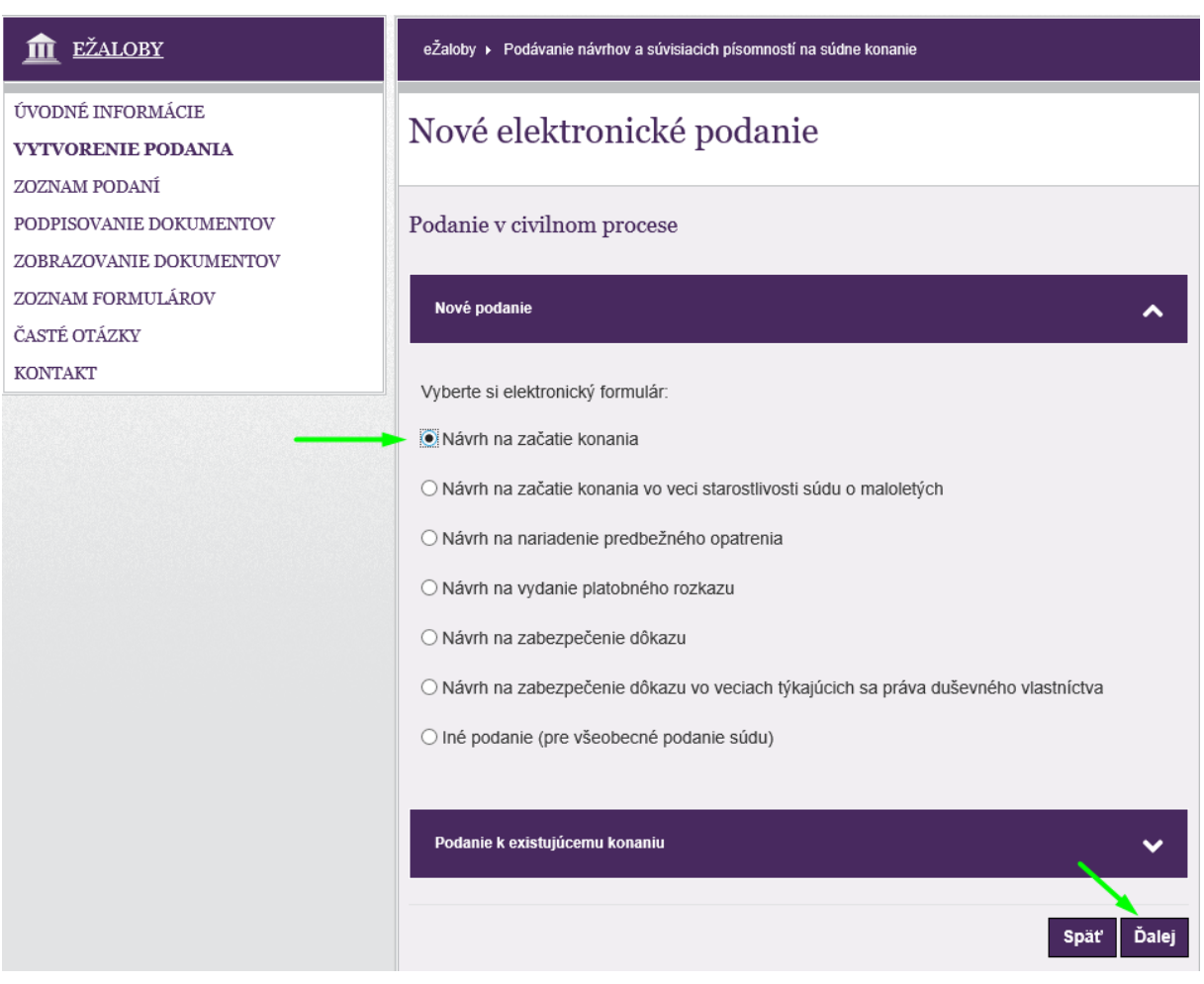

**Obrázok 48: Vytvorenie nového podania**

Používateľ vyberie požadovaný elektronický formulár z ponuky a klikne na tlačidlo *"Ďalej"*.

Ak používateľ neoznačí druh podania, systém ho na to upozorní hláškou:

Vyberte druh podania.

**Obrázok 49: Upozorňujúce hlásenie**

Voľbou formulára podania systém zobrazí detail podania.

Používateľ vyplní Názov podania – ľubovoľným názvom, ktorý je pre neho intuitívny a pod ktorým ho bude mať po uložení prístupný v Zozname podaní a klikne na tlačidlo *"Uložiť"*.

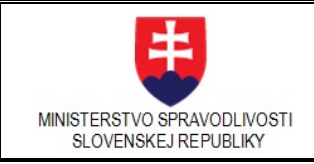

#### **Rozvoj elektronických služieb súdnictva - Informačný systém elektronických služieb súdnictva**

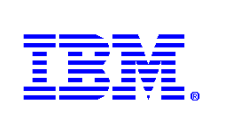

m EŽALOBY eŽaloby ▶ Podávanie návrhov a súvisiacich písomností na súdne konanie ÚVODNÉ INFORMÁCIE Späť na zoznam podaní Detail podania **VYTVORENIE PODANIA** ZOZNAM PODANÍ Názov podania: Uložiť názov PODPISOVANIE DOKUMENTOV Druh podania: Návrh na začatie konania ZOBRAZOVANIE DOKUMENTOV Pomenujte si Stav podanja: rozpracované ZOZNAM FORMULÁROV podanie Číslo podania: Dátum vytv 08:06:55 ČASTÉ OTÁZKY Spisová značka: 24.02.2017 08:06:55 Dátum upravenia: KONTAKT Súd: Dátum odoslania: Formulár Vytvorenie Návrh na začetie konanis + Vyplniť formulára Podpísaný: Nie Validný: Nie Overený: Nie Upozomenie: Podpísaním elektronického formulára sa uzamkne možnosť jeho zmeny a rovnako nebude<br>možné meniť zoznam príloh. Po odstránení elektronického podpisu (podpisov) bude opätovne možné<br>elektronický formulár ako aj zoz Prílohy K elektronickému formuláru je možné v časti "Prílohy" priložiť jednu, alebo viac elektronických príloh. Elektronická v celestnom semana v semana v semana v semana v semana v semana v semana v semana v semana v semana v semana v<br>príloha môže byť súbor vo formáte pdř. png. bt. zep. alebo xzep do veľkosti 5 MB. Pri pridávaní elektronickej p Zoznam je prázdny Záznamov na stránku 20 Strana  $1$   $\vee$   $z$  1  $\leftarrow$  Prvá Predchádzajúca Nasledujúca ) Posledná -Pridať prílohu Časť pre administráciu  $\checkmark$ Elektronicky Spôsob doručenia: príloh k podaniuNázov: Súbor Prehľadávať... Pridat Voľné miesto: 49 z 50 MB.

### **Obrázok 50: Detail podania - popis**

- *Názov podania vlastný názov podania, ktorý si určí používateľ. Po zápise je potrebné názov uložiť*
- *Druh podania – názov druhu podania ( el. formulára )*
- *Stav podania – podľa procesu spracovania podania poznáme 11 stavov podania:*
	- o **rozpracované** (možnosť úprav dát formulára a pridania príloh),

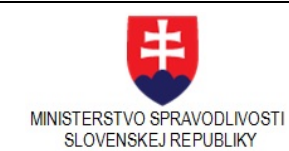

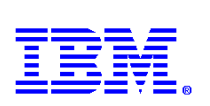

- o **odoslané** (po odoslaní formulára nie je možné upravovať a prepisovať dáta vo formulári),
- o **prijaté na overenie** (podanie bolo prijaté elektronickou podateľňou na overenie),
- o **overené, platné** (znamená, že formulár prešiel kontrolou platnosti Zaručeného elektronického podpisu),
- o **overené, neplatné** (znamená, že formulár prešiel kontrolou platnosti Zaručeného elektronického podpisu a bol vyhodnotený ako neplatný),
- o **odoslaný platobný predpis** (znamená, že na základe podania bol odoslaný platobný predpis),
- o **uhradené** (znamená, že platobný predpis bol uhradený),
- o **neuhradené** (znamená, že platobný predpis ešte nebol uhradený),
- o **nedoplnené** (znamená, že dokumenty v papierovej podobe k podaniu ešte neboli účastníkmi konania dodané),
- o **zapísané** (znamená, že podanie bolo prijaté súdom a zapísané do súdneho registra pod spisovou značkou),
- o **chyba** (znamená, že v procese spracovanie podanie došlo k chybe).
- *Číslo podania – číslo podania sa vygeneruje po úspešnom odoslaní formulára a bude v tvare napr.*  0925000002, pričom prvé dve číslice sú konštanta a druhé dve predstavujú rok. Číslo podania má obsahovať 10 čísel.
- *Spisová značka spisovú značku prideľuje súd po prijatí elektronického podania.*
- *Súd - súd, na ktorý používateľ podáva podanie – zadáva používateľ pri vypĺňaní formulára.*
- *Dátum vytvorenia - systém automaticky doplní dátum a čas, kedy bolo podanie vytvorené.*
- *Dátum upravenia – systém automaticky doplní dátum a čas poslednej úpravy podania, eviduje a zaznamenáva posledné úpravy.*
- *Dátum odoslania – označuje dátum a čas, kedy bolo podanie odoslané.*

### 3.3.5. Vyplnenie formulára

K jednému podaniu prislúcha jeden rovnomenný elektronický formulár. Formulár si používateľ otvorí kliknutím na tlačidlo "Vyplniť". Otvorí sa prázdny formulár určený na vyplnenie.

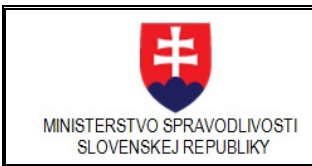

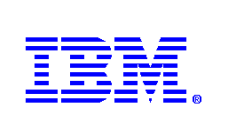

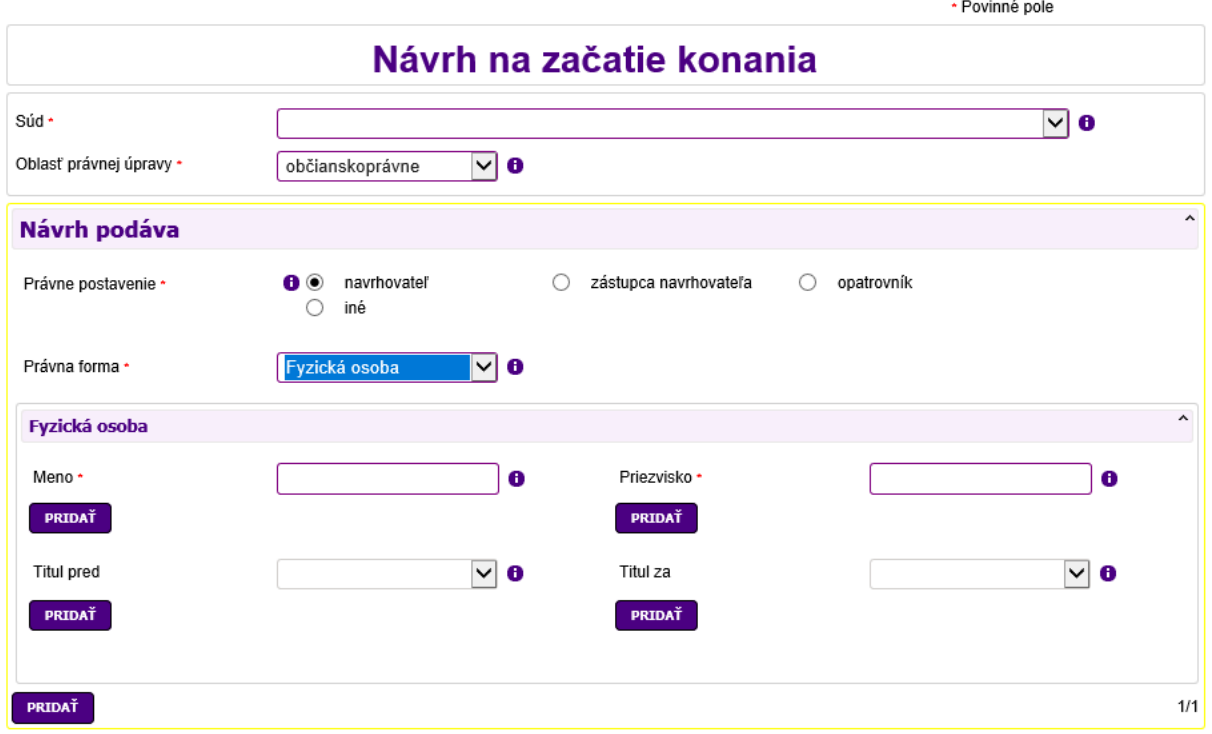

**Obrázok 51: Prázdny elektronický formulár**

### **Prvky vyplnenia formulára:**

### **Povinné položky**

Každý formulár obsahuje povinné polia, ktoré je nutné vyplniť a ktoré sú označené červenou hviezdičkou za názvom povinného poľa

Štátne občianstvo ·

### **Automatické dopĺňanie údajov**

Formulár taktiež obsahuje niektoré polia napr. atribút "Štát", ktoré fungujú systémom "autocomplete" tzn., že používateľ musí zadať min. niekoľko znakov reťazca a systém automaticky vyplní hľadanú hodnotu,

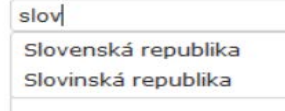

pričom predvolená ponuka je štát "Slovenská republika"

### **Výberové políčko**

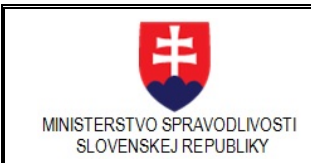

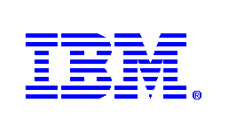

Výberové políčko slúži na jednoznačný výber z niekoľkých možností, ako je to napríklad v prípade Právneho postavenia.

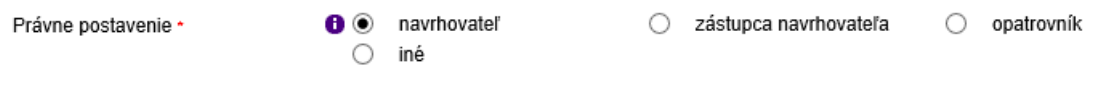

### **Roletové menu**

Roletová ponuka umožňuje výber z číselníkových hodnôt, ako v prípade Právnej formy.

Právna forma \*

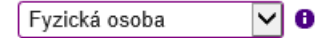

### **Textové pole**

Textové pole slúži na zadávanie textových informácií podľa nápovedy v tooltipe alebo infoikone.

### **Zaškrtávacie políčko**

Vo formulári sa ďalej vyskytujú sekcie, ktoré sa vo formulári zobrazia voľbou označenia zaškrtávacieho políčka.

 $\overline{\mathsf{v}}$ 

V prípade, že navrhovateľ má právneho zástupcu, je potrebné označiť zaškrtávacie políčko.

Následne sa zobrazí skupina údajov na vyplnenie právneho zástupcu navrhovateľa.

Pokiaľ zaškrtávacie políčko nezaškrtnete, tieto položky zostanú skryté.

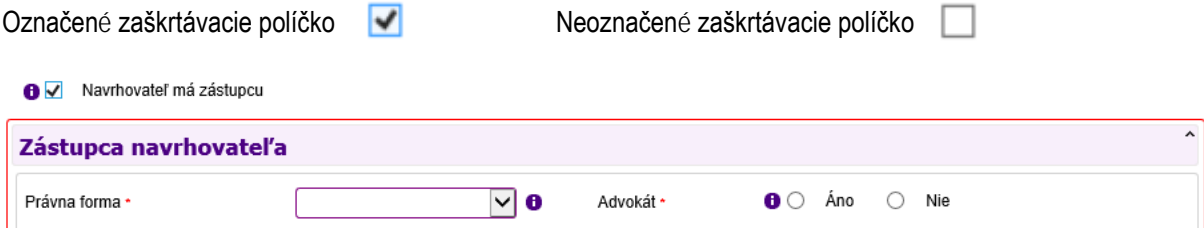

### **Obrázok 52: Zaškrtávacie políčko – právny zástupca**

Ďalšie sekcie ktoré je možné odškrtnúť/ zaškrtnúť sú:

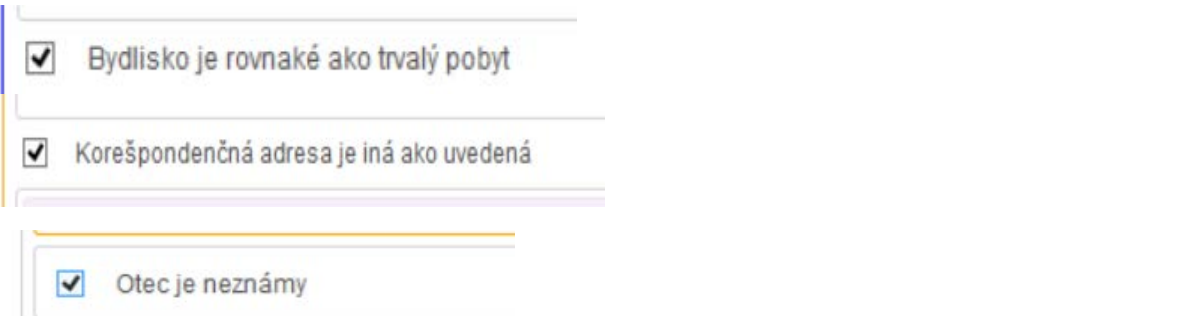

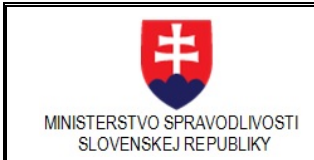

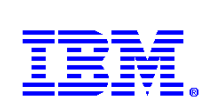

**Opakovanie sekcií a polí**

V prípade, že používateľ potrebuje doplniť/zopakovať niektoré z polí v sekcii, zadať ich viacnásobne, môže takto urobiť kliknutím na tlačidlo *"Pridať"* pod položkou. Interaktívne sa zobrazí pri opakujúcej sa položke tlačidlo *"Odobrať"*.

Ak je potrebné zopakovať zobrazenie niektorej celej sekcie formulára, napríklad navrhovateľa, je na to k dispozícii tlačidlo *"Pridať"* umiestnené na konci každej sekcie.

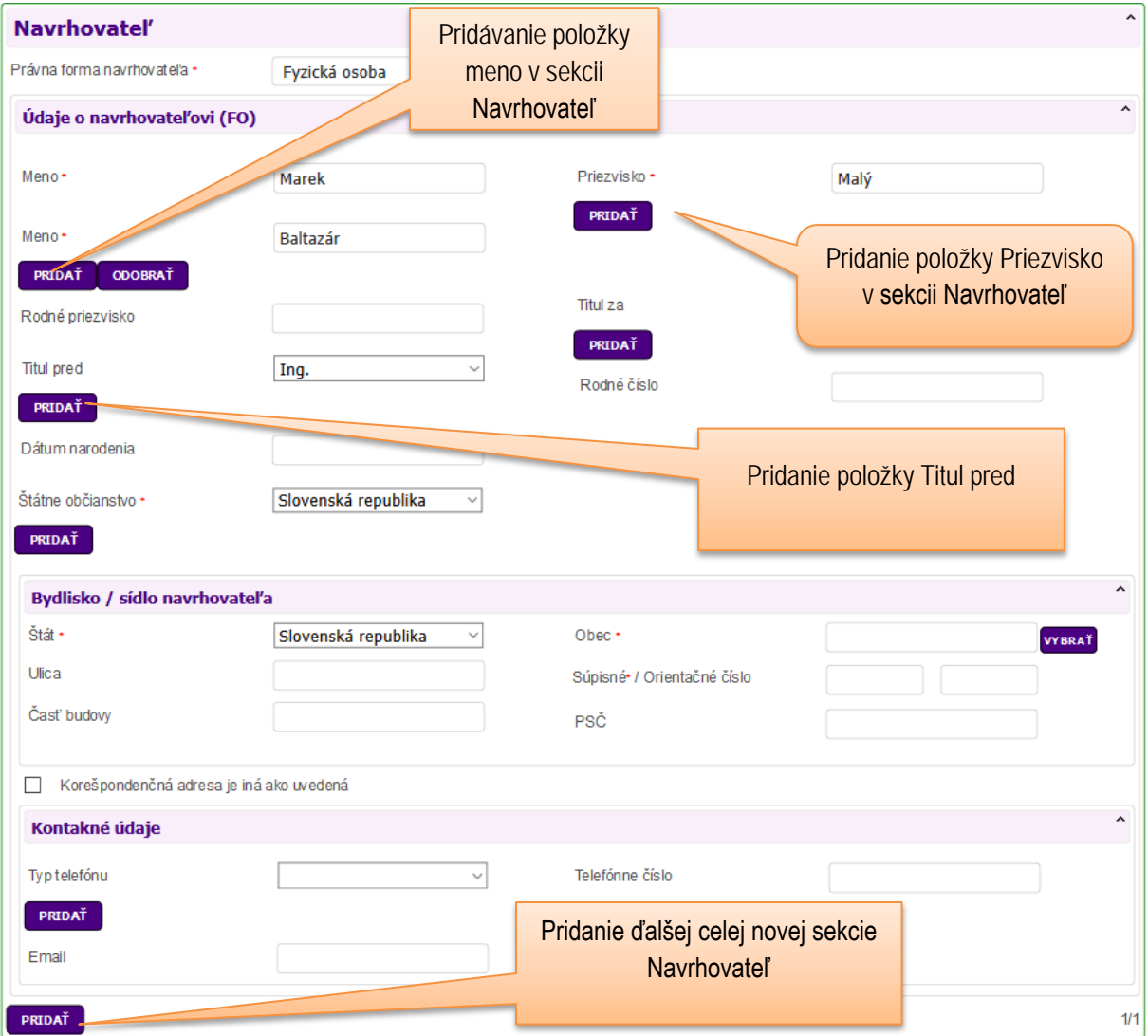

**Obrázok 54: Opakovanie položiek a sekcií**

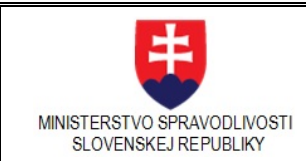

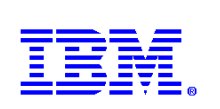

# 3.3.6. Predvypĺňanie údajov podľa predchádzajúcich podaní používateľa

V prípade, že vzniká podanie k už existujúcemu konaniu s pridelenou spisovou značkou, takéto novovzniknuté podanie prevezme súvisiace položky z existujúceho podania.

# 3.3.7. Príklady prvkov vo formulári

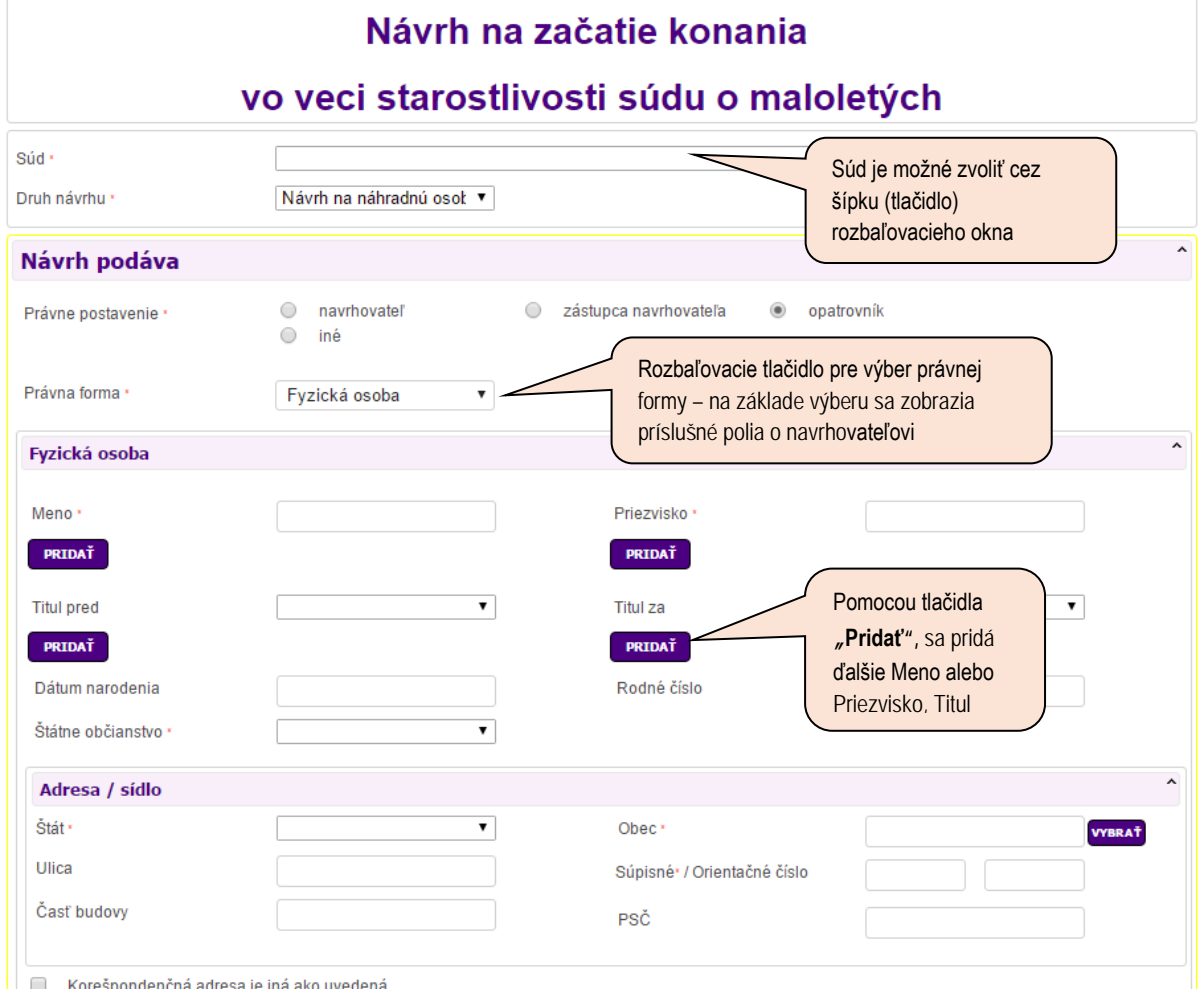

**Obrázok 55: Rozbaľovacie pole, pridanie položky**

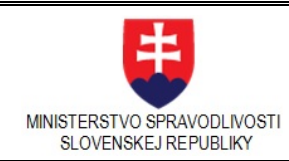

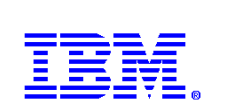

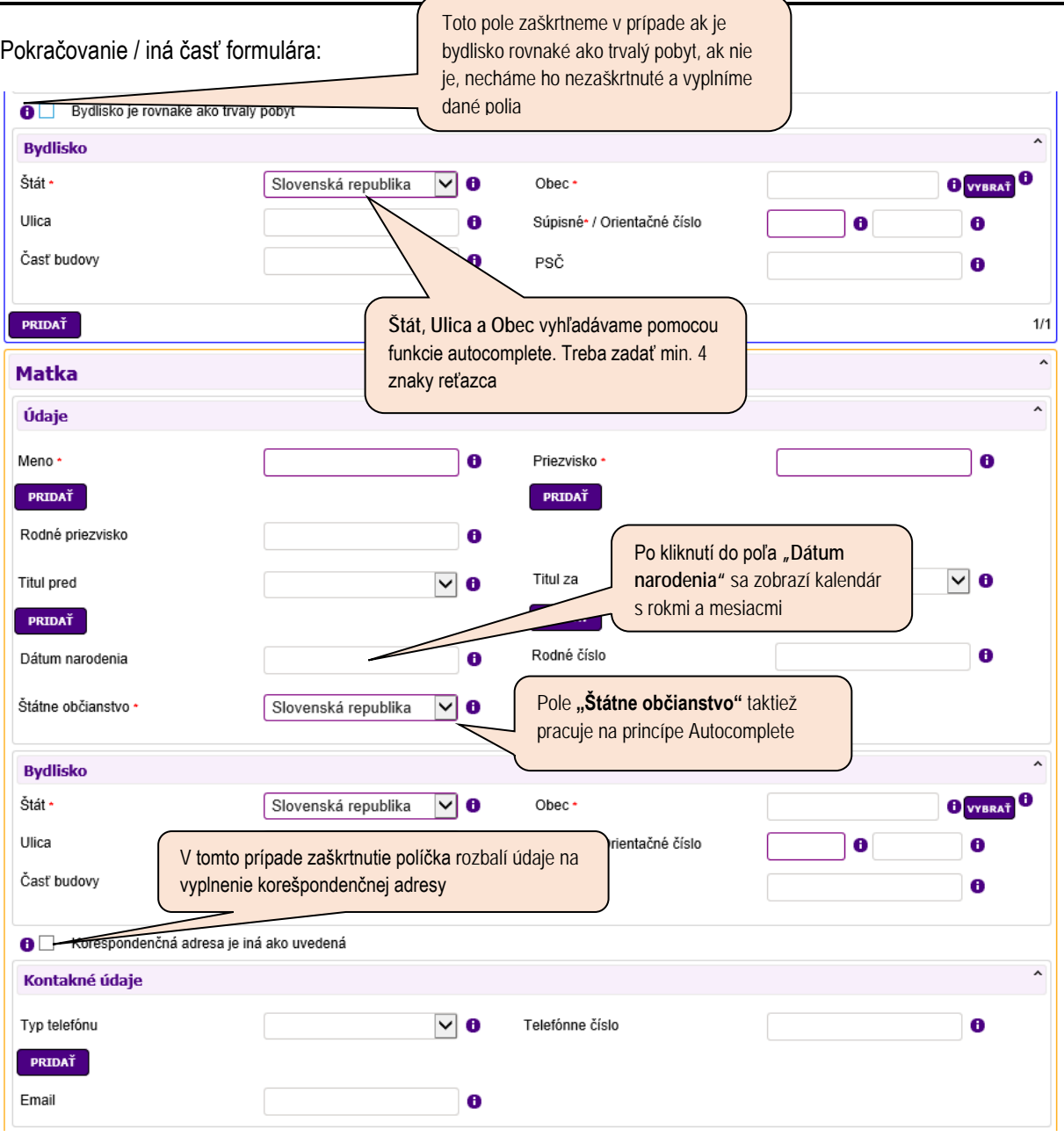

**Obrázok 56: Zaškrtávacie políčko, automatické doplnenie položky**

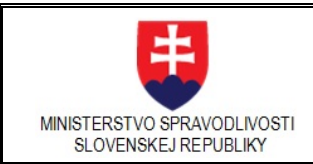

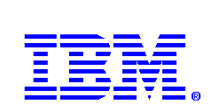

### Pokračovanie formulára

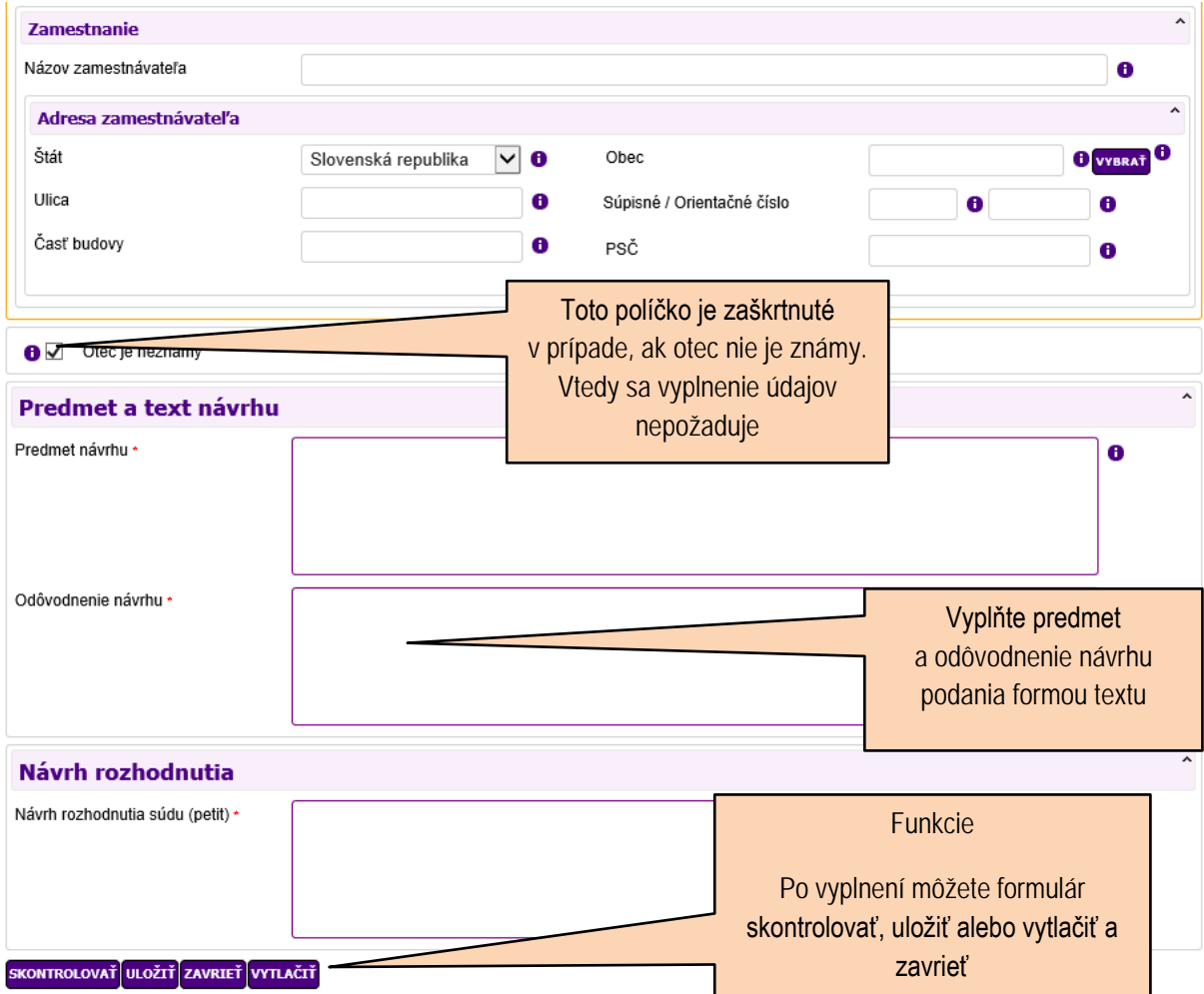

**Obrázok 57: Príklad - popis formulára - predmet a text návrhu, tlačidlá** *Skontrolovať, Uložiť, Zavrieť, Vytlačiť*

## 3.3.8. Doplnenie údajov o PO z Registra právnických osôb

V sekciách, kde sa vypĺňajú údaje o právnickej osobe, systém na základe vyplnenia políčka IČO doplní ostatné údaje z Registra právnických osôb (RPO), ktoré sú v tomto registri zapísané.

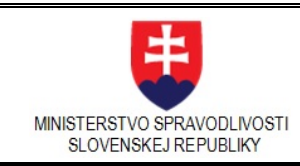

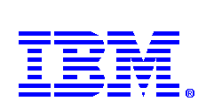

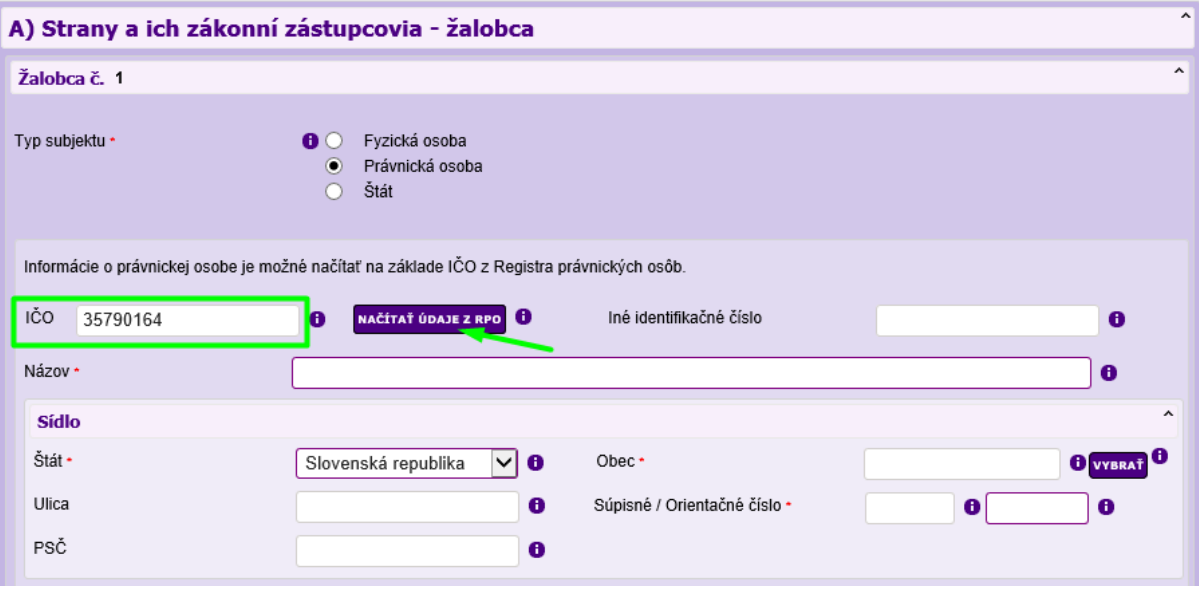

### **Obrázok 58: Vyplnenie IČO právnickej osoby**

Po kliknutí na tlačidlo **Načítať údaje z RPO**, sa príslušné polia automaticky vyplnia.

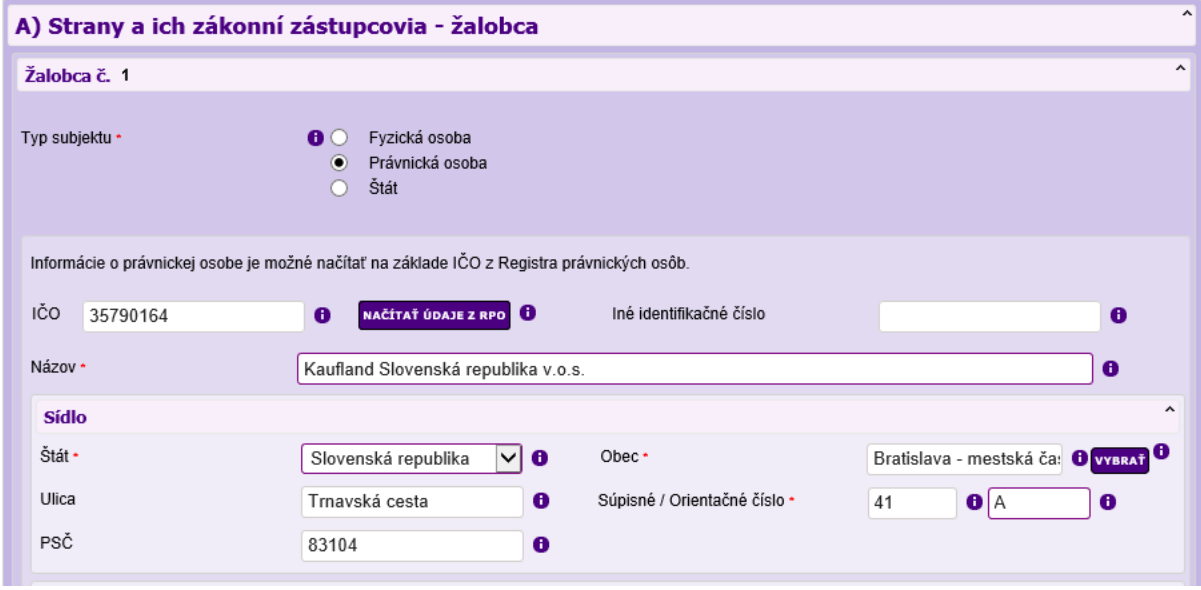

**Obrázok 59: Automaticky doplnené údaje z RPO**

## 3.3.9. Skontrolovanie formulára

Po vyplnení formulára je odporučené stlačiť tlačidlo *"Skontrolovať"*.

### **SKONTROLOVAŤ**

pre overenie vyplnenia všetkých povinných údajov.

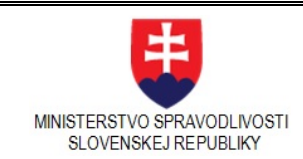

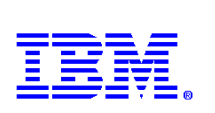

Ak nie je formulár správne vyplnený alebo nie je vyplnený niektorý povinný údaj, systém po kliknutí na tlačidlo *"Skontrolovať"* upozorní červeným chybovým oznamom o nutnosti ich vyplnenia. Pre zjednodušenie hľadania daného poľa je možné kliknúť na jednotlivý červený chybový oznam a systém prejde vo formulári na pole, ktoré je treba vyplniť, alebo opraviť. Po správnom vyplnení povinného údaju chybový oznam zmizne.

Používateľ môže uložiť formulár pomocou tlačidla "**Uložiť**" aj s chybami, ale nie je možné ho podpísať a následne odoslať na súd. Systém poskytne možnosť podpísania len správne vyplneného formulára, ktorý neobsahuje žiadne chyby t. j. po skontrolovaní sa nezobrazujú žiadne chybové oznamy.

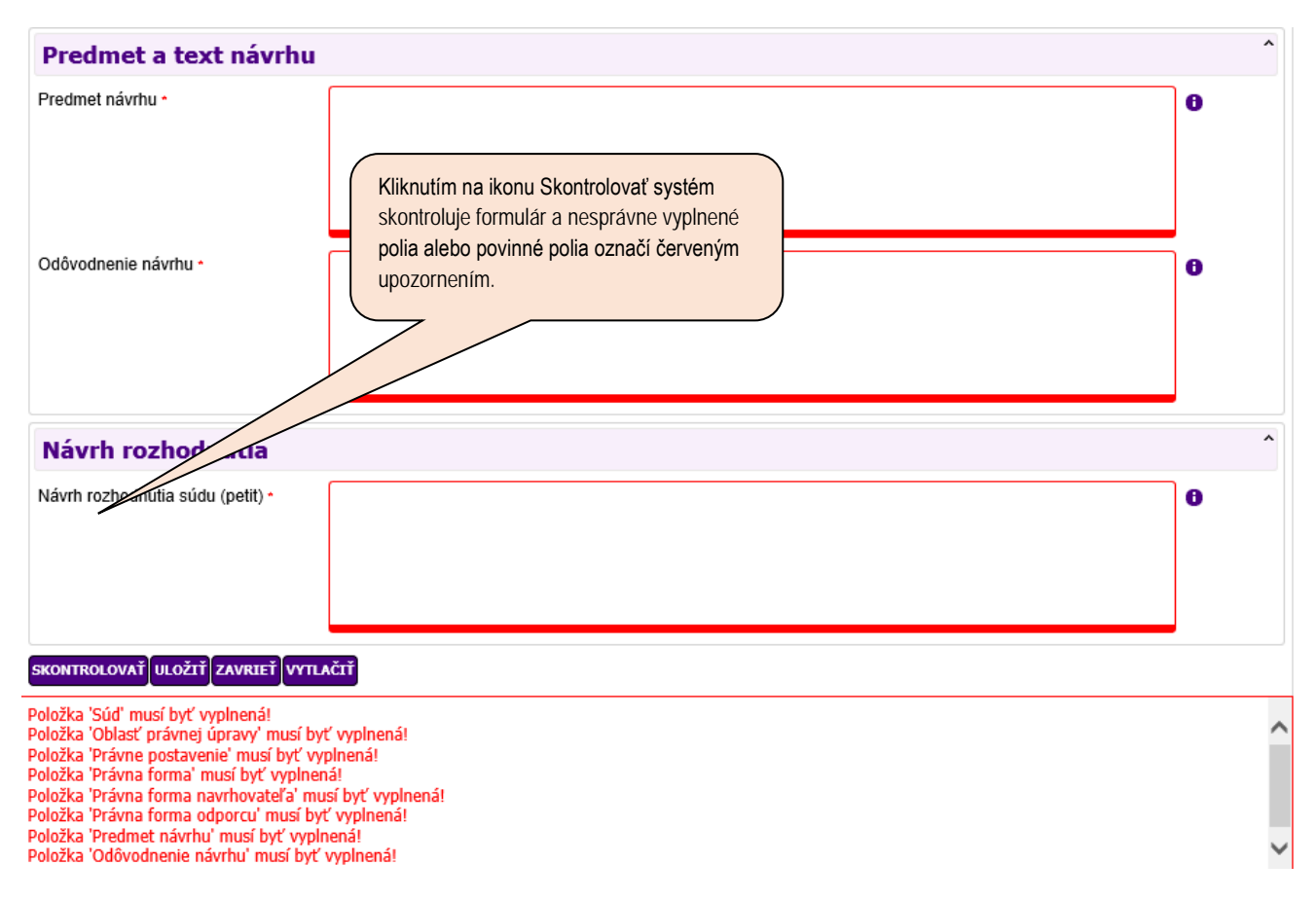

#### **Obrázok 60: Kontrola formulára**

Kontrolujú sa aj adresy v Registri adries. V prípade nesúladu zadanej adresy s Registrom adries sa vypíše upozornenie oranžovou farbou. Vo vnútri formulára:

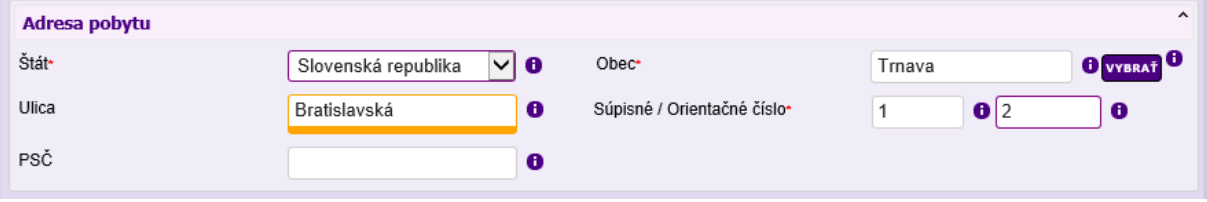

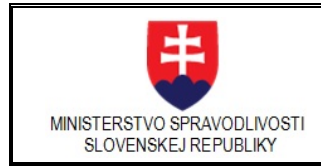

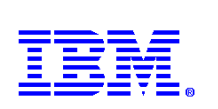

A aj na konci

SKONTROLOVAŤ ULOŽIŤ ZAVRIEŤ VYTLAČIŤ

Zadaná adresa nebola nájdená v Registri adries

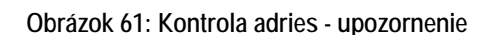

V prípade, že formulár po skontrolovaní obsahuje len tieto upozornenia, po uložení formuláru pomocou tlačidla "**Uložiť**" je ho možné podpísať a následne odoslať súd.

Ako posledná sekcia každého podania je vždy sekcia s prílohami. Prílohy sa do formulára doplnia automaticky po ich pridaní v editačnej časti Detailu podania, teda nie priamo vo formulári.

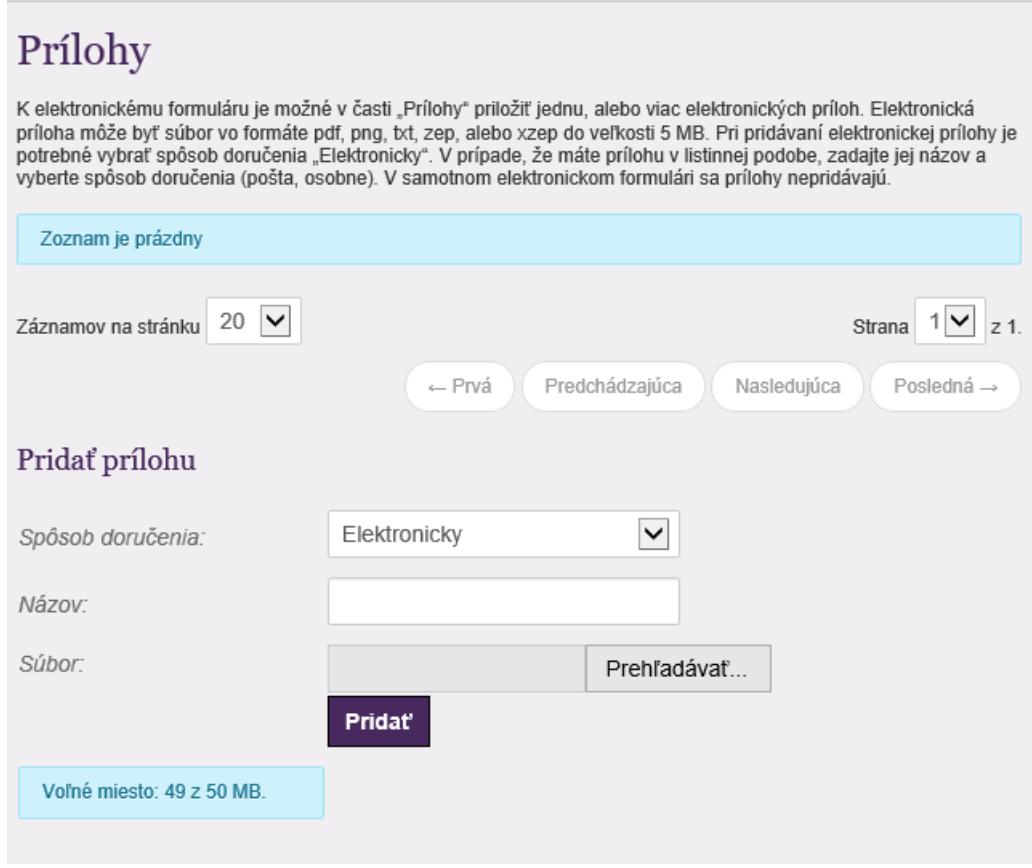

### **Obrázok 62: Pridanie prílohy z editačnej časti detailu podania**

V prípade, že podanie nemá žiadne prílohy, vo vnútri formulára sa sekcia s prílohami nezobrazí. Ak prílohy boli pridané, sekcia sa zobrazuje na konci formulára.

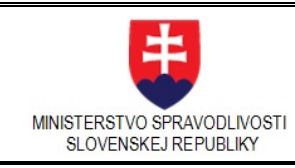

**Rozvoj elektronických služieb súdnictva - Informačný systém elektronických služieb súdnictva**

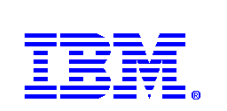

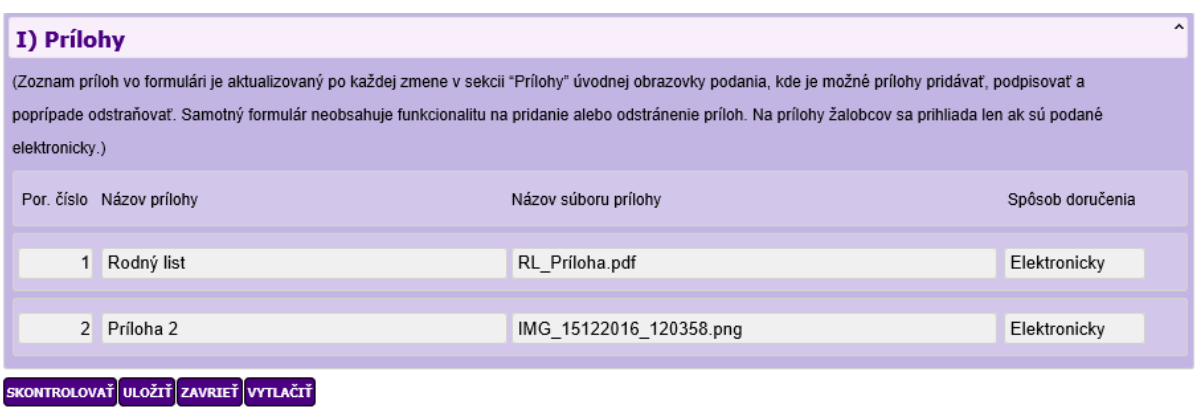

#### **Obrázok 63: Sekcia príloh**

### 3.3.10. Uloženie formulára

Ak sú všetky položky vyplnené v správnom tvare v plnom rozsahu, môžeme formulár uložiť do súboru vo formáte xml pomocou UL**ožiť** Uložiť<sup>"</sup>.

Formulár je možné uložiť aj v prípade, že nie sú vyplnené všetky povinné položky. V tomto stave nie je formulár validný a nedá sa odoslať. Ak chcete uložiť takto neúplne vyplnený formulár po kliknutí na tlačidlo *"Uložiť"* dostanete nasledovný oznam:

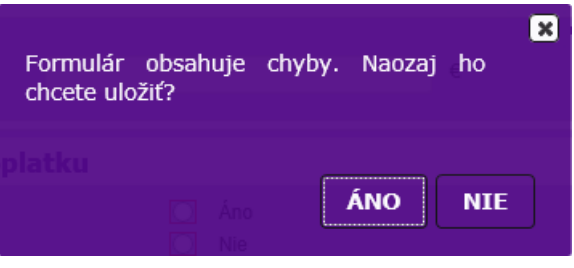

Kliknutím na tlačidlo *"Áno"* sa formulár uloží, voľbou tlačidla *"Nie"* je možné pokračovať vo vypĺňaní. Takýto formulár je možné doplniť neskôr, kliknutím na tlačidlo *"Upraviť"* v detaile rozpracovaného podania, prípadne vymazať kliknutím na tlačidlo *"Vymazať"*.

### 3.3.11. Zatvorenie formulára bez uloženia

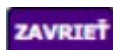

Ak chce používateľ zrušiť akciu vypĺňania formulára bez uloženia kliknite na tlačidlo *"Zavrieť"* a je vrátený do Detailu podania.

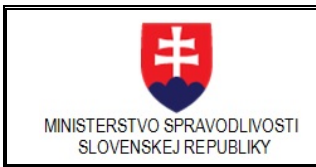

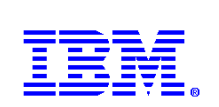

# 3.3.12. Vytlačenie formulára

Formulár je možné vytlačiť voľbou tlačidla *"Vytlačiť"* . Následne je zobrazené dialógové okno pre tlač, ktoré závisí od použitého prehliadača.

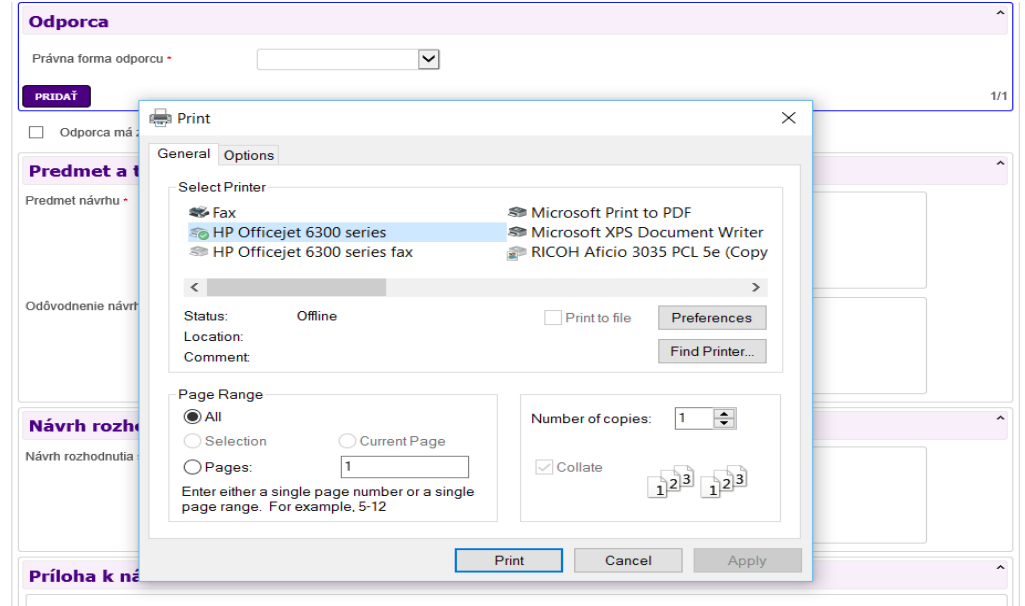

**Obrázok 64: Tlač podania**

Príklad PDF náhľadu formulára a tlačiarne v prehliadači Google Chrome:

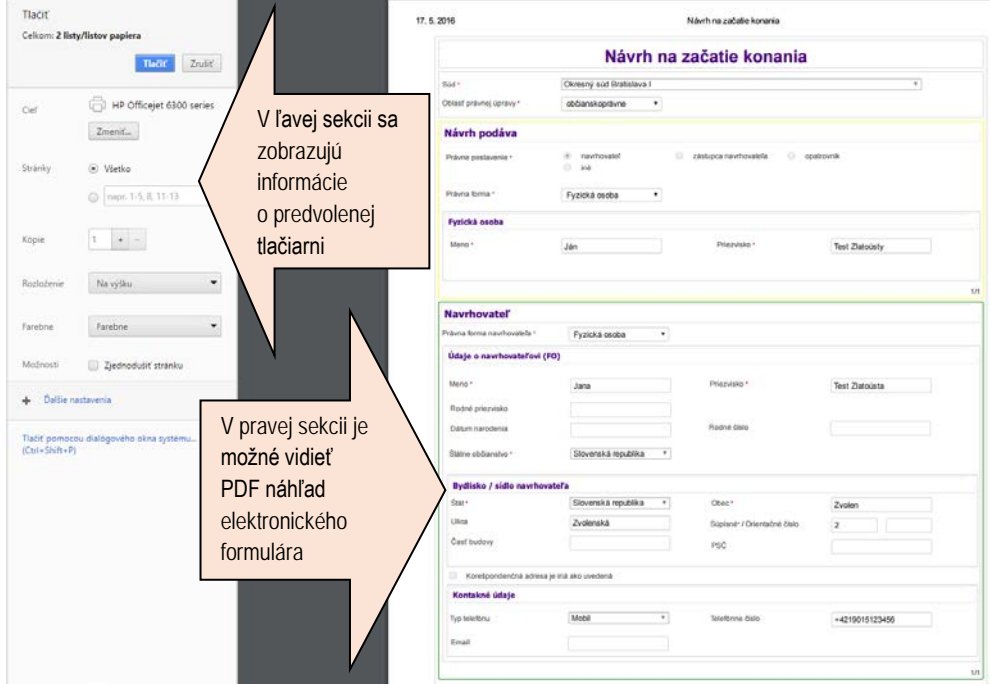

**Obrázok 65: Tlač formulára v prehliadači Google Chrome**

Táto funkcionalita umožňuje získať tlačivo formulára vo formáte pdf.

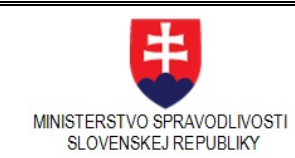

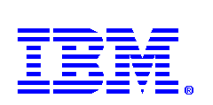

## 3.3.13. Priloženie príloh, zmena, vymazanie

K podaniu môže používateľ pridať ľubovoľný počet príloh.

Prílohy pre podania v civilnom procese môže podať elektronicky, doručiť osobne alebo podať poštou. Spôsob doručenia vyberie z roletovej ponuky.

Pre podania v upomínacom konaní je možné zvoliť spôsob doručenia len elektronicky.

Priložené prílohy podávané elektronicky môžu byť vo formáte XML, PDF, PNG, TXT, GIF, JFIF, JPE, JPEG, JPG, TIF, TIFF, ZEP, ASICE a XZEP. Maximálna veľkosť celého podania je 50MB, jednotlivej prílohy 8 MB. Zaužívaný postup je nasledovný:

- 1. používateľ najskôr vyberie z roletovej ponuky *Spôsob doručenia,* Poznámka: Pre upomínacie konanie je možné zvoliť spôsob doručenia len "elektronicky".
- 2. vyplní názov prílohy (v prípade, že je vybratý spôsob doručenia *Poštou* alebo *Osobne,* vyplní len názov prílohy)
- 3. v prípade, že je vybratý spôsob doručenia *Elektronicky*, vyplní pole "Názov", priloží súbor tlačidlom *"Prehľadávať"* a potvrdí operáciu kliknutím na *"Pridať"***.** Ak je prehliadač nastavený v anglickom jazyku, tlačidlá sa zobrazujú po anglicky.

Priložené prílohy v zozname príloh je možné ovládať akciami na konci riadka konkrétnej prílohy:

- podpísať KEPOM ikonou
- vymazať zo zoznamu príloh ikonou .

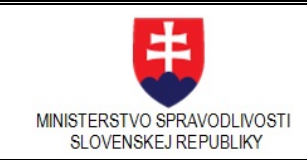

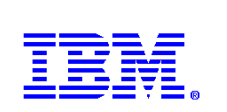

**Poznámka**: Prílohy je možné pridávať iba do formulára, ktorý nie je podpísaný alebo odoslaný. **Po podpísaní formulára alebo a odoslaní už nie je možné meniť zoznam príloh!**

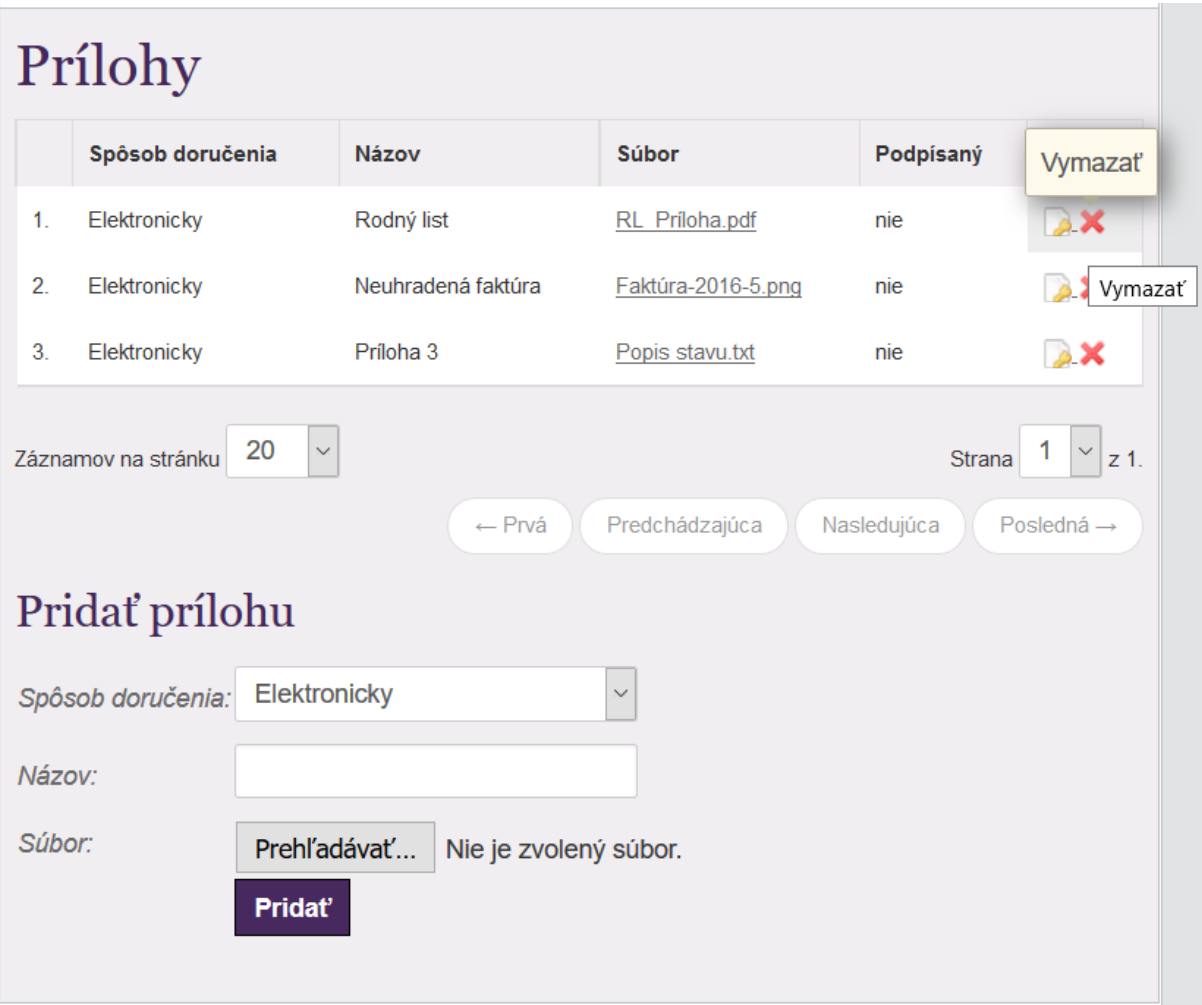

**Obrázok 66: Správa príloh – elektronické prílohy**

Výberom spôsobu doručenia doplní názvy príloh, ktoré budú na súd doručené osobne alebo poštou.

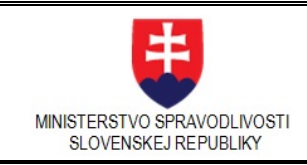

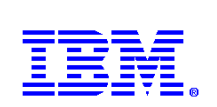

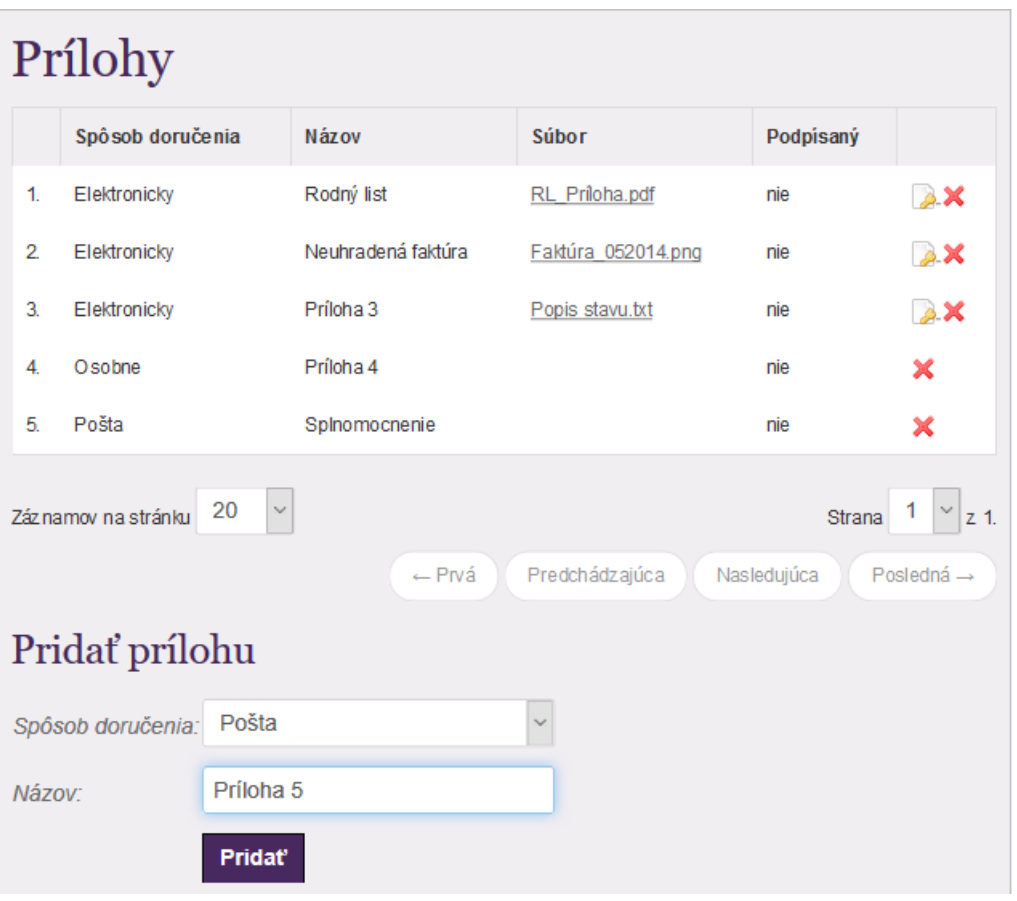

**Obrázok 67: Správa príloh – prílohy Poštou a Osobne**

## 3.3.14. Podpisovanie príloh

V časti nad sekciou "Pridať prílohu" je zobrazený zoznam príloh "Prílohy".

Používateľ podpisuje len prílohy podávané elektronicky. Podpisovanie príloh KEPom nie je povinné (tlačidlo pre

odoslanie podania je prístupné aj keď prílohy nie sú podpísané). Kliknutím na ikonu konkrétnej prílohy sa zobrazí stránka s názvom "Podpísanie prílohy".

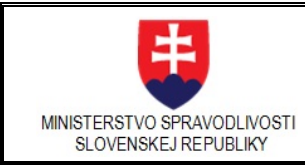

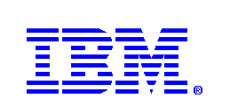

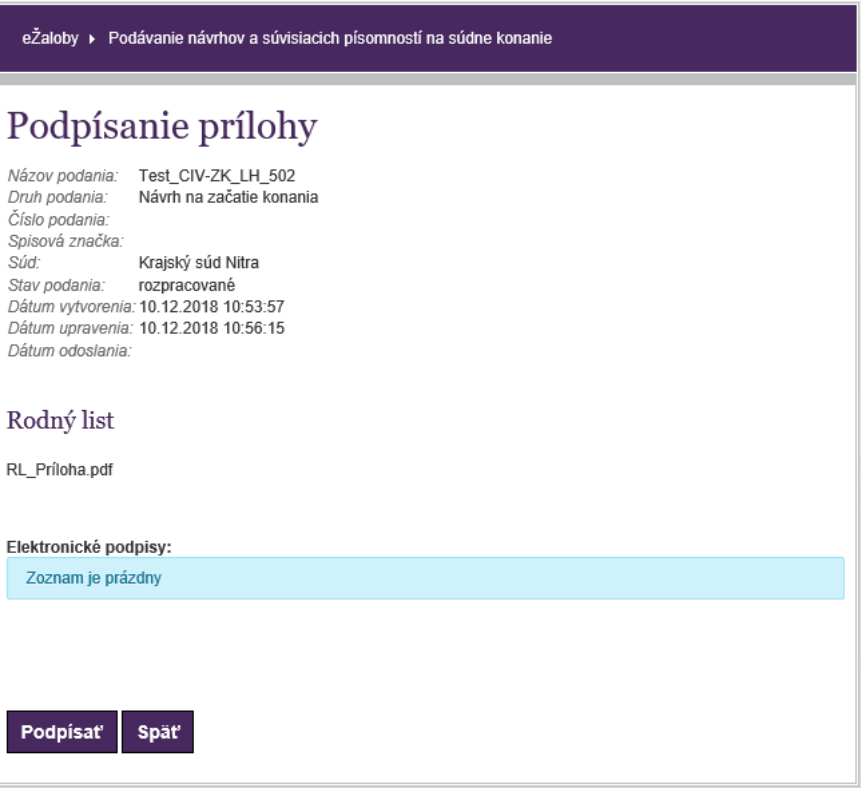

**Obrázok 68: Podpisovanie príloh – Úvodné dialógové okno**

Používateľ klikne na tlačidlo *"Podpísať"*. Zobrazí sa náhľad na podpisovaný dokument. Je potrebné vizuálne skontrolovať dokument a jeho obsah, *pretože tu dochádza ku konverzii .pdf formátu na archívny .pdf formát (PDF/A-1a) a mohlo by dôjsť k zmenám v obsahu:*

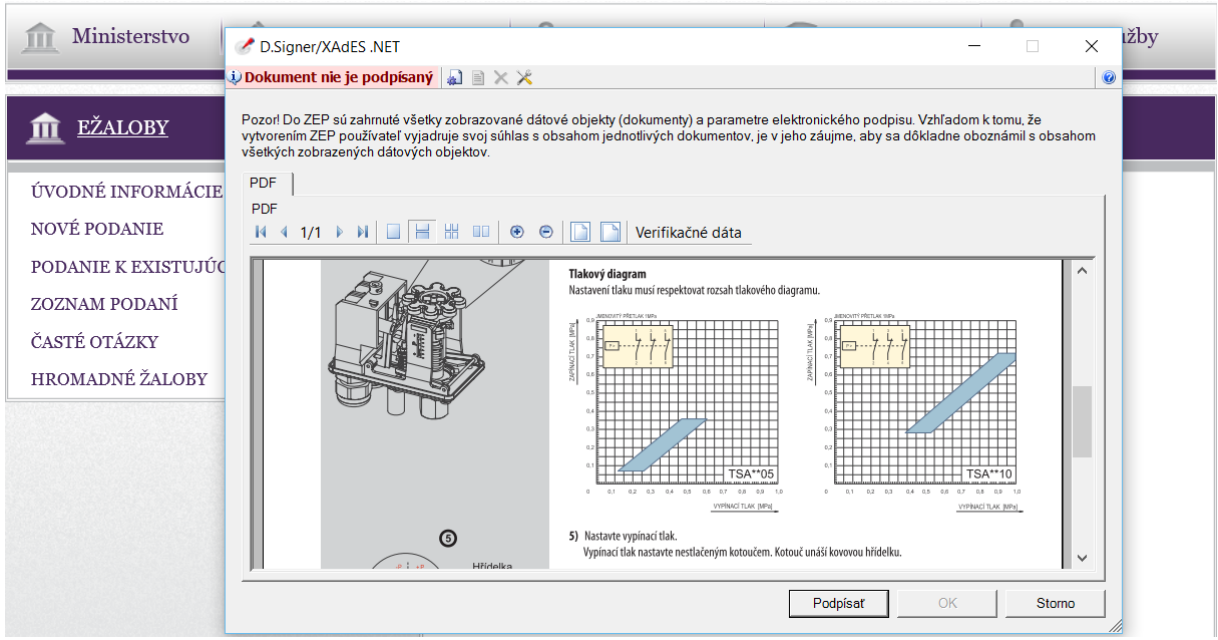

**Obrázok 69: Podpisovanie príloh - Zobrazenie náhľadu**

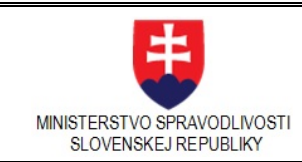

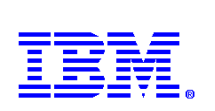

Po kontrole správnosti obsahu dokumentu používateľ klikne na tlačidlo *"Podpísať"*. Objaví sa nové okno s podpisovými certifikátmi. Vyberie certifikát, ktorým chce podpísať dokument a klikne na tlačidlo *"OK"*.

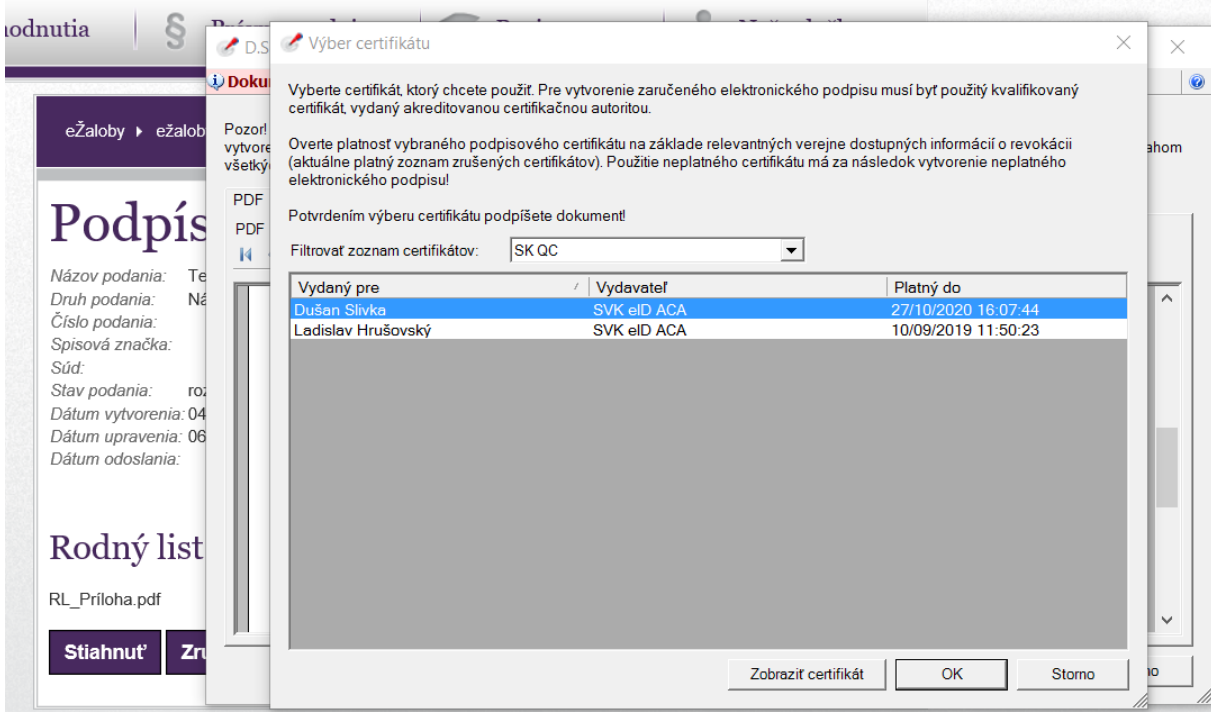

**Obrázok 70: Podpisovanie príloh – Zobrazenie a výber certifikátu** 

V prípade, že podpisuje certifikátom z eID, tak vloží ZEP PIN (BOK) k svojej eID karte a klikne na OK.

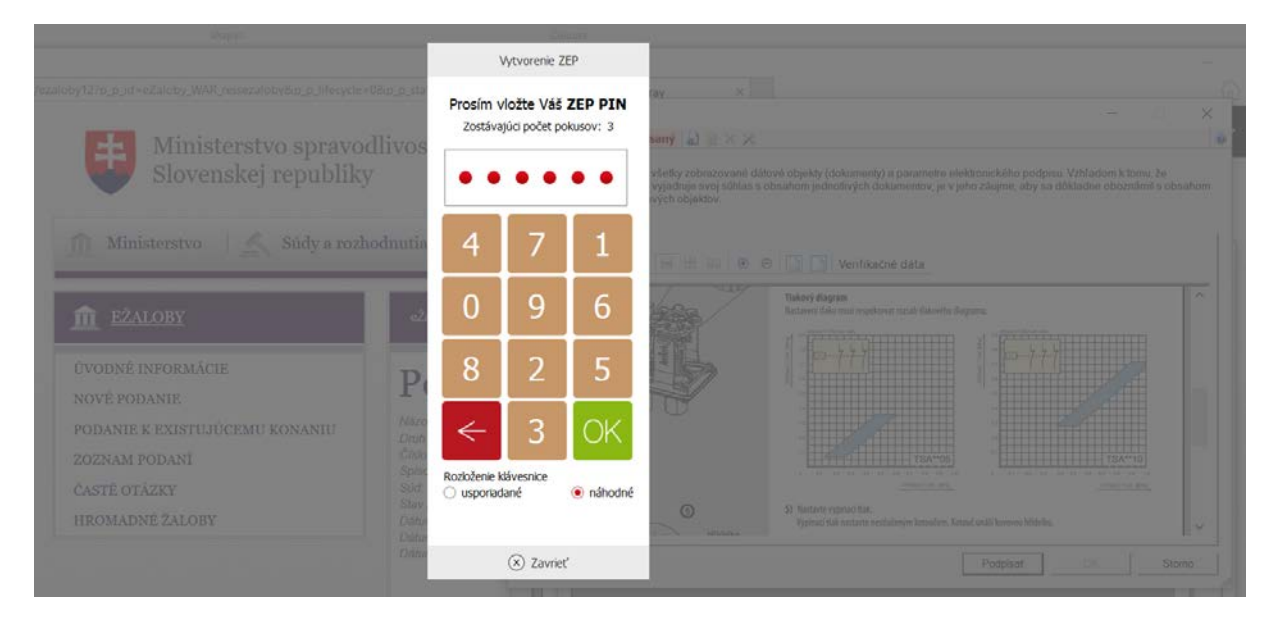

**Obrázok 71: Podpisovanie príloh – zadanie ZEP PIN**

V prípade úspešného podpísania sa v ľavej časti okna s náhľadom podpisovaného dokumentu sa objaví zelený text **Dokument bol podpísaný.** 

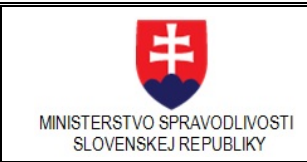

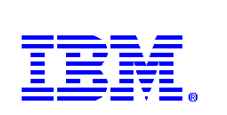

V prípade neúspešného podpísania v ľavej časti okna s náhľadom podpisovaného dokumentu sa naďalej zobrazuje červený text **Dokument nie je podpísaný**.

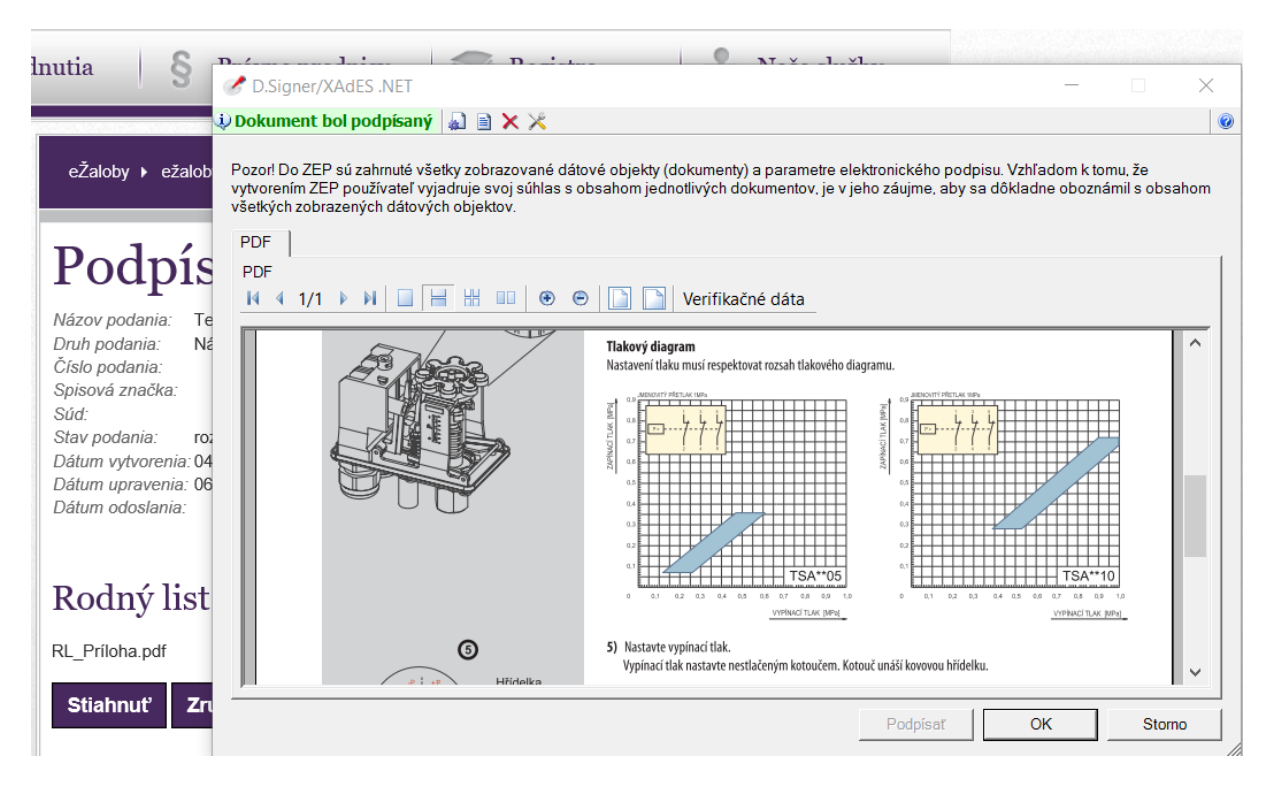

**Obrázok 72: Podpisovanie príloh – potvrdenie podpísaného dokumentu**

Po úspešnom podpísaní dokumentu klikne na tlačidlo "OK". Okno s náhľadom sa zatvorí. Dokument bol úspešne podpísaný a v zozname príloh je pri podpisovanej prílohe stav podpísania "áno"

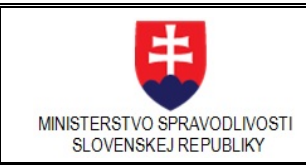

**Rozvoj elektronických služieb súdnictva - Informačný systém elektronických služieb súdnictva**

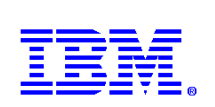

# Prílohy

K elektronickému formuláru je možné v časti "Prílohy" priložiť jednu, alebo viac elektronických príloh. Elektronická<br>príloha môže byť súbor vo formáte pdf, png, txt, xml, zep, alebo xzep do veľkosti 5 MB. Pri pridávaní ele názov a vyberte spôsob doručenia (pošta, osobne). V samotnom elektronickom formulári sa prílohy nepridávajú.

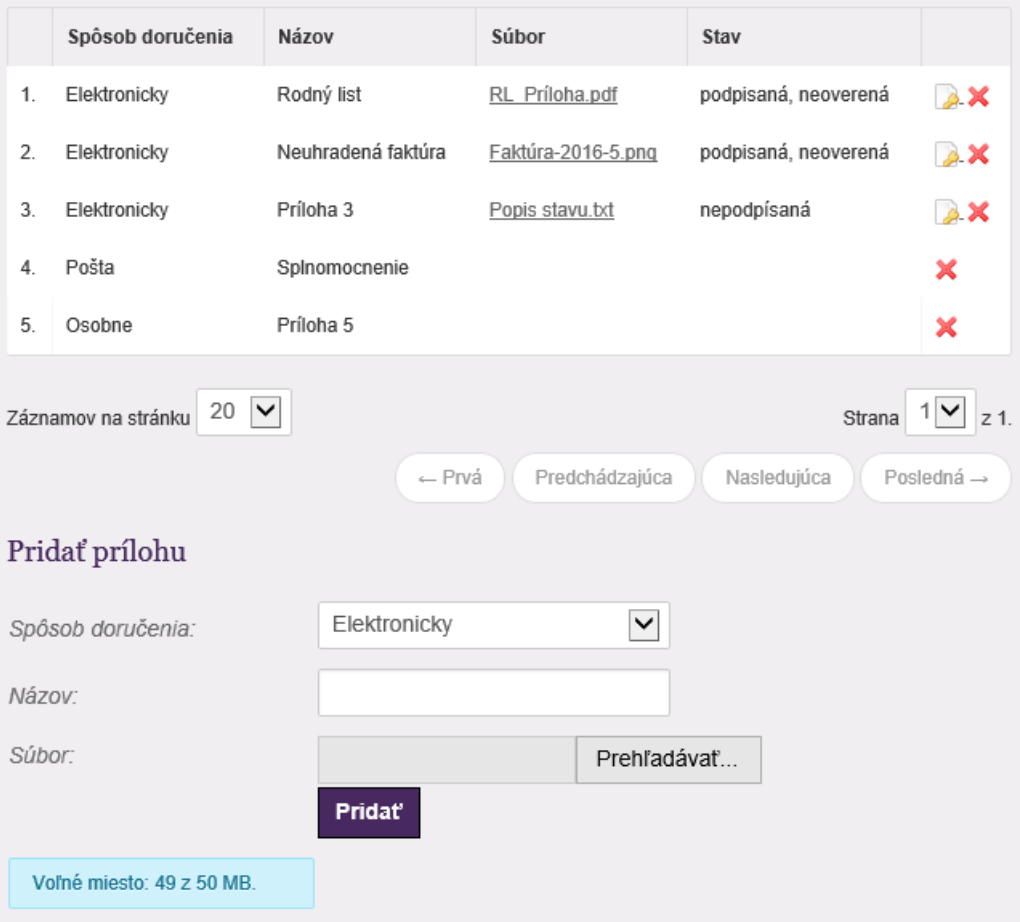

**Obrázok 73: Podpisovanie príloh – výsledný zoznam po podpísaní prílohy**

Po pripojení všetkých príloh je potrebné ich zoznam skontrolovať vo formulári v jeho spodnej časti v sekcii Prílohy k ......... (napr. Prílohy k návrhu na začatie konania – viď obrázok)

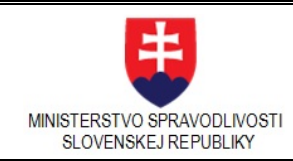

**Rozvoj elektronických služieb súdnictva - Informačný systém elektronických služieb súdnictva**

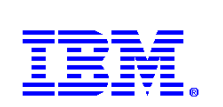

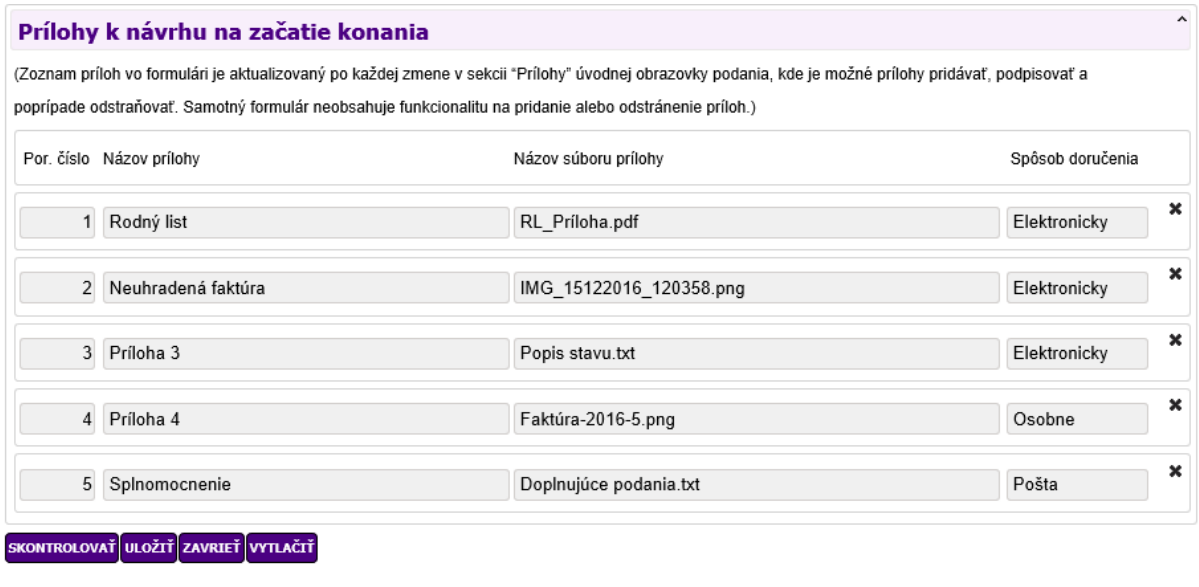

**Obrázok 74: Zoznam príloh vo formulári**

### 3.3.15. Podpísanie formulára

Formulár je možné podpísať kvalifikovaným elektronickým podpisom (KEP). Podpis KEP nie je povinný.

**Poznámka**: *V prípade podania návrhu na vydanie platobného rozkazu upomínacieho konania a exekučného konania je potrebné pre odoslanie podania okrem korektne vyplneného formulára, aby bol aj podpísaný KEP, inak je tlačidlo odoslania podania neprístupné.*

### **Postup podpísania formulára**

V detaile podania môže používateľ, v prípade, že podanie je označené ako validné, formulár podpísať. Vykoná tak kliknutím na tlačidlo *Podpísať*.

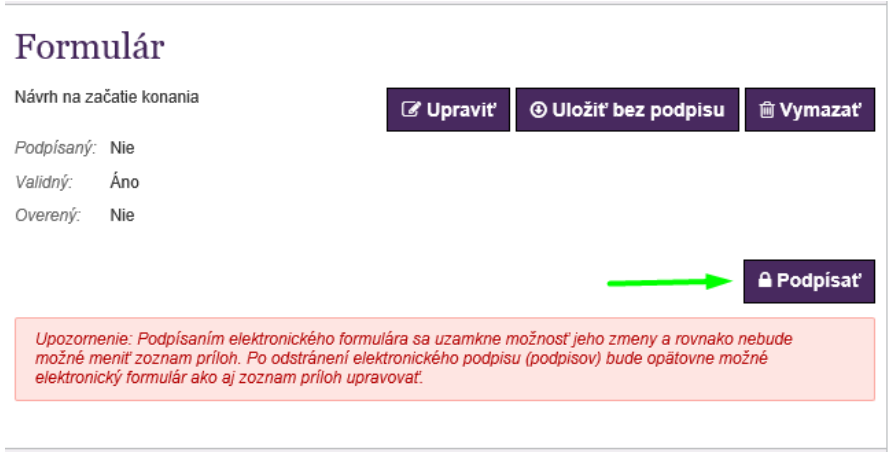

**Obrázok 75: Funkcia pre podpis formulára**

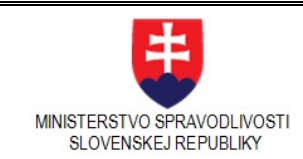

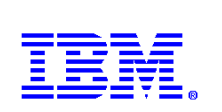

Otvorí sa nová obrazovka, ktorá umožňuje samotné podpisovanie. Používateľ má možnosť pridať podpísaný formulár zo súboru, ktorý prevzal z iného média (USB kľúč, coud, e-mail). Podpísanie formulára mohla vykonať aj iná oprávnená osoba. V tomto prípade klikne na tlačidlo **Pridať podpísaný formulár zo súboru.**

V prípade, že bude formulár podpisovať sám, klikne na tlačidlo **Podpísať.**

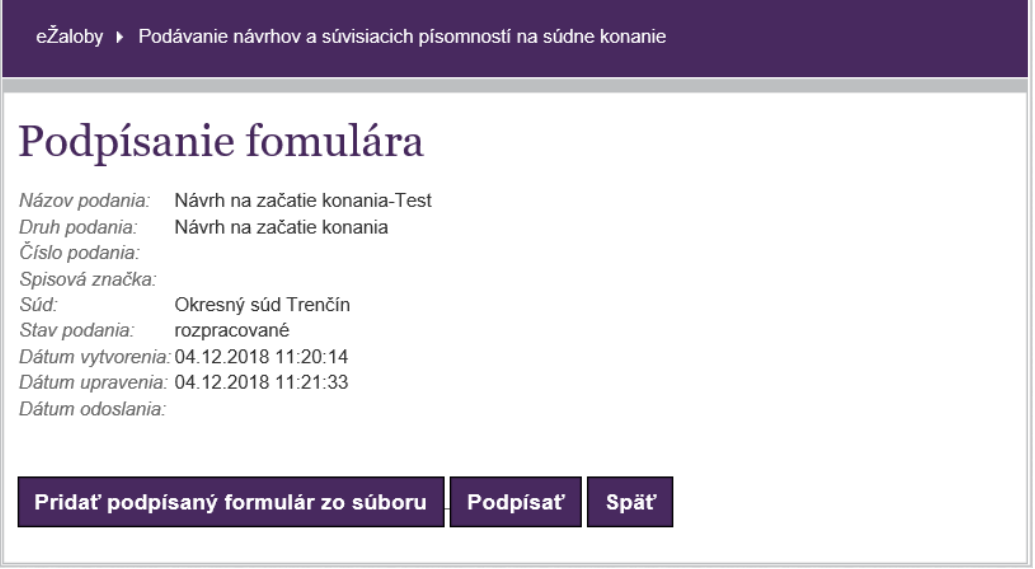

**Obrázok 76: Funkcia pre podpis ZEP**

Po kliknutí na tlačidlo **Podpísať** sa zobrazí obsah podpisovaného formulára v prostredí podpisovača.

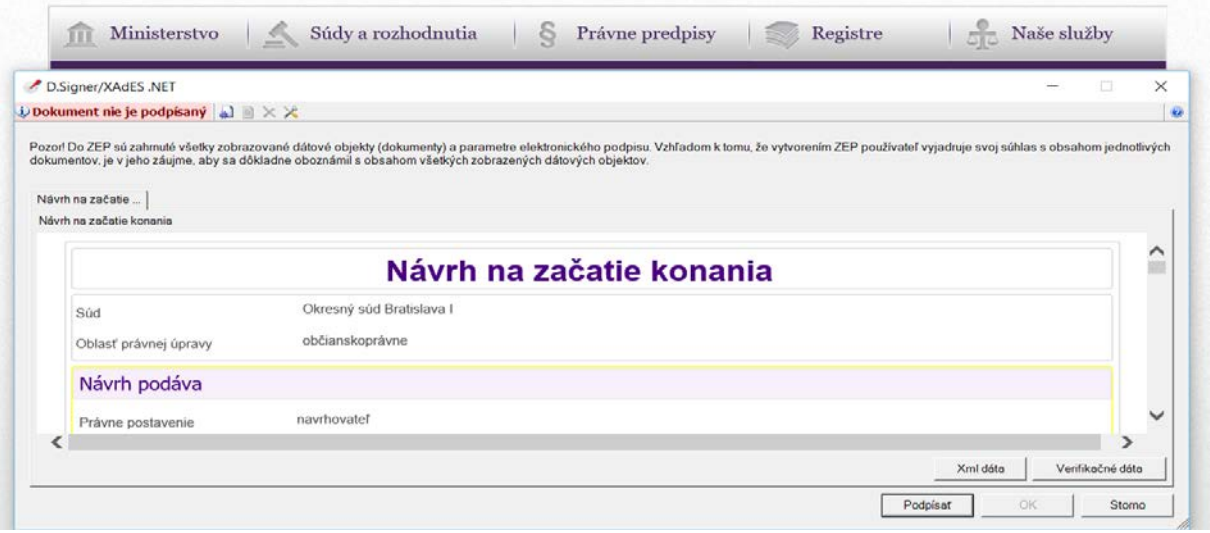

**Obrázok 77: Podpisovanie formulára - Dialóg pre podpísanie dokumentu**

V prostredí podpisovača opätovne klikne na tlačidlo **Podpísať**. V prípade, že používateľ spustil nainštalovanú aplikáciu eID klient a podpisový certifikát už overil kódom BOK, zobrazí sa okienko na zadanie PIN kódu.

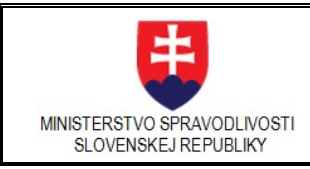

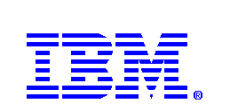

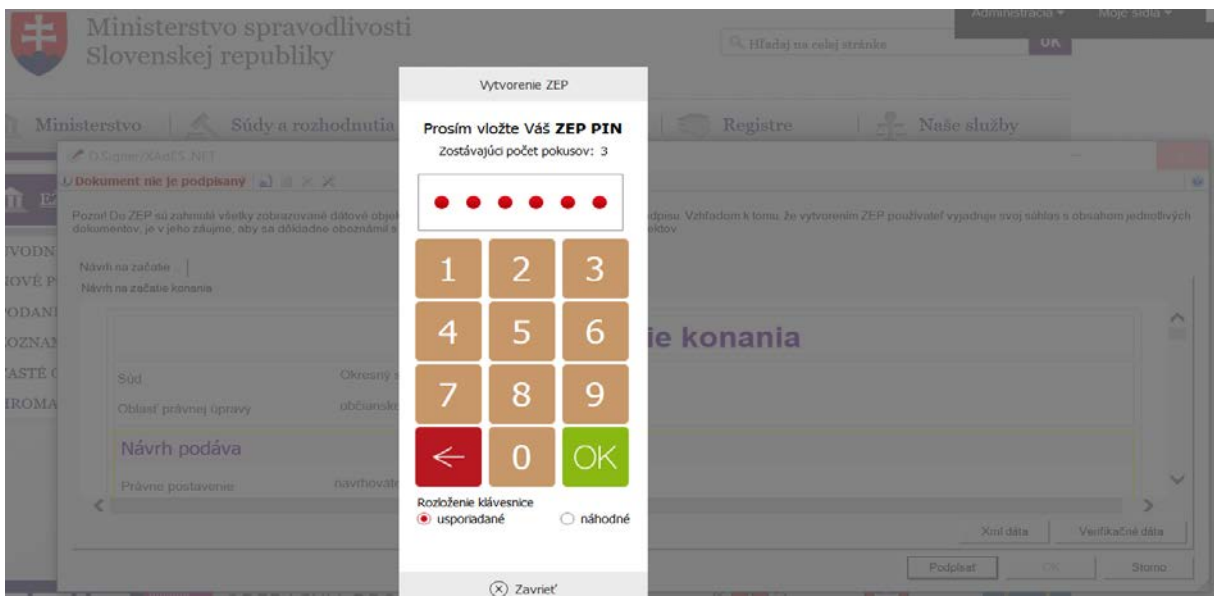

**Obrázok 78: Podpisovanie formulára – zadanie ZEP PIN**

Po zadaní kódu a kliknutí na zelené tlačidlo **OK** sa v ľavej hornej časti okna podpisovača zobrazí zelený text **Dokument bol podpísaný**.

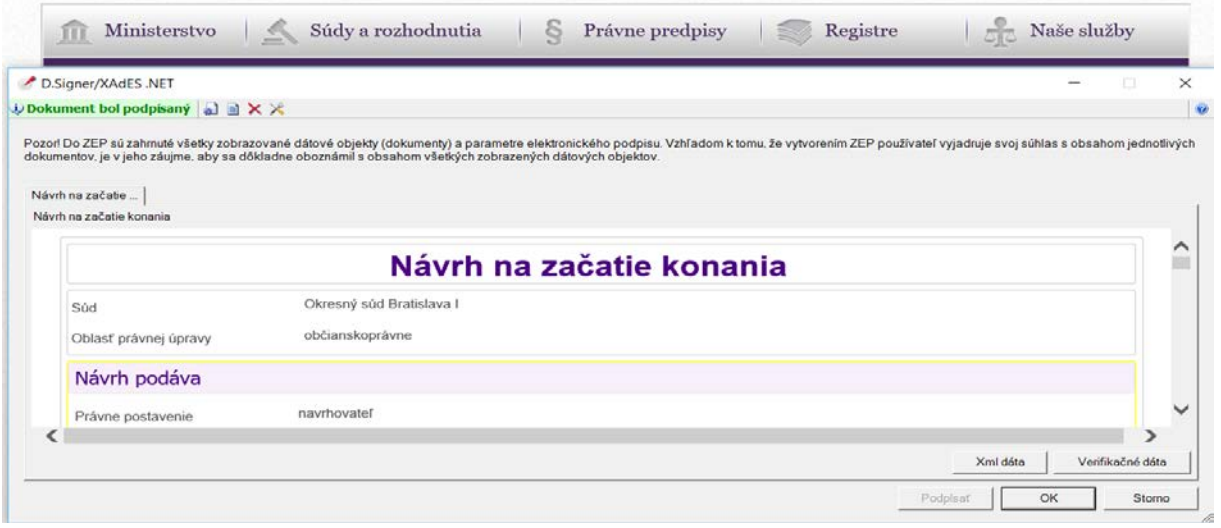

**Obrázok 79: Podpisovanie formulára – podpísaný formulár**

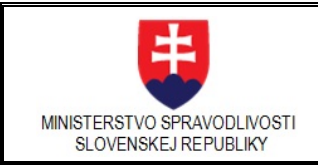

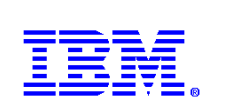

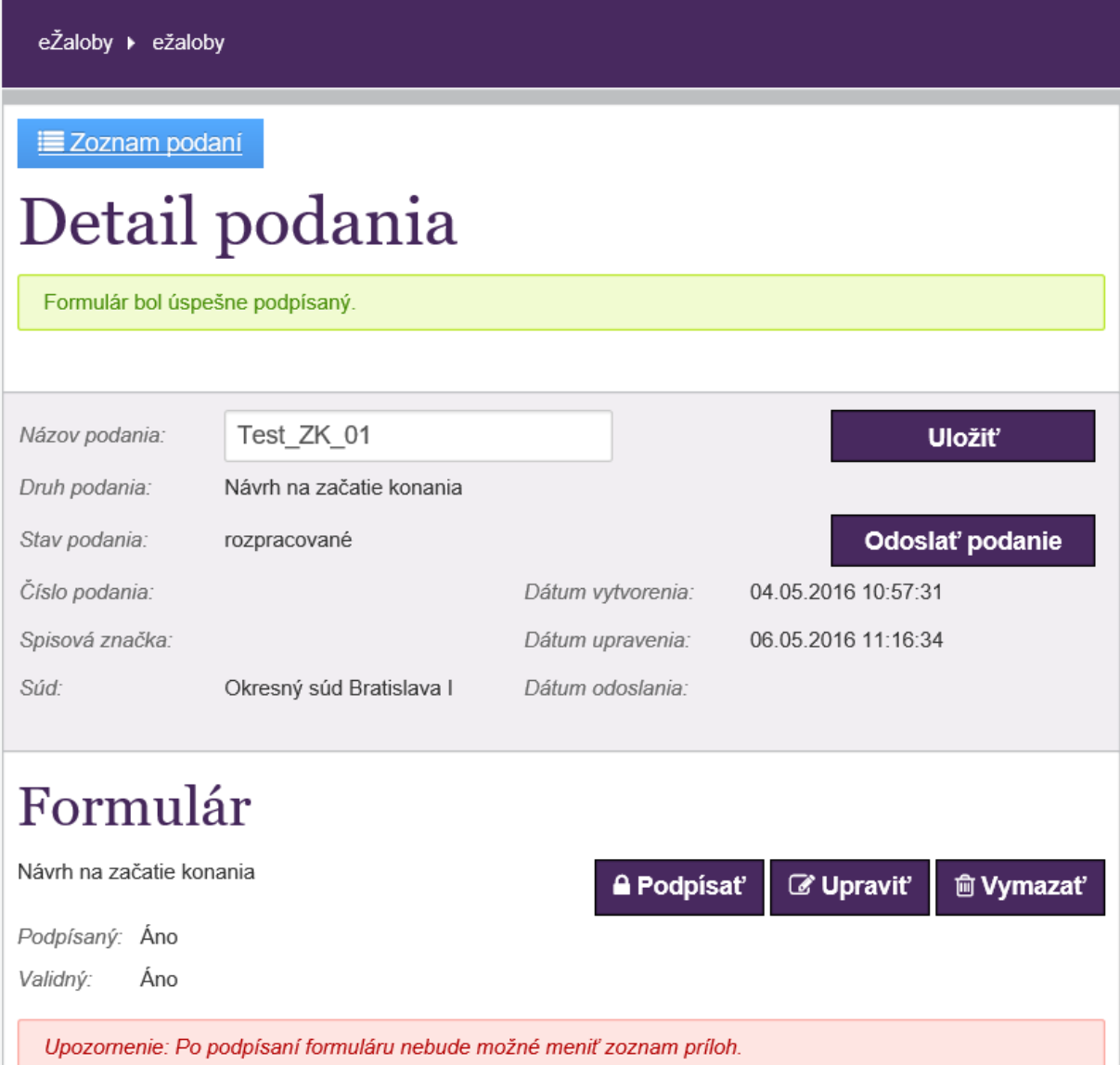

### **Obrázok 80: Potvrdenie podpísania formulára – Detail podania**

V prípade, že formulár bol úspešne podpísaný, je vo vlastnostiach formulára zobrazené: "Podpísaný: Áno"

### **Možné problémy pri podpisovaní**

**1. Používateľ má viacero podpisových certifikátov** Po kliknutí na **Popísať** v prostredí podpisovača, môže mať používateľ sprístupnených viacero podpisových certifikátov. Musí vybrať ten, pre ktorý vložil eID kartu do čítačky.

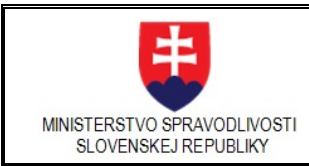

#### **Rozvoj elektronických služieb súdnictva - Informačný systém elektronických služieb súdnictva**

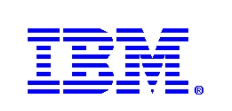

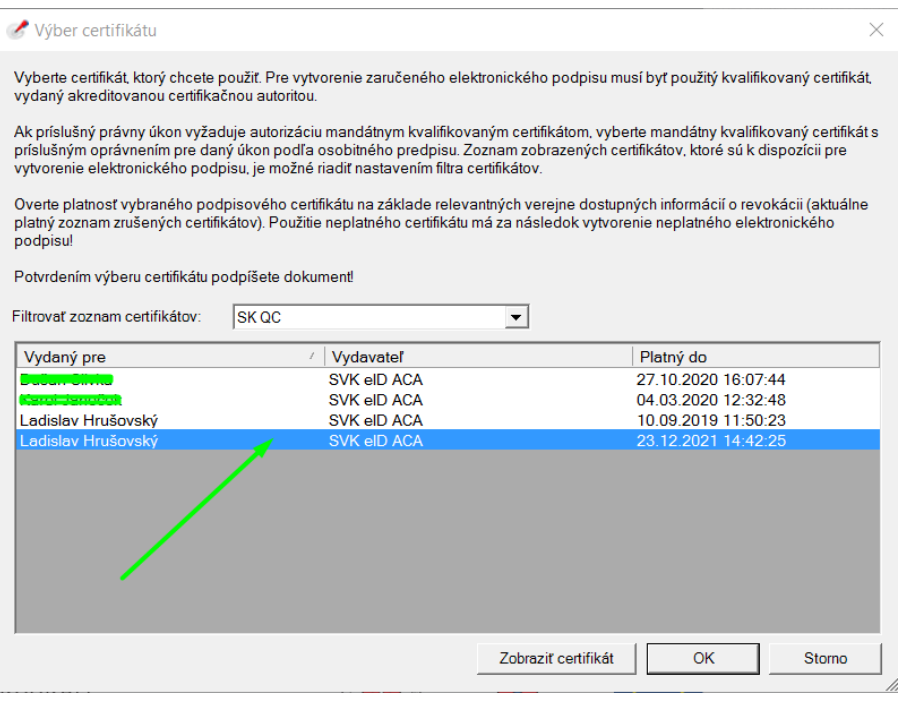

### **Obrázok 81: Výber certifikátu**

### **2. Nesprávne zadaný BOK pri prvom overení**

Pri prvom použití certifikátu sa overuje kód BOK a až následne PIN kód.

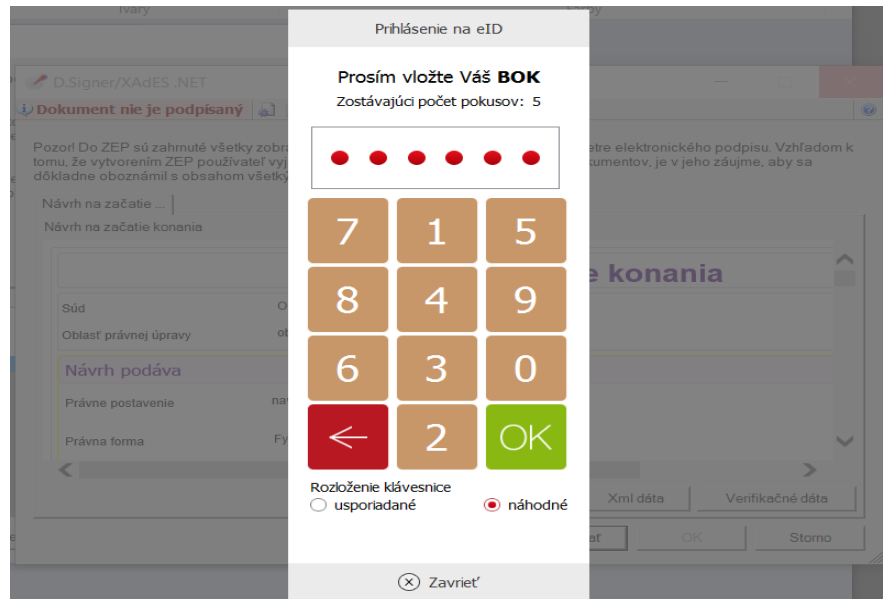

**Obrázok 82: Vloženie BOK kódu pri prvom použití certifikátu**

Pri nesprávne uvedenom kóde BOK (často dochádza k zámene s PIN kódom) sa objaví chybový oznam.

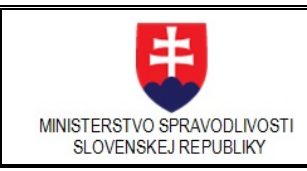

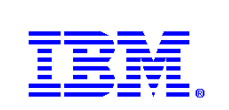

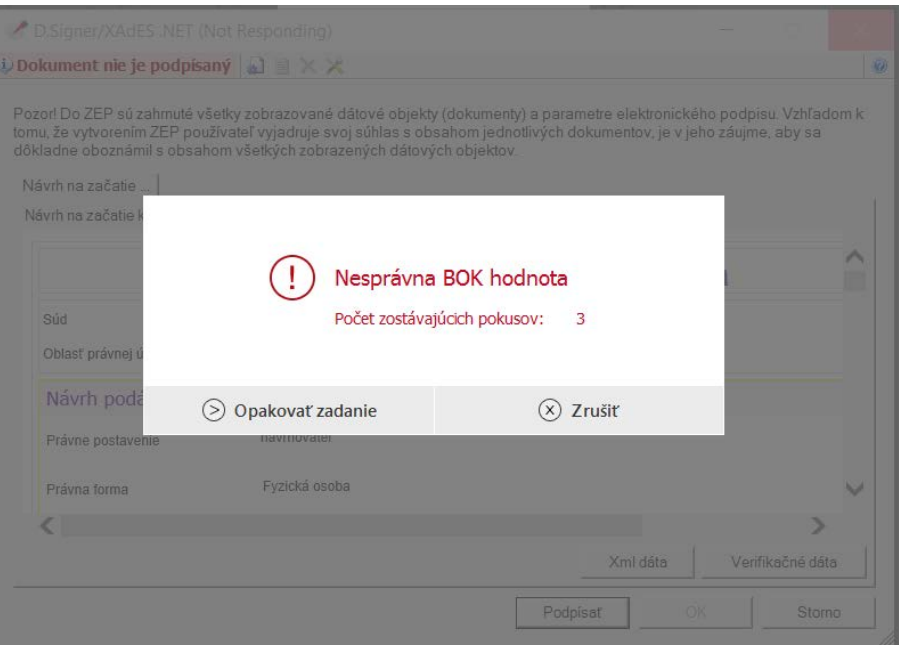

### **Obrázok 83: Nesprávna BOK hodnota**

- **3. Zobrazuje sa chybové hlásenie "Neboli nastavené žiadne dátové objekty (dokumenty)"**
	- Chybové hlásenie "Neboli nastavené žiadne dátové objekty (dokumenty)" môže spôsobiť neaktuálna verzia podpisovača Dsigner.
	- Vo Windows si prosím odinštalujte neaktuálne podpisovače cez : Tento počítač - > Ovladací Panel - > Programy a súčasti
	- Odinštalujte programy : Dlauncher, Dsigner, Dviewer
	- Nainštalujte si najnovšiu verziu podpisovacieho programu podľa operačného systému Vášho počítača a použitého prehliadača podľa informácií v kapitole [3.10](#page-94-0) [Technické podmienky](#page-94-0)  [používania systému.](#page-94-0)

### 3.3.16. Viacnásobné podpisovanie v detaile podania

Pri viacnásobnom podpisovaní podania sú možné tri scenáre.

### **Scenár A:**

Vytvorenie viacnásobného elektronického podpisu vykonajú dvaja používatelia, ktorí elektronicky podpisujú eformulár podania tak, že sú prítomní spolu pri jednom PC a podpis vytvoria počas prihlásenia Podávajúceho, pričom každý z nich použije čítačku čipových kariet a svoju identifikačnú kartu eID, nosič s kvalifikovaným certifikátom.

Používateľ EZA 1-Podávajúci sa prihlási na stránku EZA prostredníctvom identity ÚPVS, alebo prostredníctvom rezortného IAM MSSR (meno/heslo). Vytvorí elektronické podanie. Ku svojmu počítaču pripojí nosič s kvalifikovaným certifikátom a podpíše s ním e-formulár.

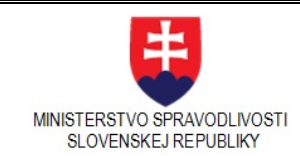

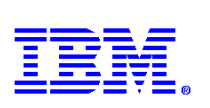

Následne druhý podpisujúci - Používateľ EZA 2, pripojí k PC svoj nosič s kvalifikovaným certifikátom a e-formulár takisto elektronicky podpíše. Portál EZA následne vytvorí z oboch podpisov a e-formulára viacnásobne podpísaný e-formulár.

### **Scenár B:**

Vytvorenie viacnásobného elektronického podpisu vykonajú dvaja používatelia, ktorí elektronicky podpisujú eformulár podania tak, že sa každý do portálu EZA prihlasuje samostatne v inom čase, pričom každý z nich použije čítačku čipových kariet a svoju identifikačnú kartu eID, vlastný nosič s kvalifikovaným certifikátom.

Používateľ EZA 1-Podávajúci sa prihlási na stránku EZA prostredníctvom identity ÚPVS, alebo prostredníctvom rezortného IAM MSSR (meno/heslo). Vytvorí elektronické podanie. Ku svojmu počítaču pripojí nosič s kvalifikovaným certifikátom a podpíše s ním e-formulár. Používateľ EZA 1 sa odhlási z portálu EZA.

Druhý používateľ EZA 2 sa prihlási do portálu EZA a vyhľadá podanie vytvorené Používateľom EZA 1. Používateľ EZA 2 pripojí k PC svoj nosič s kvalifikovaným certifikátom a e-formulár takisto elektronicky podpíše. Portál EZA následne vytvorí z oboch podpisov a e-formulára viacnásobne podpísaný e-formulár.

### **Scenár C:**

Vytvorenie viacnásobného elektronického podpisu vykonajú dvaja používatelia, z ktorých jeden podpíše elektronický formulár bez nutnosti prihlásenia sa na portál EZA.

Používateľ EZA 1-Podávajúci sa prihlási na stránku EZA prostredníctvom identity ÚPVS, alebo prostredníctvom rezortného IAM MSSR (meno/heslo). Vytvorí elektronické podanie. Uloží vyplnený elektronický formulár na lokálny disk alebo iné externé médium a doručí ho prostredníctvom e-mailu Používateľovi EZA 2.

Používateľ EZA 2 si k PC pripojí svoj nosič s kvalifikovaným certifikátom a otvorí v internetovom prehliadači stránku EZA, ktorá poskytuje nástroj pre podpísanie elektronického formulára. Doručený e-formulár elektronicky podpíše a uloží ho na lokálny disk alebo iné externé médium. Uložený a podpísaný e-formulár doručí Používateľovi EZA 1.

Používateľ EZA 1 (ak už nie je prihlásený) sa opätovne prihlási do portálu EZA prostredníctvom identity ÚPVS, alebo prostredníctvom rezortného IAM MSSR (meno/heslo). Otvorí nim vytvorené elektronické podanie a nahrá doručený podpísaný elektronický formulár do podania. Ku svojmu počítaču pripojí nosič s kvalifikovaným certifikátom a podpíše s ním e-formulár. Portál EZA vytvorí z nahratého podpísaného e-formulára (za Používateľa EZA 2) a podpísaného e-formulára (za Používateľa EZA 1) viacnásobne podpísaný e-formulár.

## 3.3.17. Podpísanie e-formulára/dokumentu bez nutnosti prihlásenia

Podpísanie formulára alebo dokumentu je možné vykonať aj bez nutnosti prihlásenia sa do portálu EZA.

Používateľ si zobrazí stránku EZA, neprihlasuje sa.

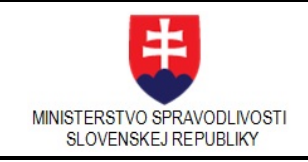

#### **Rozvoj elektronických služieb súdnictva - Informačný systém elektronických služieb súdnictva**

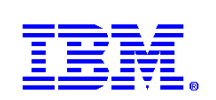

#### TTT EŽALOBY

#### ÍVODNÉ INFORMÁCIE

- **VYTVORENIE PODANIA**
- ZOZNAM PODANÍ
- PODPISOVANJE DOKUMENTOV
- ZOBRAZOVANIE DOKUMENTOV
- ZOZNAM FORMULÁROV
- ČASTÉ OTÁZKY
- KONTAKT
- 

#### eŽaloby ▶ Úvodné informácie

#### Vitajte na portáli eŽaloby

Portál eŽaloby je určený na podávanie návrhov na začatie konania (žalôb) na okresné a krajské súdy v civilnom<br>procese (občianskoprávne, pracovné, rodinné a obchodné veci, okrem obchodného registra) a v správnom súdnom<br>proc

Služba umožňuje elektronickými prostriedkami v súdnom konaní po prihlásení sa do verejných elektronických služieb

- 1. nový návrh na začatie konania (žalobu), t. j. podanie, ktorým sa začína konanie pred súdom,
- 2. podanie k existujúcemu konaniu, napr. podanie, ktorým sa odstraňujú vady a iné zrejmé nesprávnosti návrhu na začatie konanie, späťvzatie návrhu na začatie konania, opravný prostriedok.
- Podania sú realizované prostredníctvom elektronických formulárov prej
- · Podania v civilnom procese a v správnom súdnom procese

Podania v civilnom procese a v správnom súdnom procese adresované súdu prostredníctvom portálu eŽaloby môžu. ale nemusia byť autorizované podľa osobitného predpisu, teda podpísané kvalifikovaným elektronickým podpi<br>alebo kvalifikovanou elektronickou pečaťou.

Ak elektronické podanie obsahuje návrh vo veci samej (t. j. návrh na začatie konania - žalobu, späťvzatie návrhu, čiastočné späťvzatie návrhu, zmenu návrhu, odvolanie a pod.) alebo návrh na nariadenie neodkladného opatrenia<br>alebo zabezpečovacieho opatrenia a nie je autorizované podľa osobitného predpisu, je potrebné ho dodatočne doruč v listinnej podobe alebo v elektronickej podobe autorizované podľa osobitného predpisu. Ak sa podanie dodatočne nedoruči súdu do desiatich dní, na podanie sa neprihliada. Súd na dodatočné doručenie podania nevyzýva.

Ak je elektronické podanie obsahujúce návrh vo veci samej alebo návrh na nariadenie neodkladného opatrenia alebo<br>zabezpečovacieho opatrenia autorizované podľa osobitného predpisu, jeho dodatočné doručenie v listinnej podob nie je potrebné.

Ak má byť prílohou elektronického podania originál dokumentu, možno ho nahradiť zaručenou konverziou listinnej<br>podoby tohto dokumentu do elektronickej podoby. Osobou oprávnenou vykonávať zaručenú konverziu je orgán<br>verejne

Elektronické podania, ktoré neobsahujú návrh vo veci samej, nie je potrebné autorizovať podľa osobitného predpisu a nie je ich ani potrebné dodatočne doručiť v listinnej podobe alebo autorizované v elektronickej podobe

Prostredníctvom formulárov pre civilné podanie možno podať tiež podnet na začatie konania, ktoré možno začať aj bez<br>návrhu (z úradnej moci).

#### · Podania v upominacom konani

V upomínacom konaní sa rozhodujú spory o zaplatenie určitej peňažnej sumy v eurách. Konanie sa uskutočňuje na Okresnom súde Banská Bystrica.

Návrh na vydanie nistobného rozkazu v upomínacom konaní, možno nodľa zákona č. 307/2016 Z. z. o upomínacom rwavni na vysamie piasoneleno rozkazu v upominacom konani mozino posla zakona s. 307/2010 Z. 2. o upominacom<br>konani a o doplnení niektorých zákonov podať výlučne elektronickými prostraedkami do elektronickej schránky súdu,

Ten, kto nesúhlasí s povinnosťou na zaplatenie peňažnej sumy uloženej mu v platobnom rozkaze, môže podať proti Ten, kto nesúhlasí s povinnosťou na zaplatenie peňažnej sumy uloženej mu v platobnom rozkaze, môže podať pr<br>platobnému rozkazu odpor. Odpor možno podať najmä elektronickými prostiredkami prostiredníctvom na to určene<br>relek

.<br>Žalovaný, ktorý je fyzickou osobou, môže v lehote na podanie odporu proti platobnému rozkazu podať žiadosť<br>o povolenie plnenia príznaného platobným rozkazom v splátkach. Takáto žiadosť je však prípustná iba za splnenia týchto podmienok:

- · žalovaný voči nároku žalobcu uvedenému v platobnom rozkaze nenamieta a nepodal proti nemu odpor · priznaný nárok vrátane náhrady trov konania presahuje sumu minimálnej mzdy a nepresahuje sumu 2 000 eur.
- · žalovaný vyhlási, že priznaný nárok bude zaplatený najviac v desiatich mesačných splátkach. · žalovaný doloží výpisom z účtu v banke alebo v pobočke zahraničnej banky alebo písomným potvrdením žalobcu,
- že prvú splátku najmenej vo výške 50 eur žalobcoví po doručení platobného rozkazu zaplatil a vyhlási, že ďalšie splátky bude plníť mesačne, a to vždy ku dňu kalendárneho mesiaca, ktorý sa číselne zhoduje s dňom zaplatenia prvej splátky.

.<br>Žiadosť sa podáva na predpísanom ťačíve alebo prostredníctvom na to určeného elektronického formulára, ktorý musí

Všetky elektronické formuláre ja tlačívá pre podania v upomínacom konaní sú zverejnené na webovom sídle Minie rstva spravodlivosti Slovenskej republiky v sekcii eŽaloby.

#### Webové prehliadače a typy súborov

vrouovo promananov o vypy ouzorov<br>Súčasná verzia portálu eŽaloby podporuje elektronické podpisovanie elektronických formulárov a elektronických priloh<br>vo webových prehliadačoch

- · Internet Explorer od verzie 10 a
- · Mozilla Firefox od verzie 47
- · Google Chrome od verzie 45

Prílohy k elektronickému podaniu je možné prikladať vo formátoch

- · PDF Abdobe Portable Document formát
- · PNG Portable Network Graphics formát
- · TXT ASCII textový dokument v UTF-8 kódovaní
- · XML Extensible Markup Language
- · ZEP, XZEP Elektronicky podpísané elektronické dokumenty

**Obrázok 84: Úvodná obrazovka - neprihlásený používateľ**

V ľavej časti ponukového panelu klikne na linku Podpisovanie dokumentov. Zobrazí sa stránka Podpisovanie elektronických dokumentov podľa obrázka.

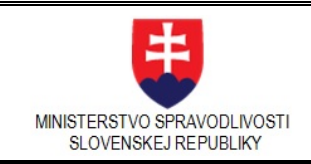

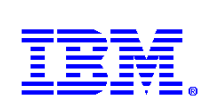

| EŽALOBY                                                                                                    | eŽaloby ▶ Podpisovanie dokumentov                                                                                                    |
|----------------------------------------------------------------------------------------------------|----------------------------------------------------------------------------------------------------|
| ÚVODNÉ INFORMÁCIE<br><b>VYTVORENIE PODANIA</b>                                                                            | Podpisovanie elektronických dokumentov                                                                                                    |
| ZOZNAM PODANÍ<br>SPRÁVA ŠABLÓN<br>PODPISOVANIE DOKUMENTOV<br>ZOBRAZOVANIE DOKUMENTOV<br>ZOZNAM FORMULÁROV<br>ČASTÉ OTÁZKY | Funkcionalita je určená na vytvorenie elektronického podpisu vo formáte ASiC a XAdES ZEP<br>(EPES). Je možné podpísať:<br>· súbory vo formátoch .pdf, .txt, .png, (spĺňajúce štandardy pre informačné systémy verejnej<br>správy)<br>· súbory vo formáte .xzep, .asice<br>· elektronické formuláre vo formáte .xml, .xzep, .asice vytvorené, popr. podpísané na portáli<br>eŽaloby (Vytvorenie podania) |
| <b>KONTAKT</b>                                                                                                    | Browse<br>Formulár/dokument na podpísanie:                                                                                                    |

**Obrázok 85: Podpisovanie elektronických dokumentov**

V hlavnom paneli prostredníctvom tlačidla Prehľadávať... Vyberie súbor typu xml, pdf, png, txt, xzep alebo asice. Xml súbor môže byť len elektronickým formulárom, ktorý je zverejnený na portáli eŽaloby. Ak sa podpisuje súbor xzep alebo asice, znamená to, že bol už raz podpísaný a takisto platí, že to môže byť typu xml, pdf, png, alebo txt. Vybraný dokument sa zobrazí v zozname v hlavnom paneli.

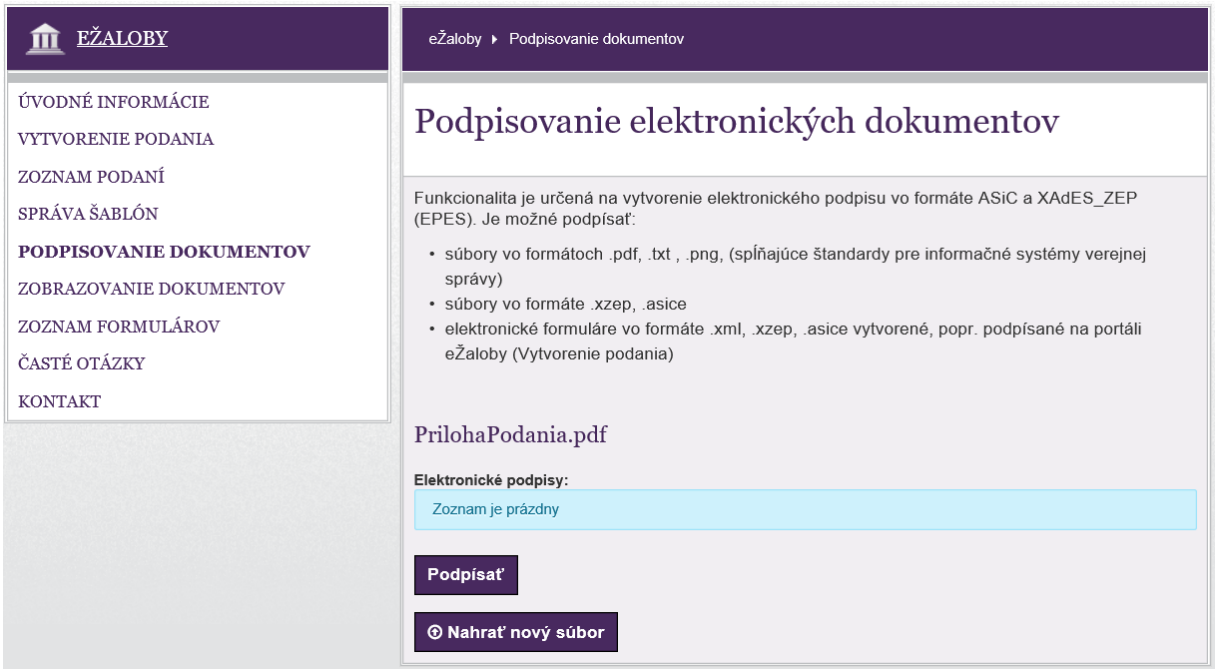

### **Obrázok 86: Vybraný formulár resp. dokument na podpis**

Klikne na tlačidlo "Podpísať" a vykoná proces podpísania. V procese podpísania sa zobrazí dialógové okno podpisovacieho programu D.Signer s náhľadom podpisovaného dokumentu:

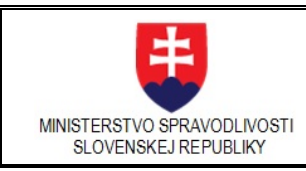

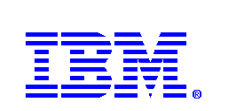

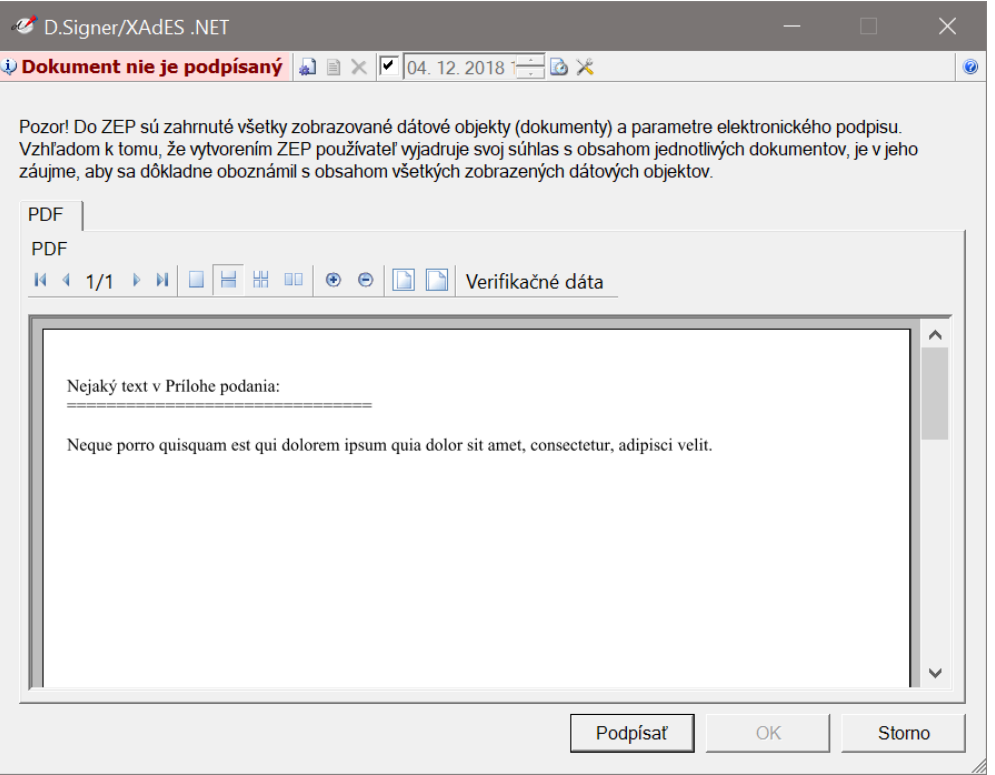

**Obrázok 87: Zobrazenie aplikácie pre vytvorenie podpisu D.Signer s náhľadom dokumentu určeného k podpísaniu**

Po podpísaní sa dokument zaradí do zoznamu elektronické podpisy v tabuľke podpísaných dokumentov.

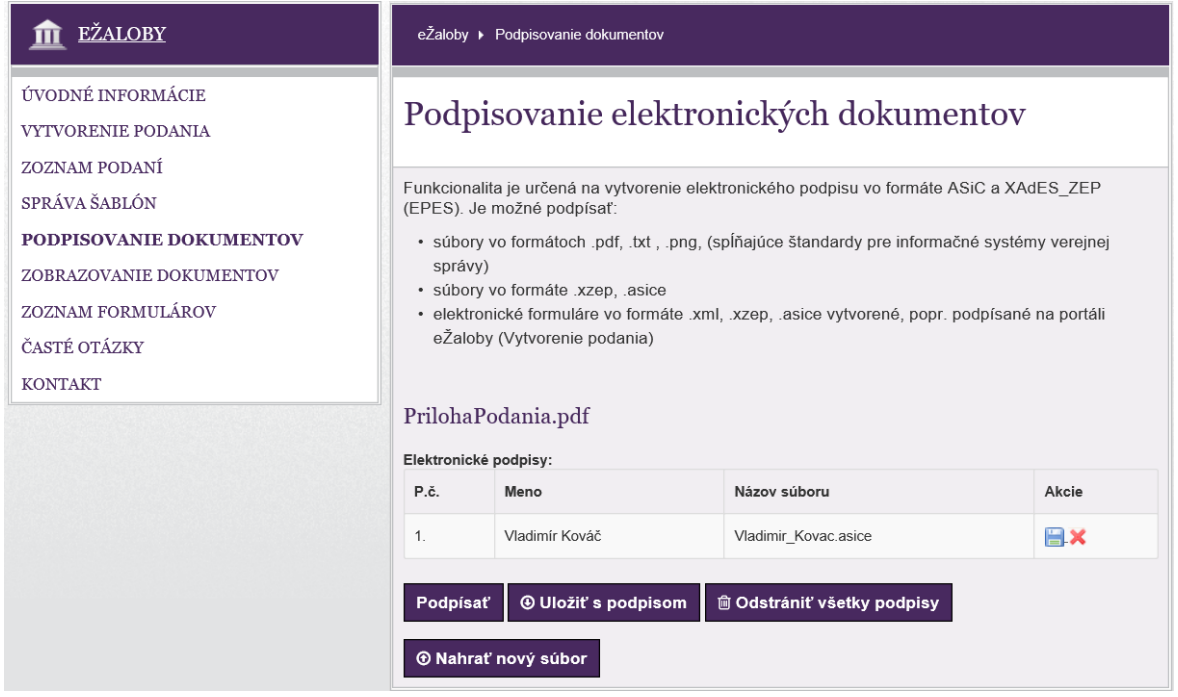

**Obrázok 88: Podpísaný dokument**
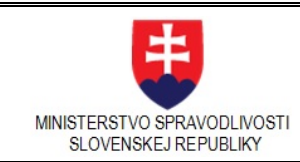

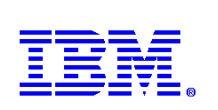

# 3.3.18. Odoslanie podania

Odoslanie podania sa realizuje kliknutím na tlačidlo *"Odoslať podanie"*. Podmienkou odoslania podania je korektne vyplnený formulár. Prílohy k podaniu nie sú povinné.

V prípade podania návrhu na vydanie platobného rozkazu pre upomínacie konania je potrebné pre odoslanie podania okrem korektne vyplneného formulára, aby bol aj podpísaný KEP, inak je funkčnosť neprístupná.

Kliknutím na tlačidlo *"Odoslať"* systém zobrazí kontrolnú otázku.

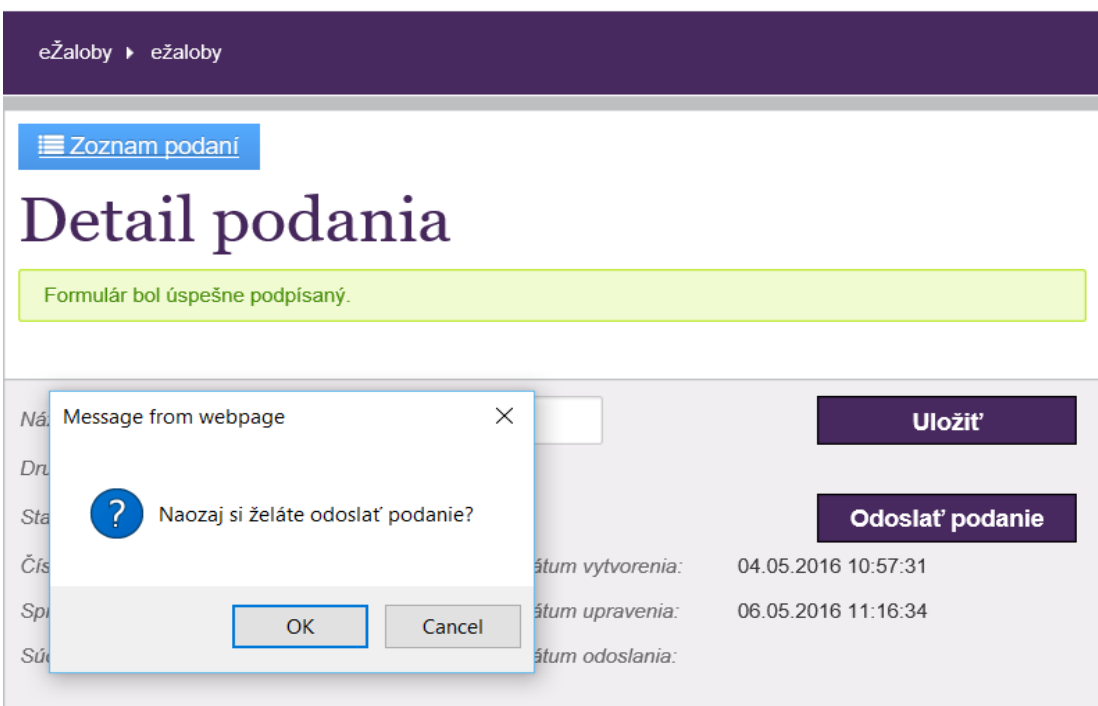

**Obrázok 89: Odosielanie formulára – dialóg pri odoslaní**

<span id="page-72-0"></span>Následne po potvrdení sa formulár odošle. Systém vyplní číslo podania a dátum a čas odoslania.

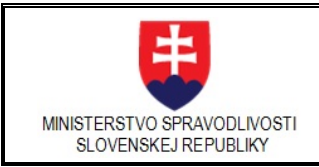

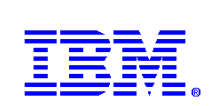

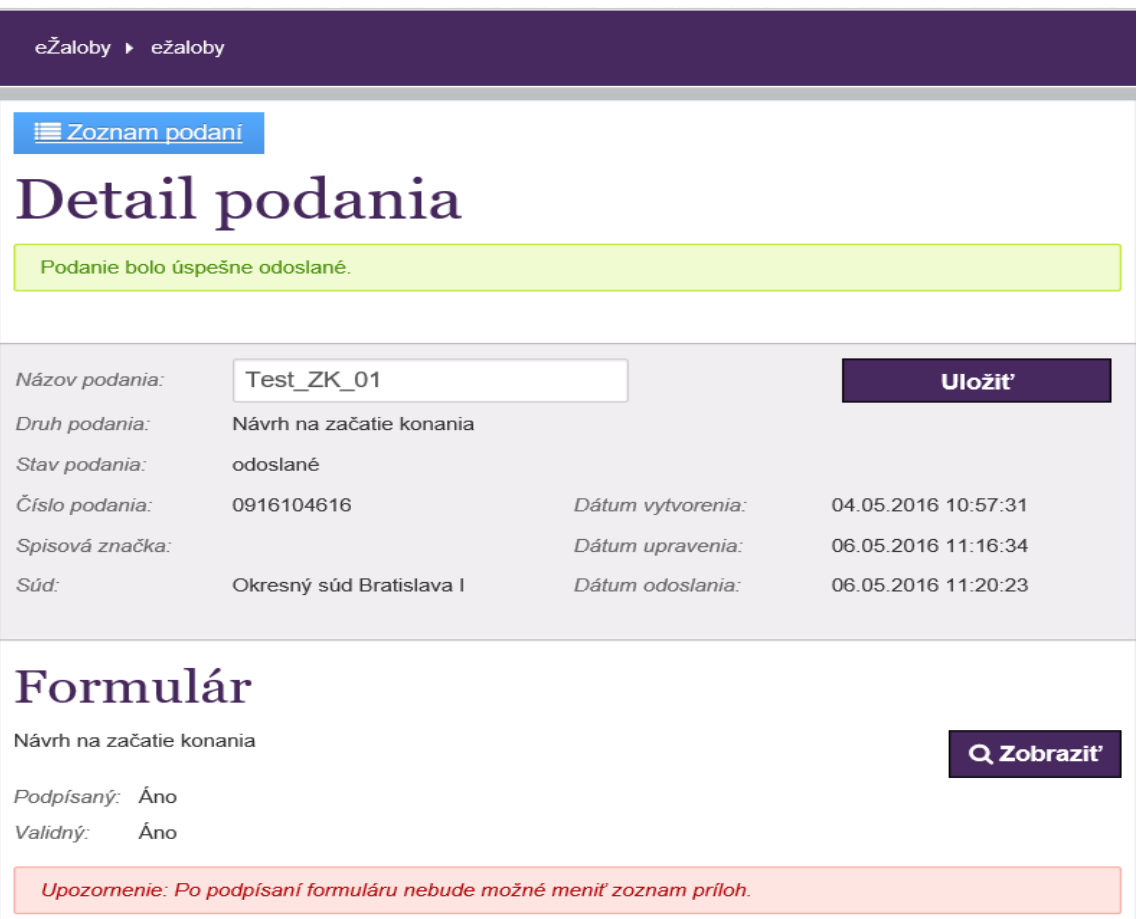

#### **Obrázok 90: Odosielanie formulára - detail po odoslaní podania**

<span id="page-73-0"></span>V prípade, že v čase medzi vyplnením formulára a jeho odoslaním uplynie niekoľko minút, vyprší timeout a zobrazí sa o tom informácia. Systém požiada používateľa o opätovné prihlásenie. Požívateľ sa musí prihlásiť pod rovnakým kontom pod akým formulár vytváral a môže podanie odoslať.

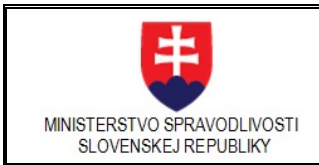

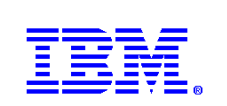

**Zoznam podaní** sa zobrazuje podľa dátumu vytvorenia vzostupne.

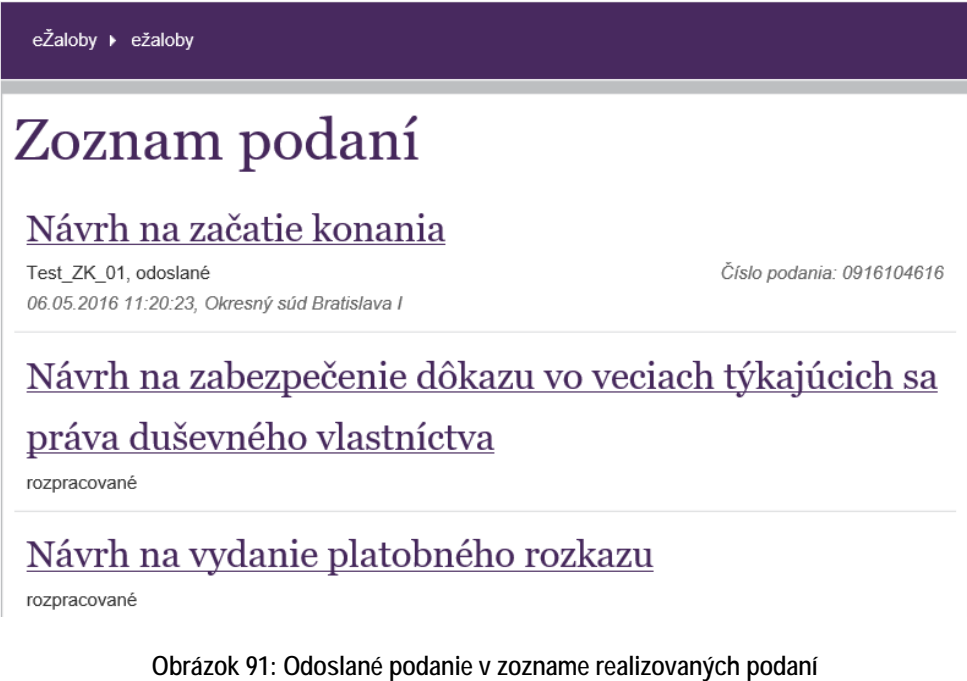

<span id="page-74-0"></span>Zoznam podaní zobrazuje*:*

*Druh podania ("Návrh na začatie konania") – ide o názov a konkrétny druh požadovaného podania* 

*Názov podania ("Test\_ZK\_01") – tento názov sa vypĺňa a ukladá v detaile podania*

*Stav podania ( napr. rozpracované, odoslané, ....)*

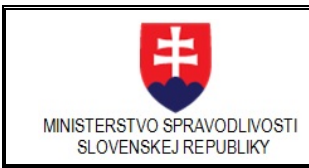

#### **Rozvoj elektronických služieb súdnictva - Informačný systém elektronických služieb súdnictva**

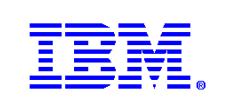

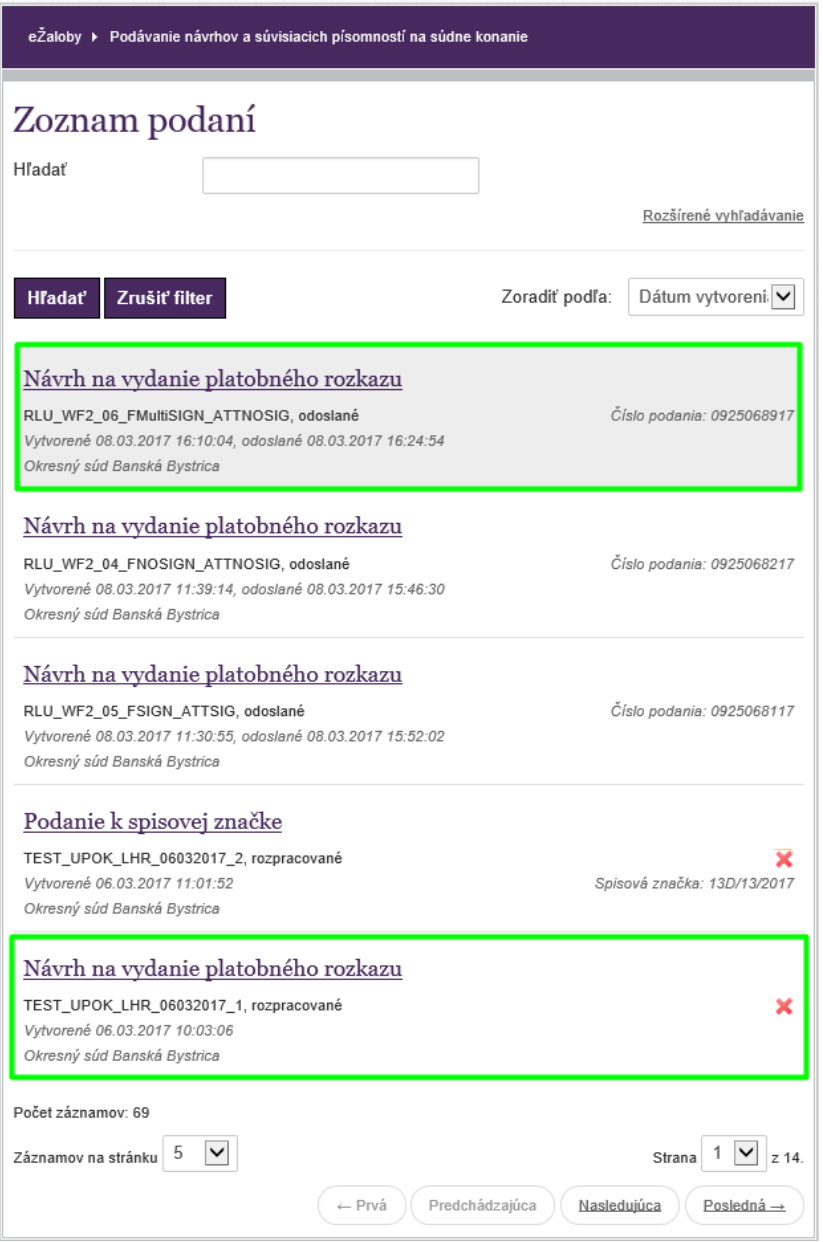

**Obrázok 92: Zoznam podaní**

<span id="page-75-0"></span>*Dátum vytvorenia ("06.05.2016 11:20:23") – označuje dátum, kedy bolo podanie vytvorené*

*Dátum odoslania ("06.05.2016 11:20:23") – označuje dátum, kedy bolo podanie odoslané* 

*Súd ("Okresný súd Bratislava I") – Súd na ktorý je podanie podávané* 

*Spisová značka – táto značka je unikátna v rámci súdu a pridelí ju súd pri zaevidovaní podania v podateľni súdu.*

*V prípade podania k existujúcemu konaniu sa jedná o spisovú značku, pod ktorou je vedené konanie, je potrebná k doplneniu.*

*Číslo podania ("0916104616") - táto značka je unikátna a vygeneruje sa pre daný formulár po jeho úspešnom odoslaní* 

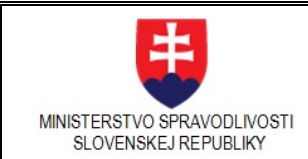

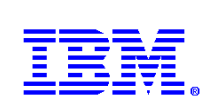

#### **Listovanie v zozname**

Pokiaľ je zobrazovaný zoznam podaní príliš dlhý, aplikácia ho zobrazuje po stránkach. Listovať v zozname môžete pomocou šípky pod nadpisom Zoznam podaní

#### **Zobrazenie počtu záznamov na stránku**

Výber počtu záznamov zobrazených v zozname je možné realizovať kliknutím na rozbaľovacie tlačidlo *"Zoznamov na stránku"*

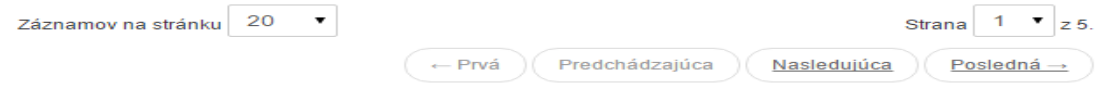

**Obrázok 93 Navigačná lišta zobrazovania existujúcich podaní**

### <span id="page-76-0"></span>3.4.Zobrazovanie dokumentov

Zobrazenie dokumentov je možné vykonať aj bez nutnosti prihlásenia sa do portálu EZA.

V ľavej časti ponukového panelu používateľ klikne na linku Zobrazovanie dokumentov. Zobrazí sa stránka Zobrazovanie podpísaných elektronických dokumentov podľa obrázka.

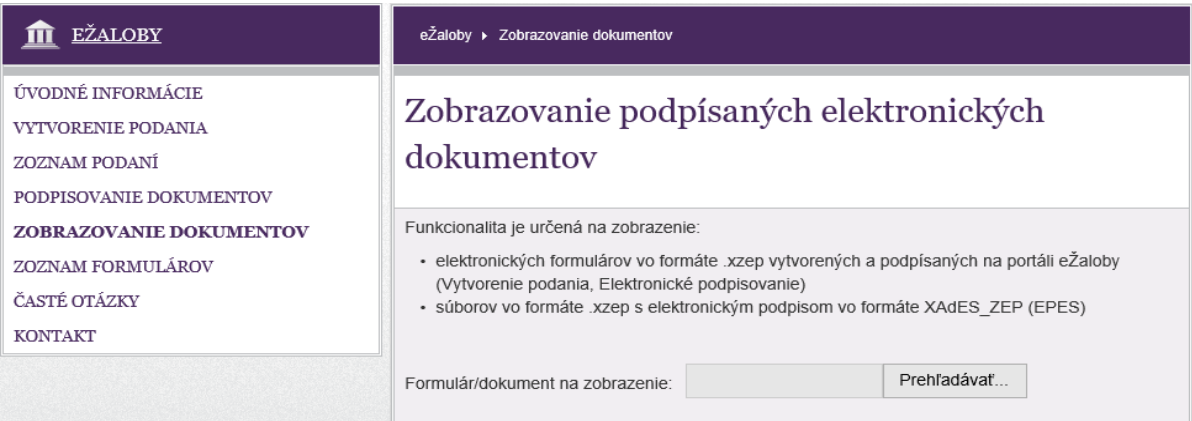

**Obrázok 94: Zobrazovanie podpísaných elektronických dokumentov**

<span id="page-76-1"></span>Funkcionalita je určená na zobrazenie:

- elektronických formulárov vo formáte .xml vytvorených a podpísaných na portáli eŽaloby (Vytvorenie podania, Elektronické podpisovanie)
- súborov vo formáte .xzep alebo .asice s elektronickým podpisom vo formáte ASiC-E XADES alebo XAdES\_ZEP.

Kliknutím na tlačidlo **Prehľadávať...** používateľ vyberie príslušný súbor, ktorý chce zobraziť. Zobrazovaný súbor vidí zvýraznený na osobitnej stránke aj s prípadnými elektronickými podpismi.

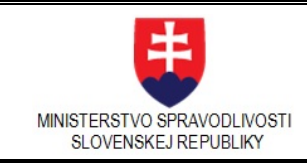

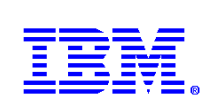

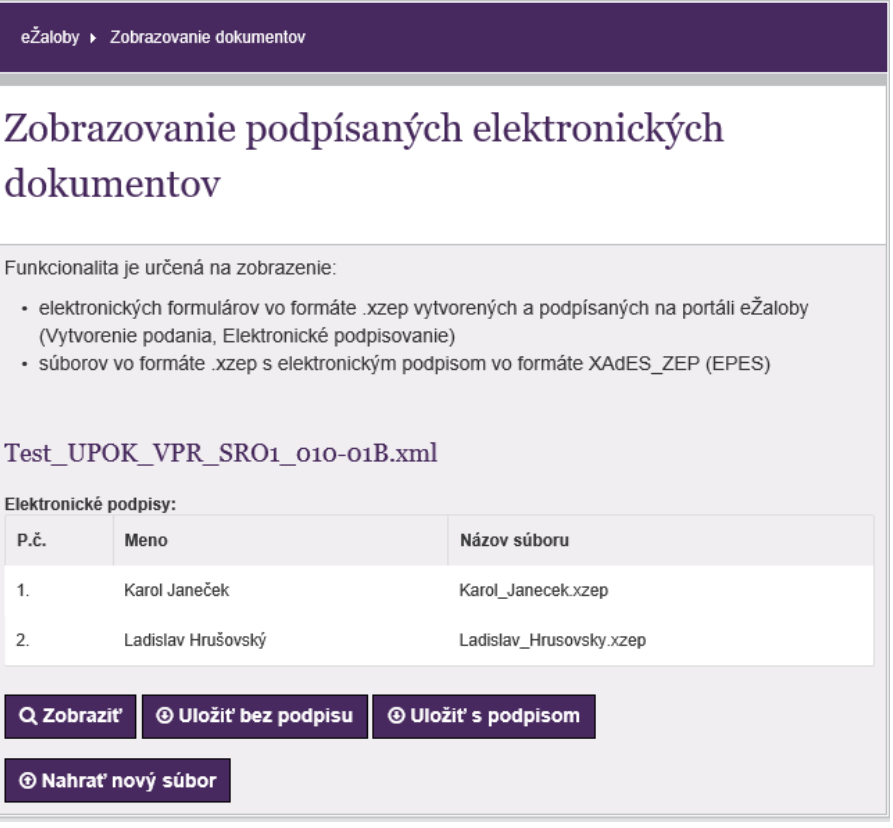

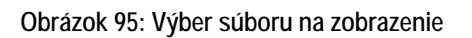

<span id="page-77-0"></span>Používateľ klikne na tlačidlo **Zobraziť**. Zobrazí sa súbor vo formulárovej podobe.

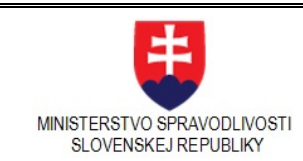

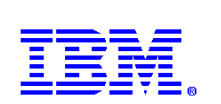

\* Povinné pole

## Upomínacie konanie - návrh na vydanie platobného rozkazu Okresnému súdu Banská Bystrica

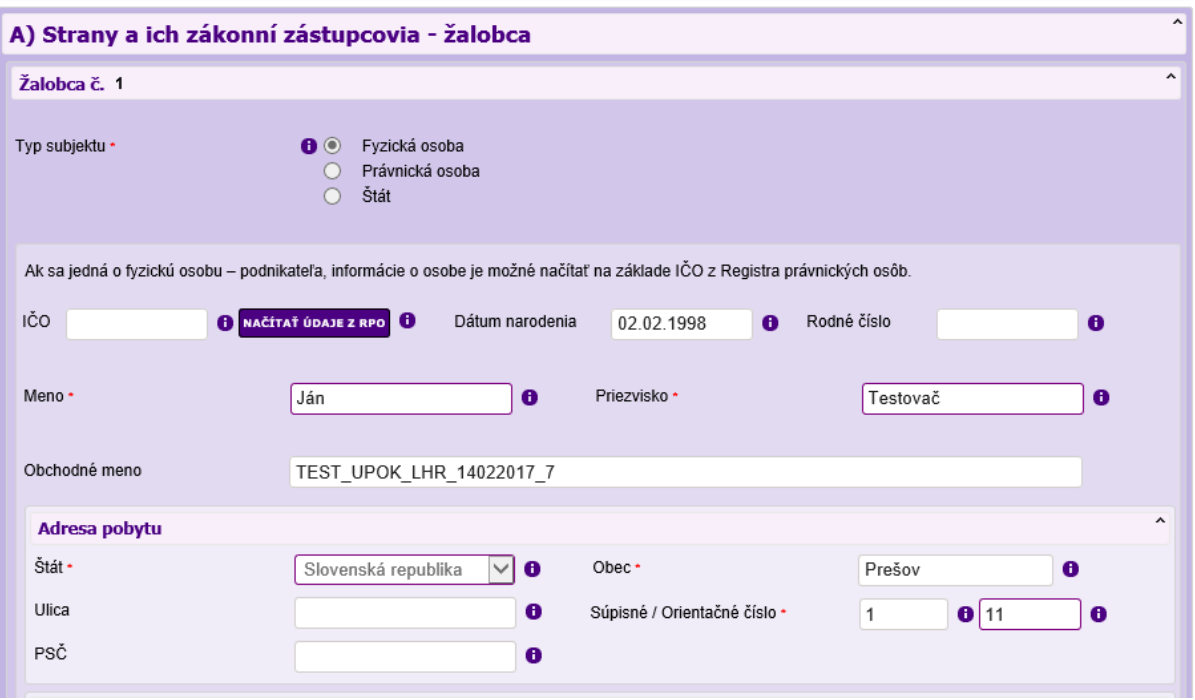

**Obrázok 96: Zobrazený súbor v podobe formulára**

## <span id="page-78-0"></span>3.5.Zoznam formulárov

Stránku **Zoznam formulárov**, ktorá umožňuje zobrazenie formulárov pre civilné, upomínacie a exekučné konanie**,** je možné zobraziť aj bez nutnosti prihlásenia sa do portálu EZA.

Vo formulári je možné vykonávať nasledovné operácie

- zobrazenie formulára,
- nahratie formulára zo súboru,
- uloženie formulára do súboru (xml formát),
- skontrolovanie formulára,
- vytlačenie formulára.

**Poznámka:** Niektoré elektronické formuláre pre upomínacie a exekučné konanie (návrh na vykonanie exekúcie a návrh na vydanie platobného rozkazu) sú v tejto časti určené len pre informačné účely a preto ich nie je možné uložiť, ani vytlačiť. Elektronické podanie s týmto formulárom je možné vytvoriť v sekcií "Vytvorenie podania". Informuje o tom hláška pri zobrazení formuláru.

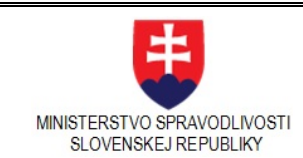

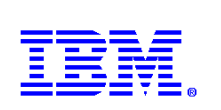

## 3.5.1. Zobrazenie formulára v zozname formulárov

V ľavej časti ponukového panelu používateľ klikne na linku Zoznam formulárov. Zobrazí sa stránka Zoznam elektronických formulárov podľa obrázka

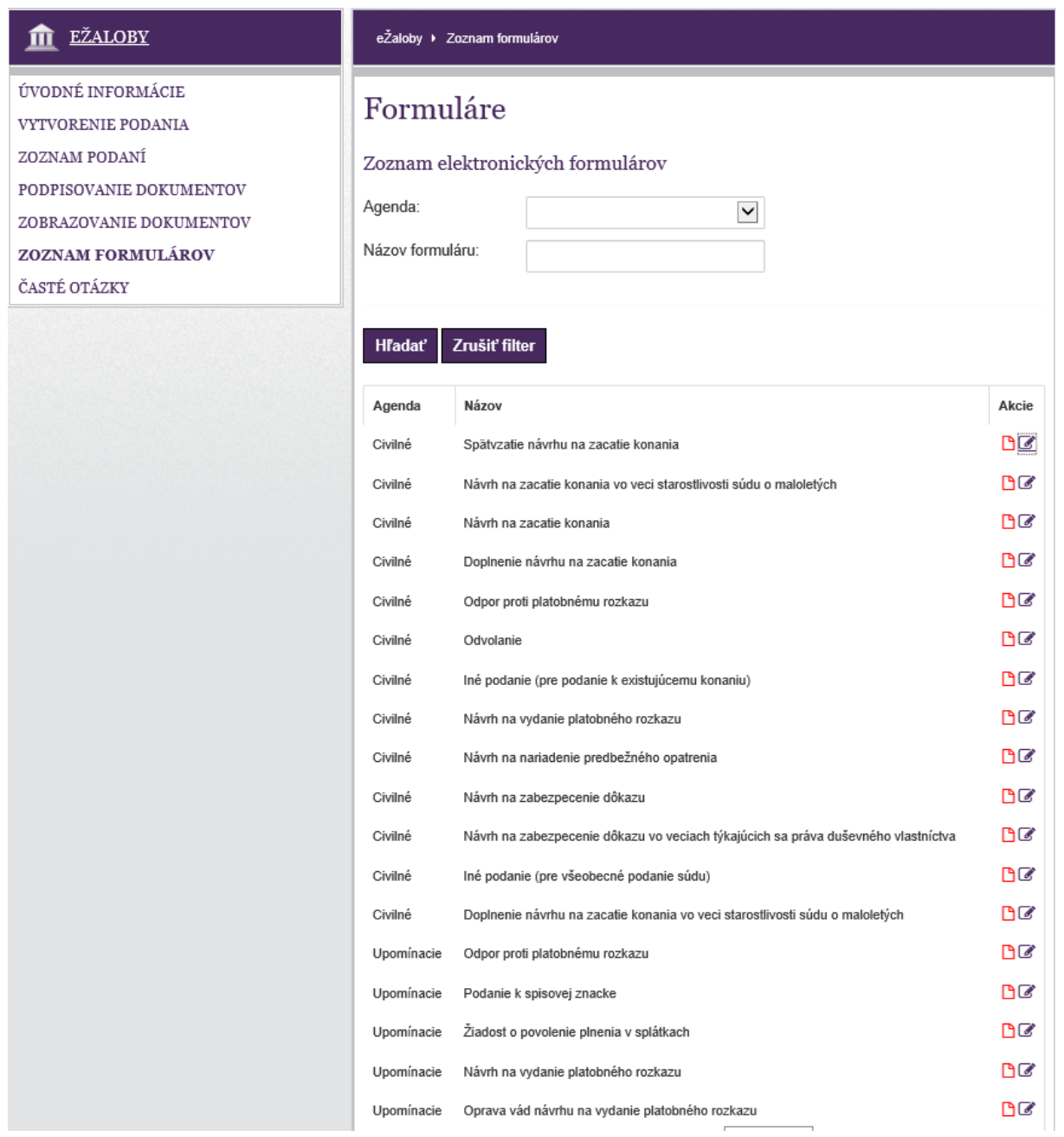

**Obrázok 97: Zoznam formulárov**

## <span id="page-79-0"></span>3.5.2. Vyhľadanie v zozname formulárov

Zobrazený zoznam formulárov je možné spresniť nastavením vyhľadávacieho filtra prostredníctvom atribútov **Agenda** a/alebo **Názov formulára**.

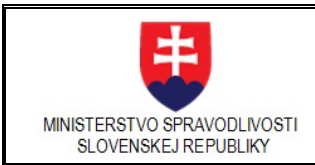

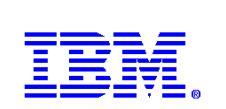

Kliknutím na tlačidlo **Hľadať** sa v zozname zobrazí užší výber formulárov.

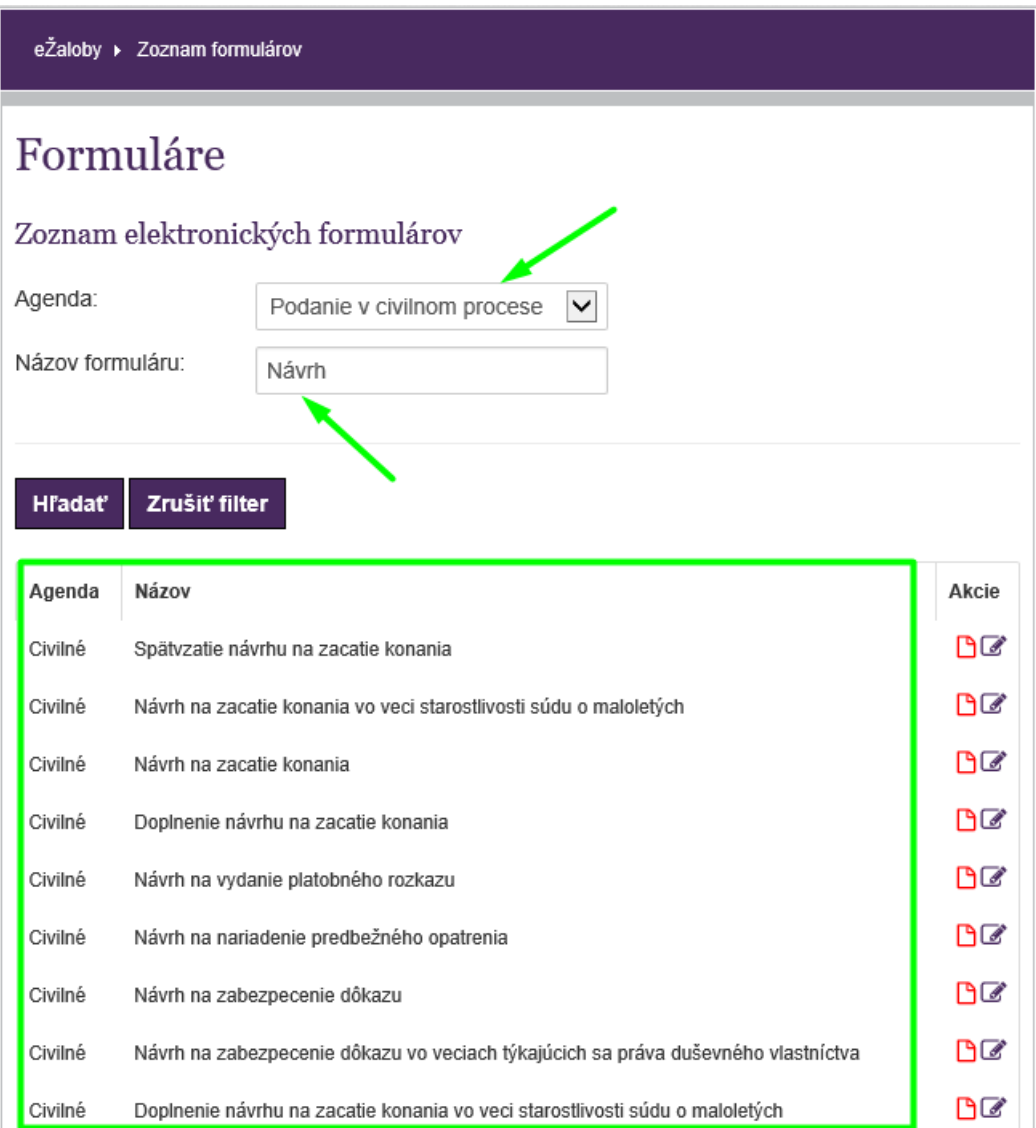

#### **Obrázok 98: Nastavenie filtra - spresnenie zoznamu**

# <span id="page-80-0"></span>3.5.3. Tlač PDF transformácie formulára

Na pravej strane každého riadku sú zobrazené ikony pre zobrazenie PDF transformácie, piktogram je znázornený ako list dokumentu.

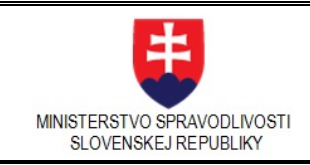

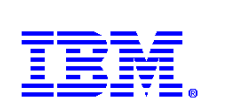

**II** EŽALOBY eŽaloby ▶ Zoznam formulárov ÚVODNÉ INFORMÁCIE Formuláre VYTVORENIE PODANIA ZOZNAM PODANÍ Zoznam elektronických formulárov PODPISOVANIE DOKUMENTOV Agenda: Podanie v civilnom procese  $\checkmark$ ZOBRAZOVANIE DOKUMENTOV Názov formuláru: ZOZNAM FORMULÁROV Návrh ČASTÉ OTÁZKY Zrušiť filter **H**radat' Agenda Názov Akcie BØ Civilné Spätvzatie návrhu na zacatie konania DØ Civilné Návrh na zacatie konania vo veci starostlivosti súdu o maloletých **D** Civilné Návrh na zacatie konania  $BZ$ Civilné Doplnenie návrhu na zacatie konania  $B$ Civilné Návrh na vydanie platobného rozkazu **D** Civilné Návrh na nariadenie predbežného opatrenia DØ Civilné Návrh na zabezpecenie dôkazu  $B\mathbb{Z}$ Návrh na zabezpecenie dôkazu vo veciach týkajúcich sa práva duševného vlastníctva Civilné  $B\mathbb{Z}$ Civilné Doplnenie návrhu na zacatie konania vo veci starostlivosti súdu o maloletých

#### **Obrázok 99: Zobrazenie PDF transformácie formulára**

ďalšie použitie.

<span id="page-81-0"></span>Kliknutím na piktogram PDF dokumentu si používateľ zobrazí PDF transformáciu, ktorú môže vytlačiť pre

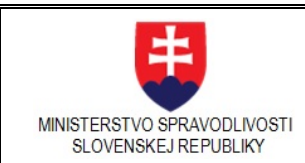

**Rozvoj elektronických služieb súdnictva - Informačný systém elektronických služieb súdnictva**

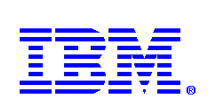

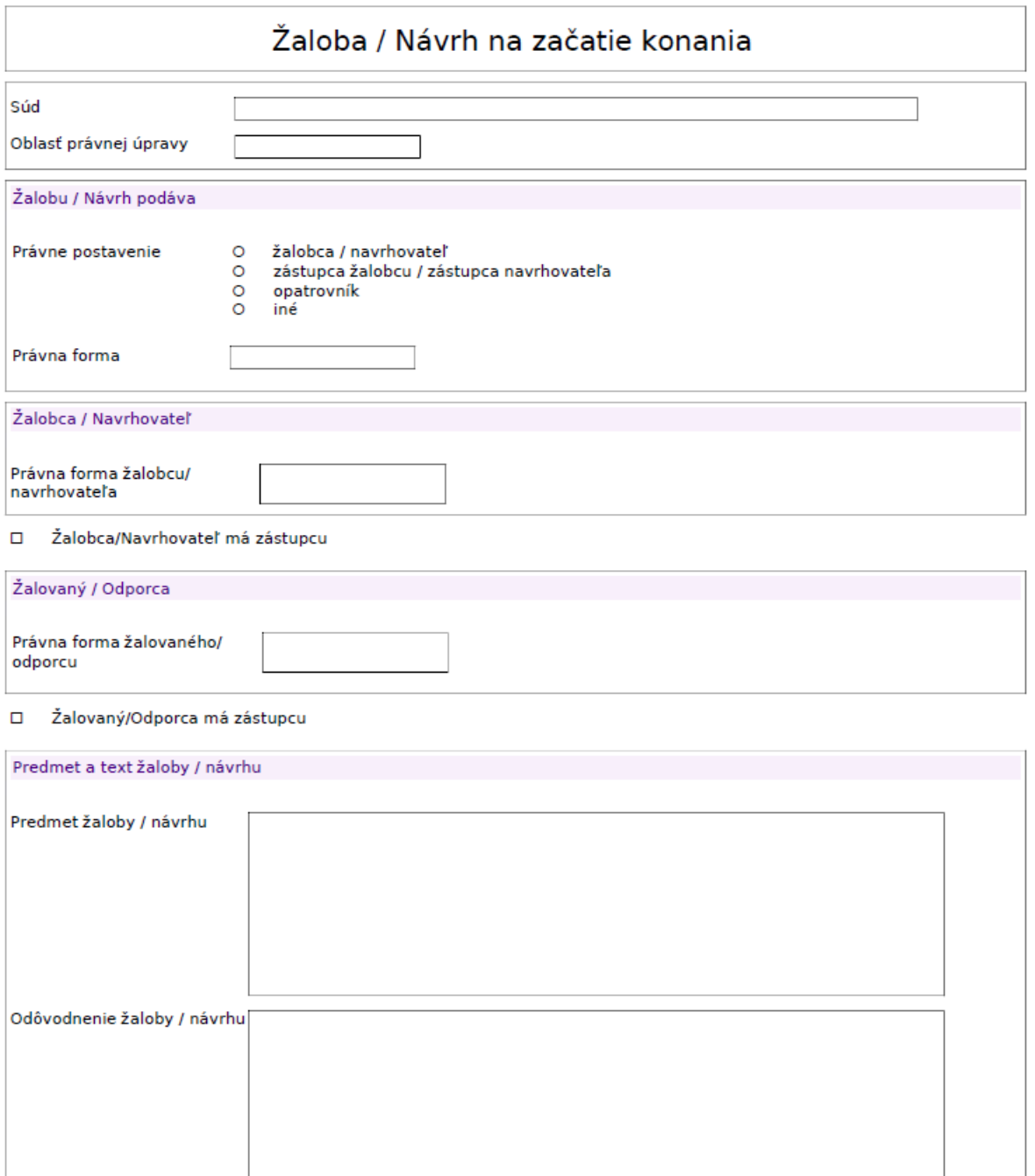

#### **Obrázok 100: PDF transformácia formulára**

# <span id="page-82-0"></span>3.5.4. Otvorenie formulára

Používateľ si môže dokument zobraziť aj v podobe formulára, kliknutím na ikonu znázornenú ako dokument

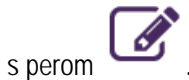

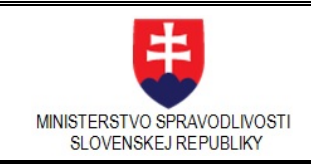

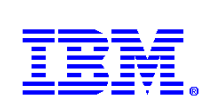

| <b>EŽALOBY</b><br>m                                                                                                    |                | eŽaloby ▶ Zoznam formulárov                                                                                                    |                                                                              |    |
|----------------------------------------------------------------------------------------------------|----------------|----------------------------------------------------------------------------------------------------|------------------------------------------------------------------------------|----|
| ÚVODNÉ INFORMÁCIE<br><b>VYTVORENIE PODANIA</b><br>ZOZNAM PODANÍ<br>PODPISOVANIE DOKUMENTOV<br>ZOBRAZOVANIE DOKUMENTOV<br>ZOZNAM FORMULÁROV<br>ČASTÉ OTÁZKY | Agenda:        | Formuláre<br>Zoznam elektronických formulárov<br>Podanie v civilnom procese<br>$\vert \vee \vert$<br>Názov formuláru:<br>Návrh |                                                                              |    |
|                                                                                                    | <b>H</b> ľadať | Zrušiť filter                                                                                                    |                                                                              |    |
|                                                                                                    | Agenda         | Otvoriť formulár<br>Názov                                                                                                    |                                                                              |    |
|                                                                                                    | Civilné        | BZ<br>Spätvzatie návrhu na zacatie konania                                                                                     |                                                                              |    |
|                                                                                                    | Civilné        | BC<br>Návrh na zacatie konania vo veci starostlivosti súdu o maloletých                                                        |                                                                              |    |
|                                                                                                    | Civilné        | $B$ $\alpha$<br>Návrh na zacatie konania                                                                                       |                                                                              |    |
|                                                                                                    | Civilné        | $B$ $\alpha$<br>Doplnenie návrhu na zacatie konania                                                                            |                                                                              |    |
|                                                                                                    | Civilné        | $B$ $\alpha$<br>Návrh na vydanie platobného rozkazu                                                                            |                                                                              |    |
|                                                                                                    | Civilné        | nø<br>Návrh na nariadenie predbežného opatrenia                                                                                |                                                                              |    |
|                                                                                                    | Civilné        | BC<br>Návrh na zabezpecenie dôkazu                                                                                             |                                                                              |    |
|                                                                                                    | Civilné        | nø<br>Návrh na zabezpecenie dôkazu vo veciach týkajúcich sa práva duševného vlastníctva                                        |                                                                              |    |
|                                                                                                    | Civilné        |                                                                                                    | Doplnenie návrhu na zacatie konania vo veci starostlivosti súdu o maloletých | nø |

**Obrázok 101: Otvorenie formulára**

# <span id="page-83-0"></span>3.5.5. Využitie funkcionality formulára

Po kliknutí na ikonu sa zobrazí formulár, ktorý je možné editovať, skontrolovať správnosť vyplnenia údajov alebo aj vytlačiť.

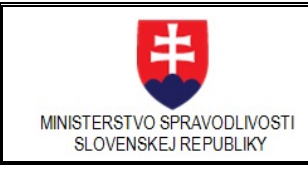

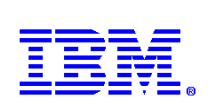

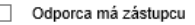

 $\overline{\phantom{a}}$ 

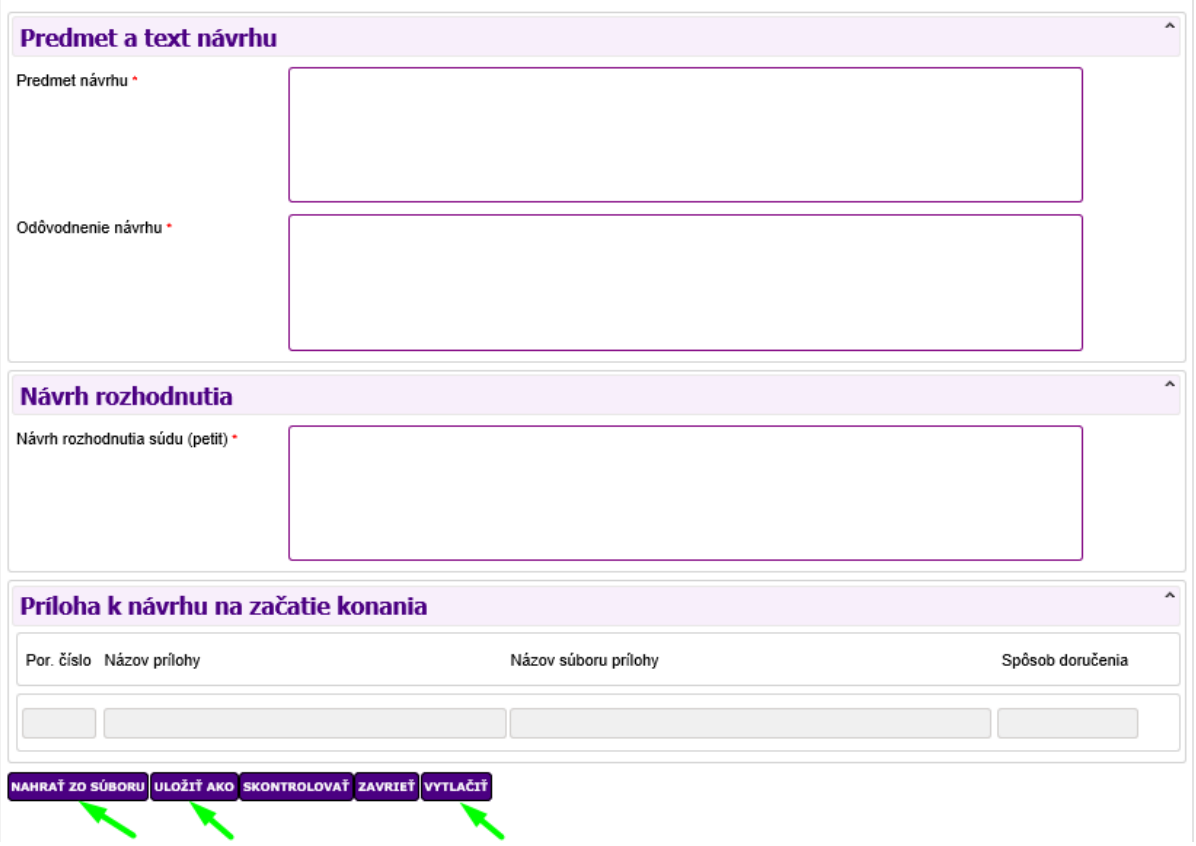

**Obrázok 102: Tlačidlá vo vnútri formulára**

<span id="page-84-0"></span>Tlačidlá pre manipuláciu s formulárom sú v spodnej časti. Ich využitie popisuje už ich názov.

#### **1. Uložiť ako**

Používateľ vyplní údaje formulára. V prípade, že podobné údaje bude vypĺňať aj v budúcnosti, môže si takto zadané hodnoty uložiť pre ďalšie použitie. Klikne na tlačidlo **Uložiť ako** a potom podľa uváženia na jednu z možností uloženia, podľa nasledujúceho obrázka

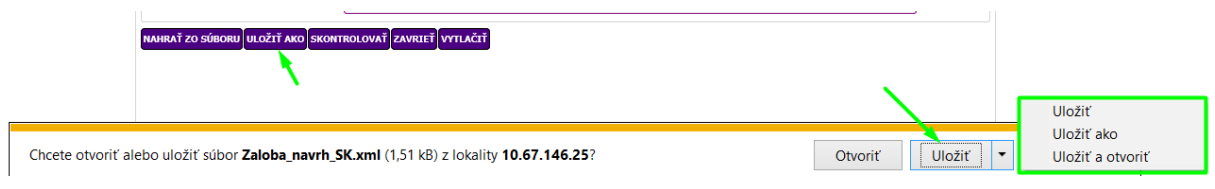

**Obrázok 103: Uloženie formulára**

#### <span id="page-84-1"></span>**2. Nahrať do súboru**

V prípade, že používateľ má odložený rozpracovaný formulár niekde na lokálnom médiu, môže si ho nahrať kliknutím na tlačidlo **Nahrať zo súboru**. Následne klikne na tlačidlo Prehľadávať... vyberie súbor z lokálneho média.

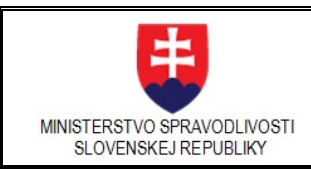

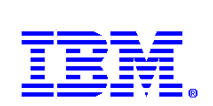

**a**  $\Box$  Žalovaný/Odporca má zástupcu

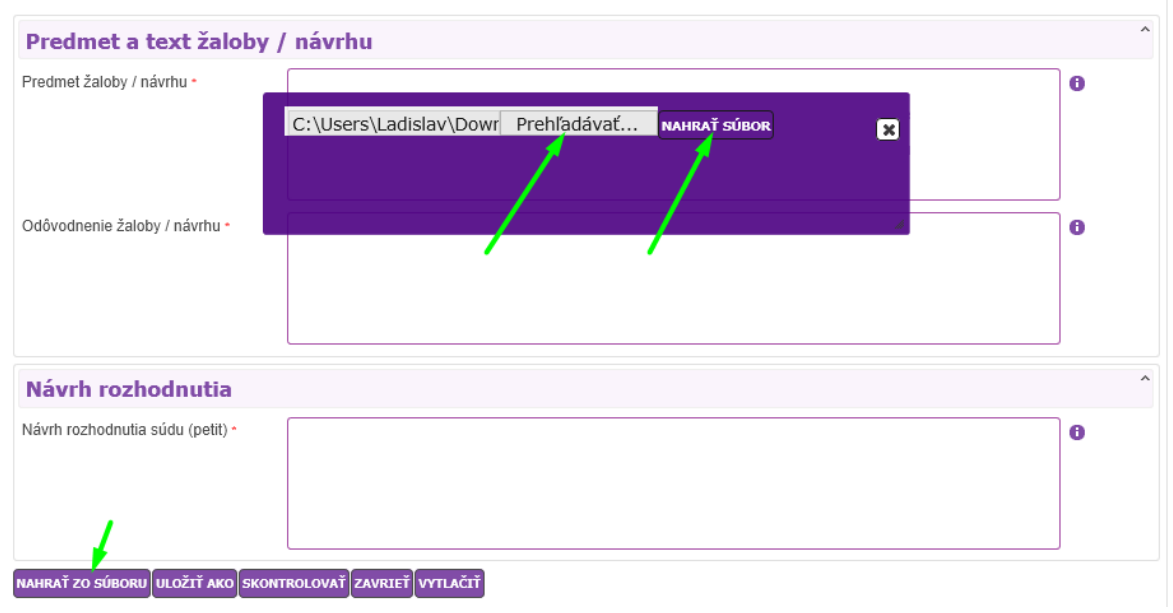

#### **Obrázok 104: Nahratie dát formulára zo súboru**

<span id="page-85-0"></span>Po kliknutí na tlačidlo **Nahrať súbor** sa údaje zo súboru nahrajú do formulára. O úspešnom naplnení údajov sa zobrazí o tom informácia v osobitnom okne.

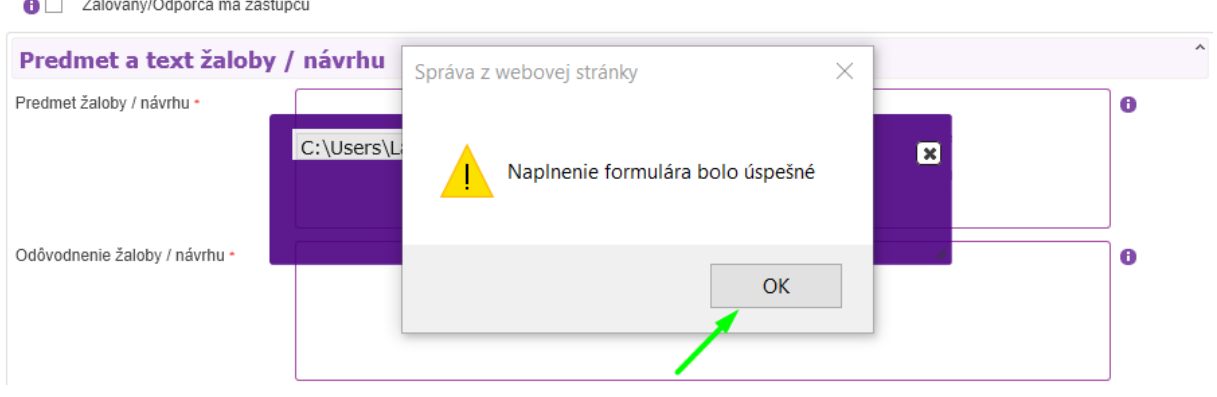

**Obrázok 105: Výsledok nahratia dát do formulára**

#### <span id="page-85-1"></span>**3. Vytlačiť**

V prípade, že používateľ potrebuje vyplnený formulár vytlačiť, môže tak urobiť kliknutím na tlačidlo **Vytlačiť**. Získa tak PDF podobu vyplneného formulára, ktorý môže vytlačiť na tlačiarni pre ďalšie použitie.

### 3.6.Súvisiace podanie

K existujúcemu odoslanému podaniu môže používateľ vytvoriť podania, ktoré s ním súvisí.

Používateľ si vyberie podanie v **Zozname podaní**, pre ktoré chce vytvárať súvisiace podanie a zobrazí si detail

tohto podania. Na stránke Detail podania klikne na tlačidlo "Vytvoriť súvisiace podanie".

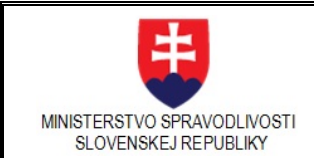

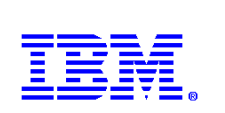

Poznámka: Súvisiace podanie nie je možné vytvoriť pre rozpracované podanie t.j. nie je ešte odoslané.

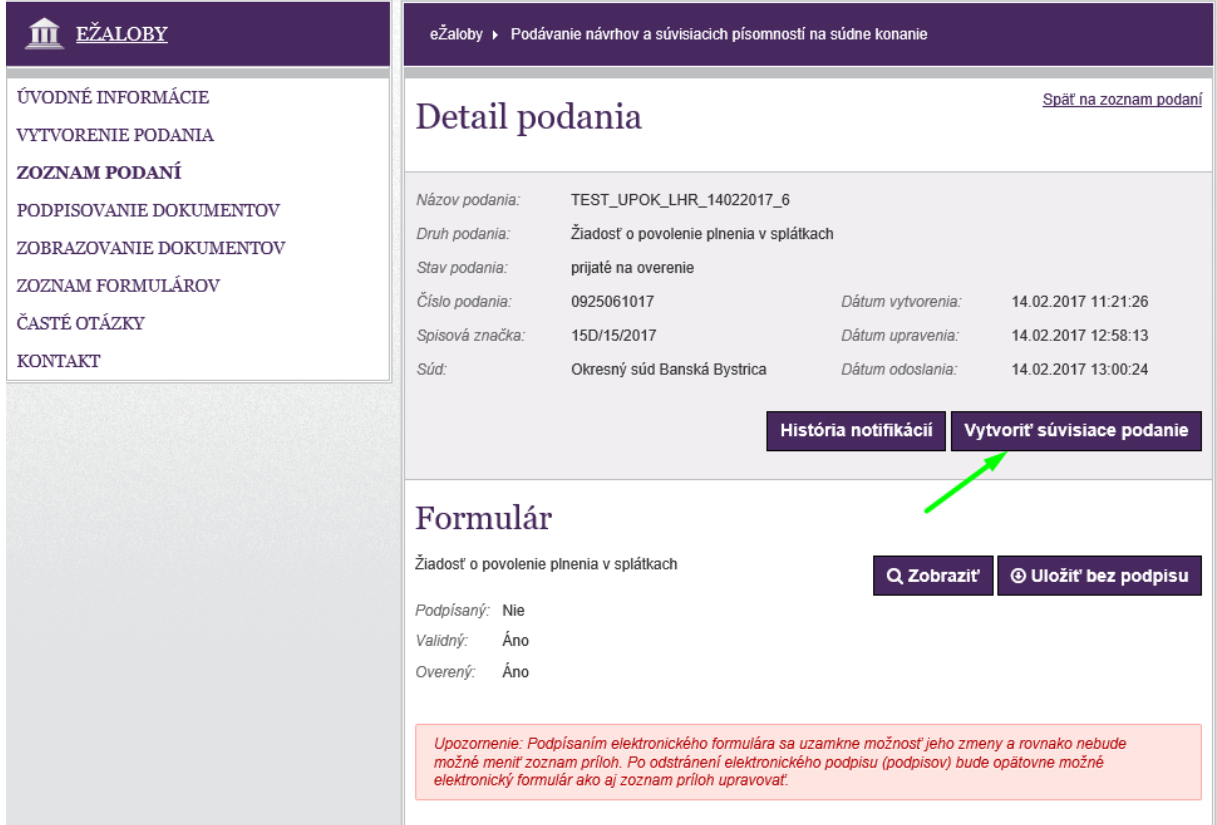

#### **Obrázok 106: Vytvorenie súvisiaceho podania**

<span id="page-86-0"></span>Systém ponúkne také elektronické formuláre, ktoré je možné k danému podaniu použiť. Z roletovej ponuky vyberie vhodný formulár a klikne na tlačidlo "Vytvoriť nové podanie".

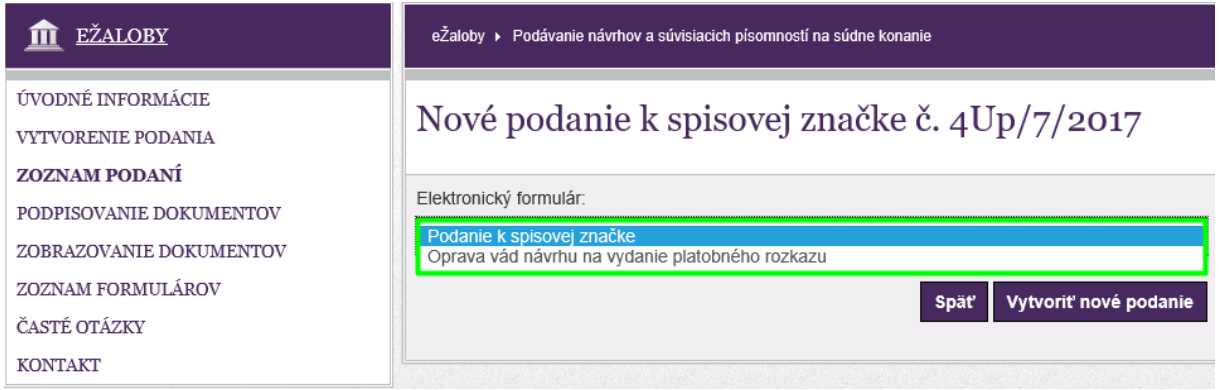

#### **Obrázok 107: Výber formulára a vytvorenie nového podania**

<span id="page-86-1"></span>V takto vytvorenom novom podaní sa súvisiace položky predvyplnia z predchádzajúceho podania používateľa.

V prípade agendy **Upomínacieho konania** pre formulár **Oprava vád návrhu na vydanie platobného rozkazu** a agendy **Exekučného konania** pre formulár **Oprava vád návrhu na vykonanie exekúcie** sa predvyplní len spisová značka a IČS (Identifikačné číslo spisu), ak je k dispozícii. Používateľ v tomto prípade vyplní len položky, ktoré sú predmetom opravy.

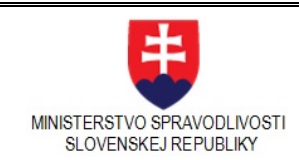

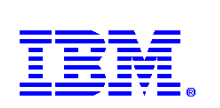

# 3.7.Podanie k existujúcemu súdnemu konaniu

V ľavej časti ponukového panelu používateľ klikne na linku **Vytvorenie podania**. Zobrazí sa stránka Nové elektronické podania. Podanie k existujúcemu konaniu sa realizuje cez položku Podanie k existujúcemu konaniu podľa obrázka.

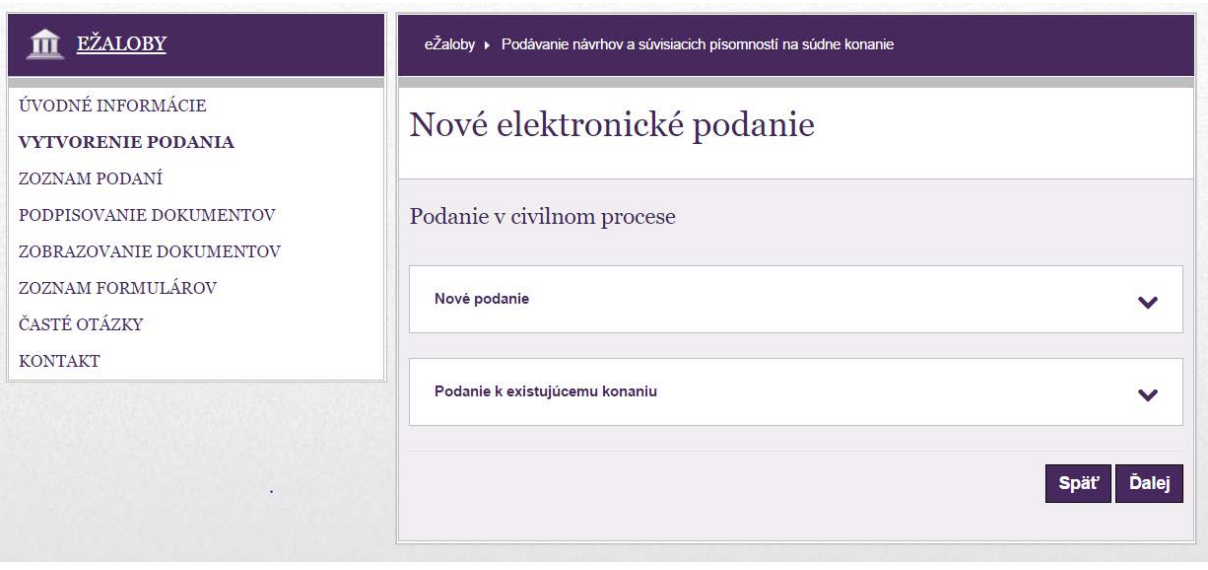

#### **Obrázok 108: Sprievodca vytvorením podania - Podanie k existujúcemu konaniu**

<span id="page-87-0"></span>Systém zobrazí dialóg pre identifikovanie predchádzajúceho podania. V dialógu sa vyplnia údaje:

- Rola procesné postavenie výber z číselníka: navrhovateľ, odporca, iný
- Spisová značka je potrebné zadať spisovú značku súdu z pôvodného podania, napr. 12C/25/2015
- Súd výber z číselníka súdov.

# Doplnenie návrhu na začatie konania

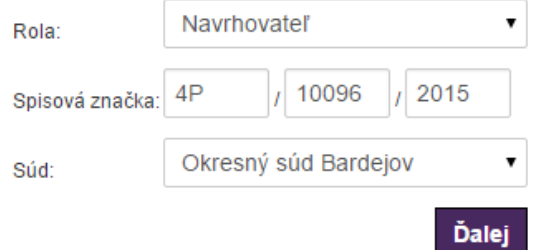

**Obrázok 109: Doplnenie návrhu**

<span id="page-87-1"></span>Kliknutím na tlačidlo *"Ďalej"* sa zobrazí ponuka formulárov podľa roly (procesného postavenia) používateľa, ktorý podáva doplnenie

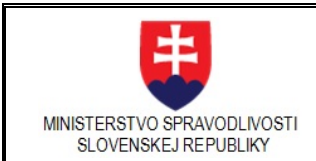

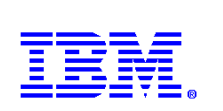

Systém zobrazuje druhy podaní s možnosťou postúpenia do ďalšieho kroku cez tlačidlo *"Ďalej"*

**Výber druhu podania pre navrhovateľa**

# Výber druhu podania

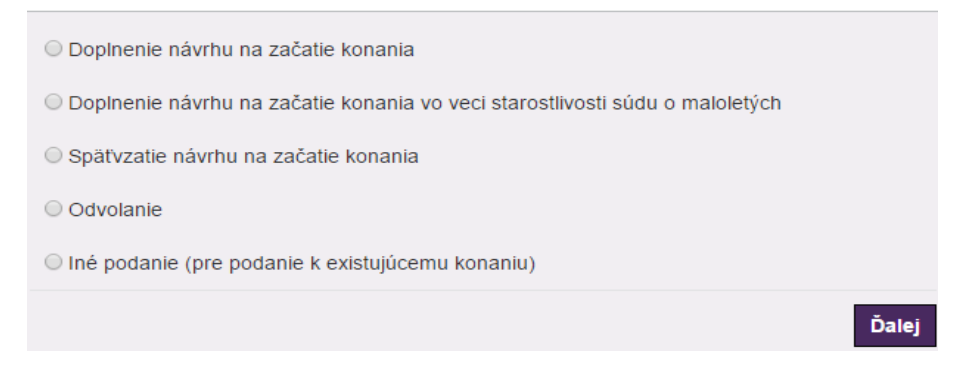

**Obrázok 110: Výber druhu podania – ak používateľ je v roli navrhovateľ**

#### <span id="page-88-0"></span>**Výber druhu podania pre odporcu**

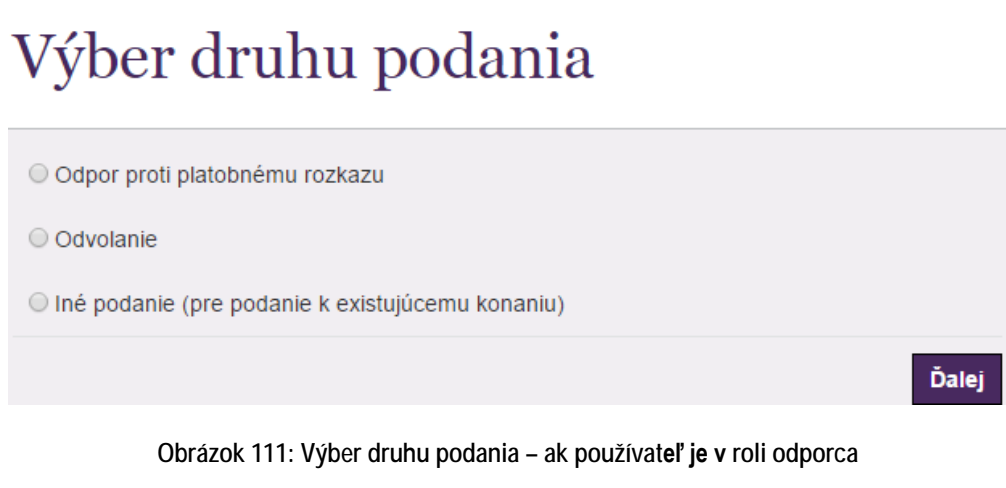

<span id="page-88-1"></span>**Výber druhu podania pre iné procesné postavenie**

# Výber druhu podania

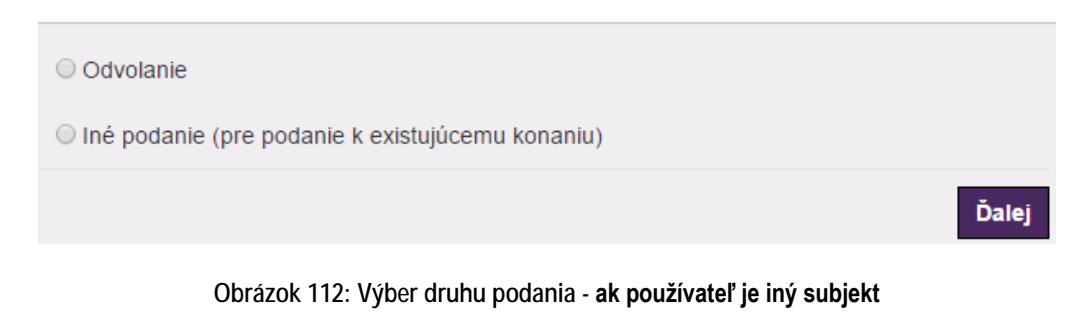

<span id="page-88-2"></span>Po výbere druhu podania sa zobrazí stránka s **Detailom podania.**

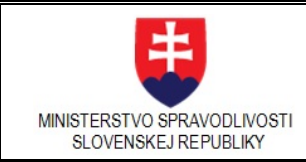

**Rozvoj elektronických služieb súdnictva - Informačný systém elektronických služieb súdnictva**

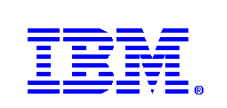

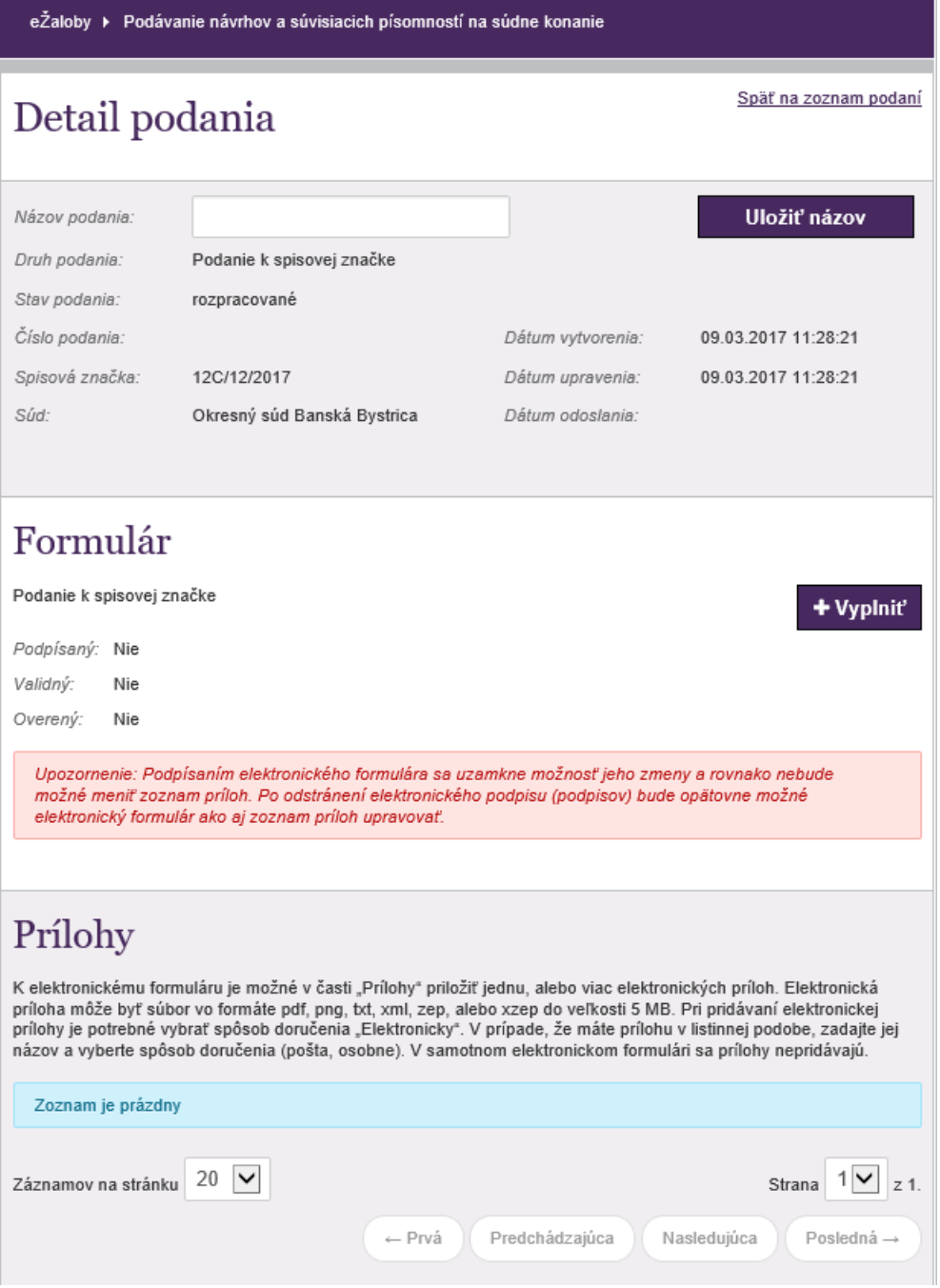

**Obrázok 113: Detail podania k existujúcemu konaniu**

<span id="page-89-0"></span>Používateľ vyplní Názov podania – ľubovoľným názvom, ktorý je pre neho intuitívny a pod ktorým ho bude mať po uložení prístupný v **Zozname podaní** a klikne na tlačidlo *"Uložiť"*.

Postup ďalej pokračuje podľa kapitoly 3.3.4. Vyplnenie formulára.

Poznámka: V prípade, ak navrhovateľ podáva doplnenie svojho pôvodného podania, systém do novootvoreného formulára predvyplní údaje z pôvodného podania.

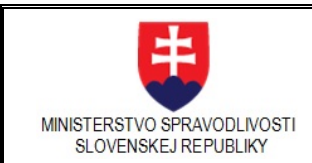

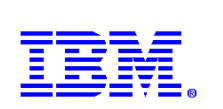

Používateľ ich však môže upraviť alebo doplniť.

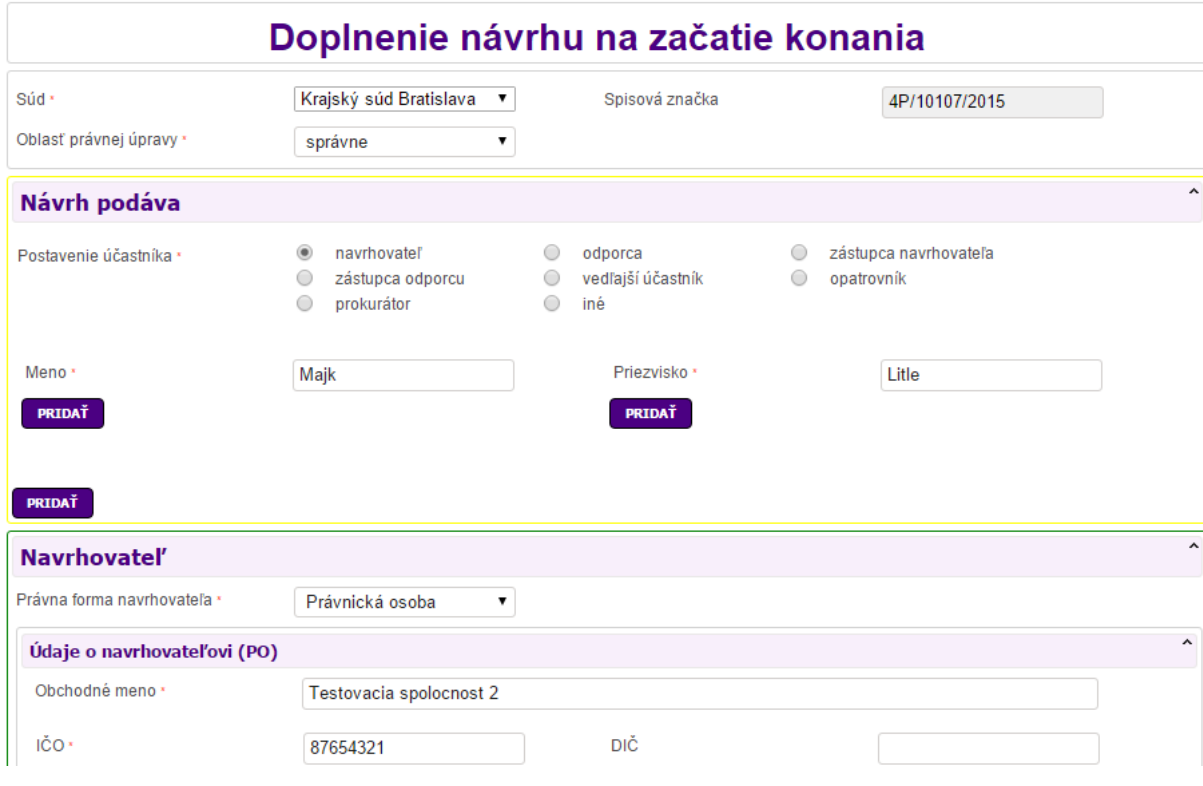

<span id="page-90-0"></span>**Obrázok 114: Príklad predvyplnených údajov v doplňujúcom podaní**

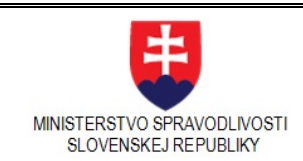

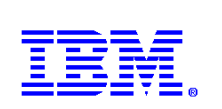

## 3.8.Notifikácie z procesu spracovania podania

Po odoslaní podania systém informuje notifikáciami používateľa o spracovaní podania. Notifikácie sú zasielané do eDesk schránky ÚPVS používateľa, ak ju má aktivovanú.

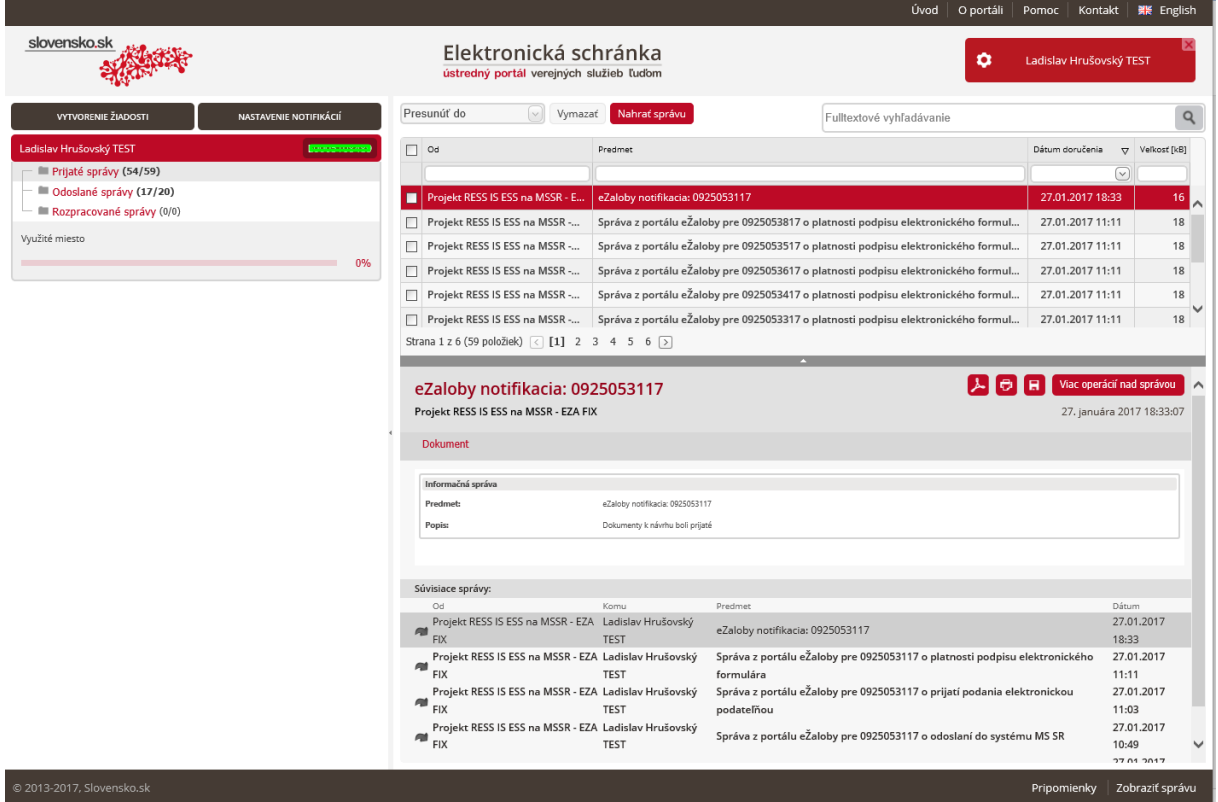

**Obrázok 115: Notifikácie v schránke ÚPVS**

<span id="page-91-0"></span>Notifikácie sú odosielané aj emailom na emailovú adresu, ktorú používateľ uviedol pri registrácii na portáli MS SR.

Každá notifikácia obsahuje údaje o podaní, ku ktorému sa vzťahuje, informáciu o zmene stavu spracovania a textovú inštrukciu pre používateľa.

Druhy notifikácií:

- 1. Notifikácia o úspešnom odoslaní podania v kroku po odoslaní z portálu eŽaloby.
- 2. Notifikácia o doplnení podania na súd v papierovej podobe v kroku, kedy pôvodné podanie v elektronickej forme bez KEP bolo doplnené v papierovej podobe počas zákonnej lehoty.
- 3. Notifikácia o nedoplnení podania na súd v papierovej podobe
- 4. Notifikácia o nedoručení podania na súd v papierovej podobe po uplynutí zákonnej lehoty, v ktorej nebolo doplnené pôvodné podanie v elektronickej forme bez KEP papierovou formou.
- 5. Notifikácia o prijatí podania elektronickou podateľňou (ďalej len EP) informáciu poskytuje EP v kroku prijatia podania so KEP na kontrolu platnosti KEP.

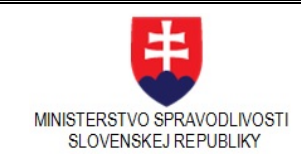

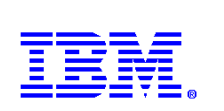

- 6. Notifikácia o neplatnosti podpisov po úplnom overení elektronickou podateľňou informáciu poskytuje EP v kroku po overení KEP s výsledkom, že KEP nevyhovuje kontrole.
- 7. Notifikácia o platnosti podpisu elektronického formulára
- 8. Notifikácia o overení elektronickou podateľňou informáciu poskytuje EP v kroku po overení KEP s výsledkom, že KEP vyhovuje kontrole
- 9. Notifikácia o prijatí podania podateľňou súdu v kroku prijatia podania podateľňou súdu.

Používateľ môže sledovať proces vybavovania podania v histórii notifikácií aj priamo na portáli eŽalôb. V detaile každého podania po jeho odoslaní je k dispozícii tlačidlo *"História notifikácií".* 

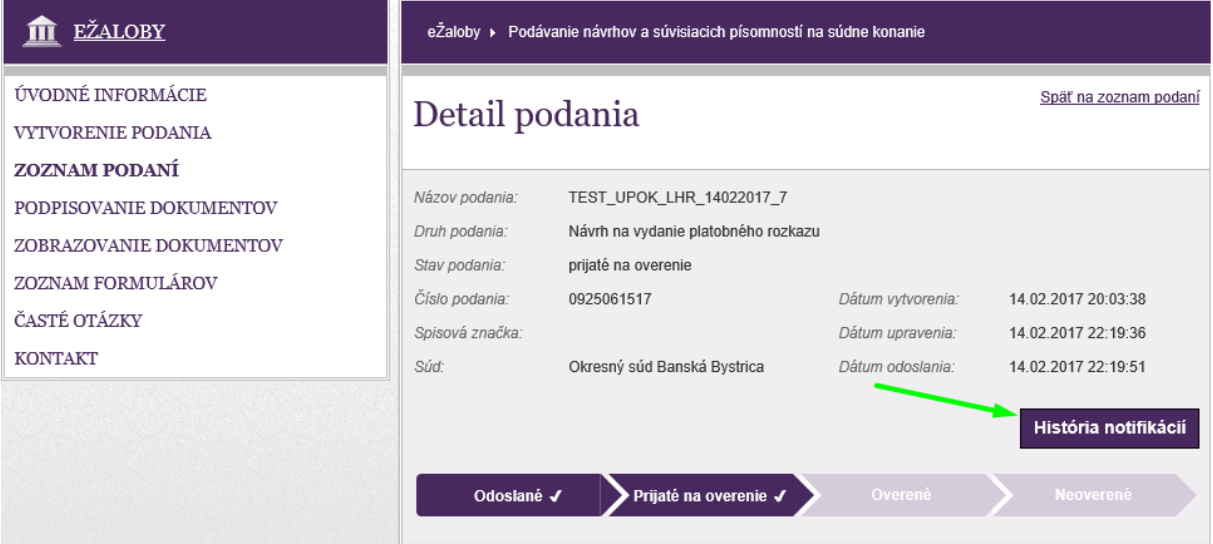

**Obrázok 116: Zobrazenie notifikácií v detaile podania**

<span id="page-92-0"></span>Po kliknutí na toto tlačidlo sa zobrazia odoslané notifikácie konkrétneho podania usporiadané podľa dátumu a času.

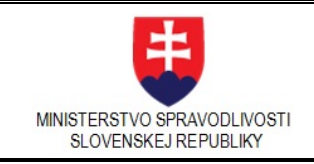

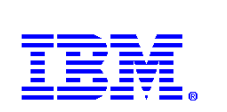

| <b>EŽALOBY</b>                                                                                    | eŽaloby ▶ Podávanie návrhov a súvisiacich písomností na súdne konanie                                                                              |                                                                                                    |  |  |
|---------------------------------------------------------------------------------------------------|----------------------------------------------------------------------------------------------------|----------------------------------------------------------------------------------------------------|--|--|
| ÚVODNÉ INFORMÁCIE<br><b>VYTVORENIE PODANIA</b><br><b>ZOZNAM PODANÍ</b><br>PODPISOVANIE DOKUMENTOV | Odoslané notifikácie systémom MSSR k podaniu č.<br>0925061517                                                                                      |                                                                                                    |  |  |
| ZOBRAZOVANIE DOKUMENTOV<br>ZOZNAM FORMULÁROV<br>ČASTÉ OTÁZKY<br><b>KONTAKT</b>                    | 16.02.2017<br>07:32:28                                                                                                    | Notifikácia : Informácia o zúčtovacích údajoch pre podanie 0925061517                                 |  |  |
|                                                                                                   | 15.02.2017<br>09:27:17                                                                                                    | Notifikácia : Správa z portálu eŽaloby pre 0925061517 o platnosti podpisu elektronického<br>formulára |  |  |
|                                                                                                   | 14.02.2017<br>22:35:47                                                                                                    | Notifikácia : Správa z portálu eŽaloby pre 0925061517 o prijatí podania elektronickou<br>podateľňou   |  |  |
|                                                                                                   | 14.02.2017<br>22:25:41                                                                                                    | Notifikácia : Informácia o prijatí správy na spracovanie na ÚPVS                                      |  |  |
|                                                                                                   | 14.02.2017<br>22:20:07                                                                                                    | Podanie úspešne odoslané na súd                                                                       |  |  |
|                                                                                                   | 14.02.2017<br>22:20:02                                                                                                    | Podanie bolo úspešne odoslané                                                                         |  |  |
|                                                                                                   | Strana $1 \vee$ $ z_1 $<br>$20 \vert \mathbf{v} \vert$<br>Záznamov na stránku<br>Predchádzajúca<br>← Prvá<br>Nasledujúca<br>$Posledná \rightarrow$ |                                                                                                    |  |  |
|                                                                                                   |                                                                                                    | <b>Spät</b>                                                                                           |  |  |

**Obrázok 117: Odoslané notifikácie ku konkrétnemu podaniu**

<span id="page-93-0"></span>Kliknutím na hypertextovú linku konkrétnej notifikácie si používateľ zobrazí jej detail.

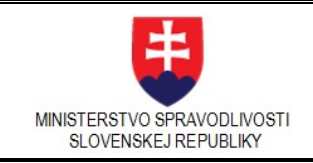

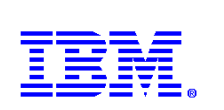

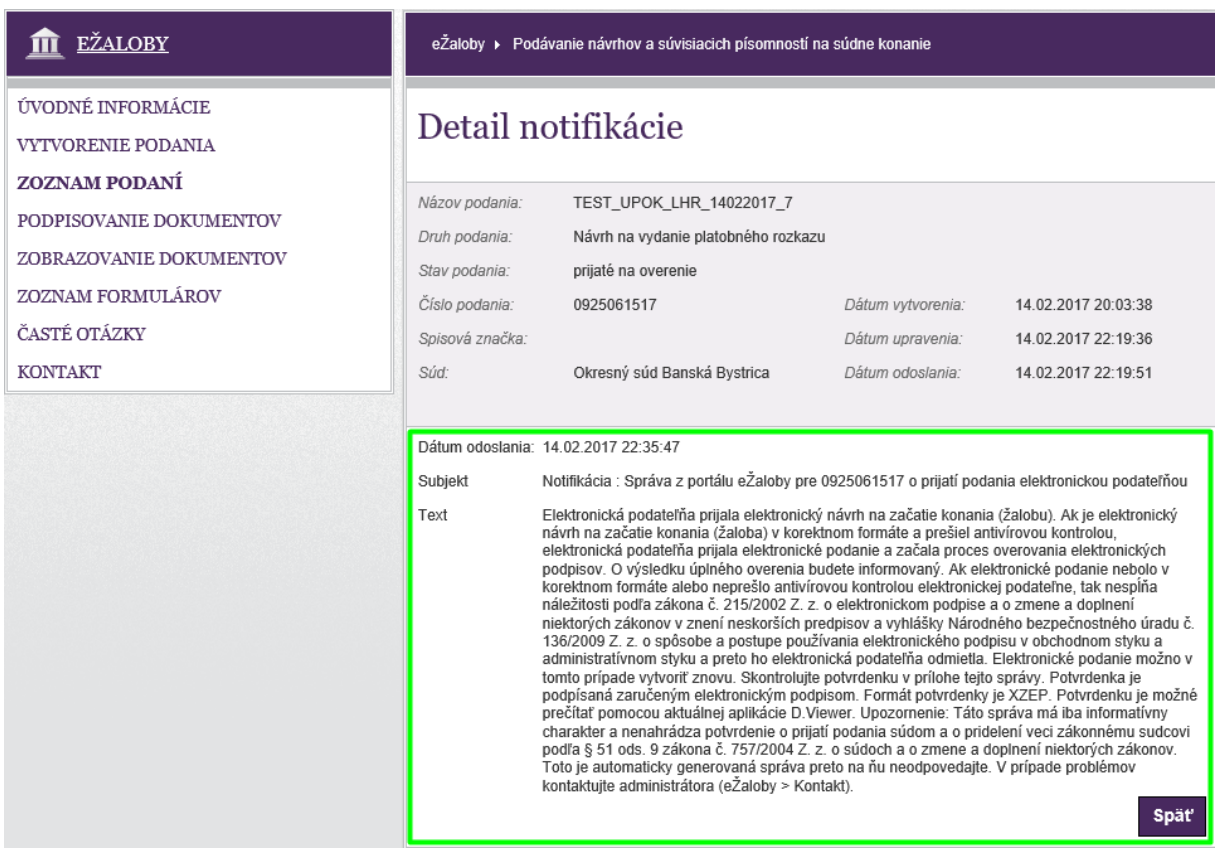

**Obrázok 118: Detail notifikácie**

## <span id="page-94-0"></span>3.9.Podanie cez integračné rozhranie

Portál eŽaloby umožňuje prijať podanie podané cez integračné rozhranie.

Funkčnosť je určená pre najmä advokátske informačné systémy.

V prípade záujmu odosielať podania cez integračné rozhranie je potrebné zrealizovať integráciu s MSSR v podobe podpísanej dohody o integračnom zámere pre vytvorenie prístupu k tejto službe. Oprávnený pracovník zriadi technický účet pre IS žiadateľa. Podania odoslané pod týmto technickým účtom bude portál eŽaloby akceptovať.

Spolu s informáciou o zriadení technického účtu žiadateľ dostane aj dokument (integračný manuál) popisujúci poskytovanú službu, adresu služby a popis vyžadovanej štruktúry podania.

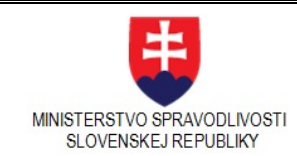

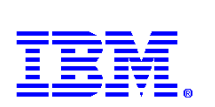

# 3.10. Technické podmienky používania systému

## 3.10.1. Podporované prehliadače

Podporované prehliadače pre portál eŽaloby sú Internet Explorer od ver. 10.0, Mozilla Firefox a Google Chrome. Pre prehliadače Mozilla Firefox a Google Chrome je potrebné nainštalovať aktuálnu verziu aplikačného prostredia Java zo stráno[k www.java.com,](http://www.java.com/) ktoré je potrebné pre spustenie aplikácie pre elektronické podpisovanie dokumentov DSigner/XADES Java.

## 3.10.2. Podpisovanie príloh a formulárov

Na podpisovanie príloh a formulárov je používaná aplikácia D.Signer/XAdES.

Používateľ musí mať k dispozícii eID kartu (alebo iný nosič) opatrenú čipom pre použitie KEP a čítačku čipových kariet. Technické limity pre používanie zaručeného elektronického podpisu sú uvádzané a aktualizované na stránke [https://www.slovensko.sk/sk/na-stiahnutie.](https://www.slovensko.sk/sk/na-stiahnutie)

Na použitie eID (prihlasovanie, podpisovanie) je potrebné zo stránky<https://www.slovensko.sk/sk/na-stiahnutie> stiahnuť a nainštalovať (je potrebné riadiť sa priloženými príručkami):

- 1. Ovládač na čítačku čipových kariet (podľa operačného systému)
- 2. Aplikácia na prihlásenie eID klient, minimálne vo verzii 3.0.0) (podľa operačného systému)
- 3. Aplikácie pre kvalifikovaný elektronický podpis D.Suite/eIDAS minimálne vo verzii 1.0.13 (podľa operačného systému)

# 3.10.3. Prípustné formáty dokumentov a príloh

Prípustné formáty dokumentov a príloh pripájaných elektronicky k podaniu sú xml, .pdf, .txt, .png, .gif, .jfif, .jpe, .jpeg, .jpg, .tif, .tiff, .asice, .zep a .xzep.

Maximálna veľkosť celého podania je 50MB.

Veľkosť jednotlivej samostatnej prílohy môže byť max. 8 MB.

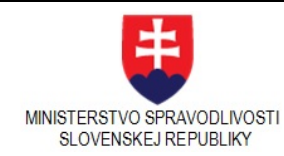

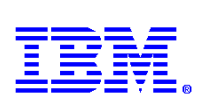

# 3.11. Zoznam obrázkov

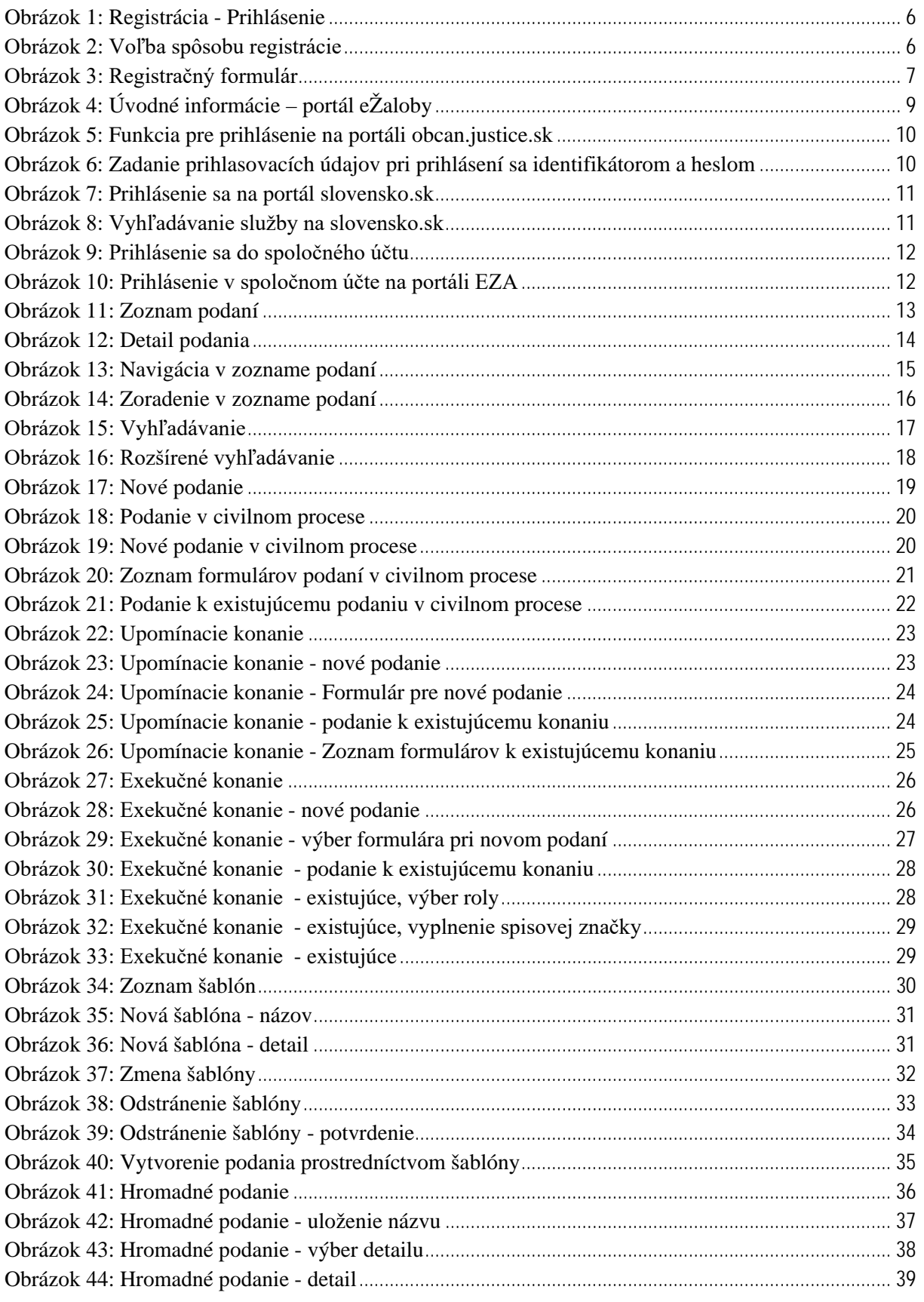

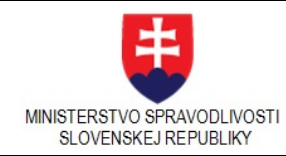

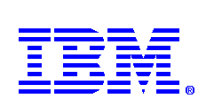

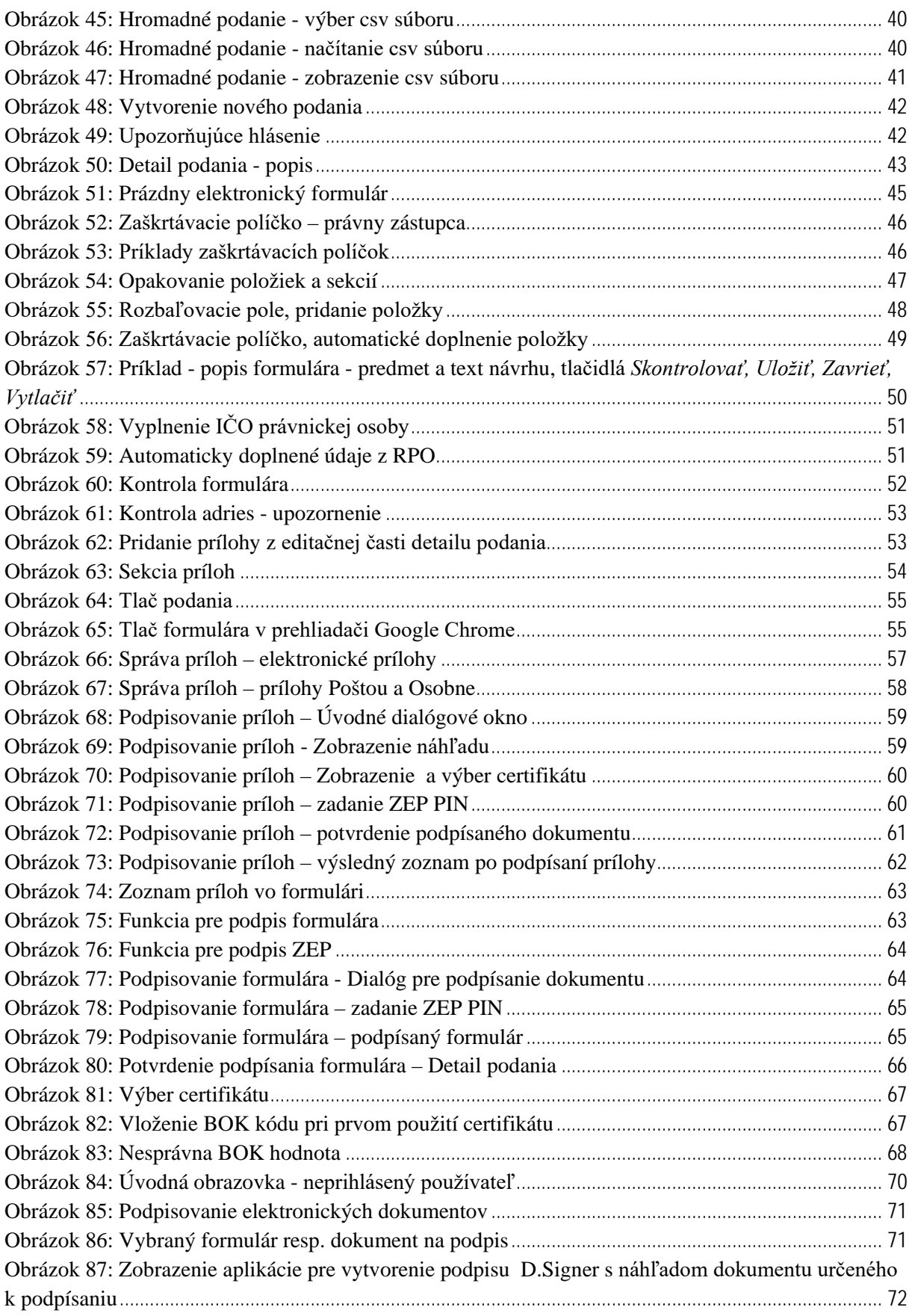

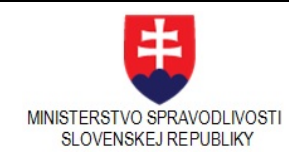

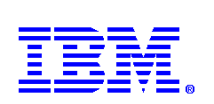

Obrázok 88: Podpísaný dokument[...................................................................................................................](#page-71-1) 72 Obrázok 89: Odosielanie formulára – dialóg pri odoslaní [...........................................................................](#page-72-0) 73 [Obrázok 90: Odosielanie formulára -](#page-73-0) detail po odoslaní podania............................................................... 74 Obrázok 91: Odoslané podanie v zozname realizovaných podaní[..............................................................](#page-74-0) 75 Obrázok 92: Zoznam podaní [............................................................................................................................](#page-75-0) 76 [Obrázok 93 Navigačná lišta zobrazovania existujúcich podaní](#page-76-0) .................................................................. 77 Obrázok 94: Zobrazovanie [podpísaných elektronických dokumentov](#page-76-1)....................................................... 77 Obrázok 95: Výber súboru na zobrazenie[.......................................................................................................](#page-77-0) 78 [Obrázok 96: Zobrazený súbor v podobe formulára](#page-78-0)....................................................................................... 79 Obrázok 97: Zoznam formulárov[.....................................................................................................................](#page-79-0) 80 Obrázok 98: Nastavenie filtra - spresnenie zoznamu[....................................................................................](#page-80-0) 81 [Obrázok 99: Zobrazenie PDF transformácie formulára](#page-81-0)................................................................................ 82 Obrázok 100: PDF transformácia formulára [..................................................................................................](#page-82-0) 83 Obrázok 101: Otvorenie formulára[..................................................................................................................](#page-83-0) 84 Obrázok 102: Tlačidlá vo vnútri formulára[....................................................................................................](#page-84-0) 85 Obrázok 103: Uloženie formulára [...................................................................................................................](#page-84-1) 85 Obrázok 104: Nahratie dát formulára zo súboru [...........................................................................................](#page-85-0) 86 [Obrázok 105: Výsledok nahratia dát do formulára](#page-85-1) ....................................................................................... 86 Obrázok 106: Vytvorenie súvisiaceho podania [.............................................................................................](#page-86-0) 87 Obrázok 107: Výber formulára a vytvorenie nového podania[.....................................................................](#page-86-1) 87 Obrázok 108: [Sprievodca vytvorením podania -](#page-87-0) Podanie k existujúcemu konaniu ................................. 88 Obrázok 109: Doplnenie návrhu[......................................................................................................................](#page-87-1) 88 [Obrázok 110: Výber druhu podania –](#page-88-0) ak používateľ je v roli navrhovateľ ............................................... 89 [Obrázok 111: Výber druhu podania –](#page-88-1) ak používateľ je v roli odporca ...................................................... 89 [Obrázok 112: Výber druhu podania -](#page-88-2) ak používateľ je iný subjekt............................................................ 89 [Obrázok 113: Detail podania k existujúcemu konaniu](#page-89-0)................................................................................. 90 Obrázok 114: Príklad pred[vyplnených údajov v doplňujúcom podaní](#page-90-0) ...................................................... 91 Obrázok 115: Notifikácie v schránke ÚPVS[..................................................................................................](#page-91-0) 92 Obrázok 116: Zobrazenie notifikácií v detaile podania[................................................................................](#page-92-0) 93 [Obrázok 117: Odoslané notifikácie ku konkrétnemu podaniu](#page-93-0) .................................................................... 94 Obrázok 118: Detail notifikácie [.......................................................................................................................](#page-94-0) 95